Dell Precision Workstation T7610 Panduan Pemilik Komputer

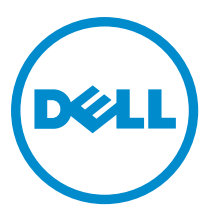

Model Resmi: D02X Tipe Resmi: D02X002

# Catatan, Perhatian, dan Peringatan

CATATAN: CATATAN menunjukkan informasi penting yang membantu Anda untuk menggunakan komputer dengan Ø lebih baik.

PERHATIAN: PERHATIAN menunjukkan kemungkinan terjadinya kerusakan pada perangkat keras atau hilangnya Ø data, dan memberitahu Anda mengenai cara menghindari masalah tersebut.

PERINGATAN: PERINGATAN menunjukkan kemungkinan terjadinya kerusakan pada properti, cedera, atau ∧ kematian.

#### **©** 2013 Dell Inc.

Merek dagang yang digunakan di dalam teks ini: Dell™, logo DELL, Dell Precision™, Precision ON™,ExpressCharge™, Latitude™, Latitude ON™, OptiPlex™, Vostro™, dan Wi-Fi Catcher™ adalah merek dagang dari Dell Inc. Intel®, Pentium®, Xeon®, Core™, Atom™, Centrino®, dan Celeron® adalah merek dagang terdaftar dari Intel Corporation di AS dan negara-negara lainnya. AMD® adalah merek dagang terdaftar dan AMD Opteron™, AMD Phenom™, AMD Sempron™, AMD Athlon™, ATI Radeon™, dan ATI FirePro™ adalah merek dagang terdaftar dari Advanced Micro Devices, Inc. Microsoft®, Windows®, MS-DOS®, Windows Vista®, tombol Start (Mulai) dari Windows Vista, dan Office Outlook® adalah merek dagang atau merek dagang terdaftar dari Microsoft Corporation di Amerika Serikat dan/atau negara-negara lainnya. Blu-ray Disc™ adalah merek dagang yang dimiliki oleh Blu-ray Disc Association (BDA) dan dilisensikan untuk digunakan pada disk dan pemutar. Merek kata Bluetooth® adalah merek dagang dan dimiliki oleh Bluetooth® SIG, Inc. dan setiap penggunaan merek tersebut oleh Dell Inc. dibuat di bawah lisensi. Wi-Fi® adalah merek dagang terdaftar dari Wireless Ethernet Compatibility Alliance, Inc.

2013 - 09

Rev. A00

# Daftar Isi

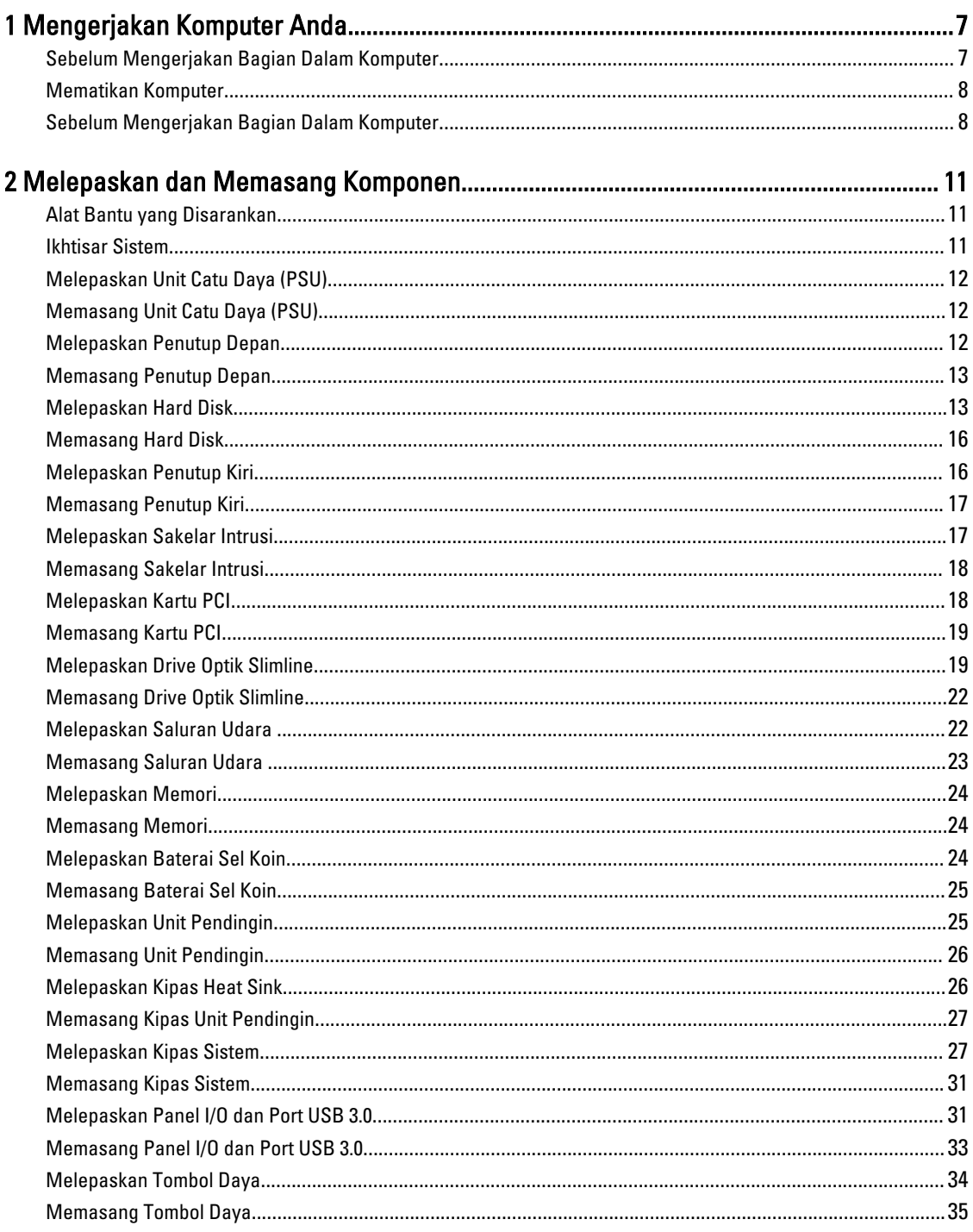

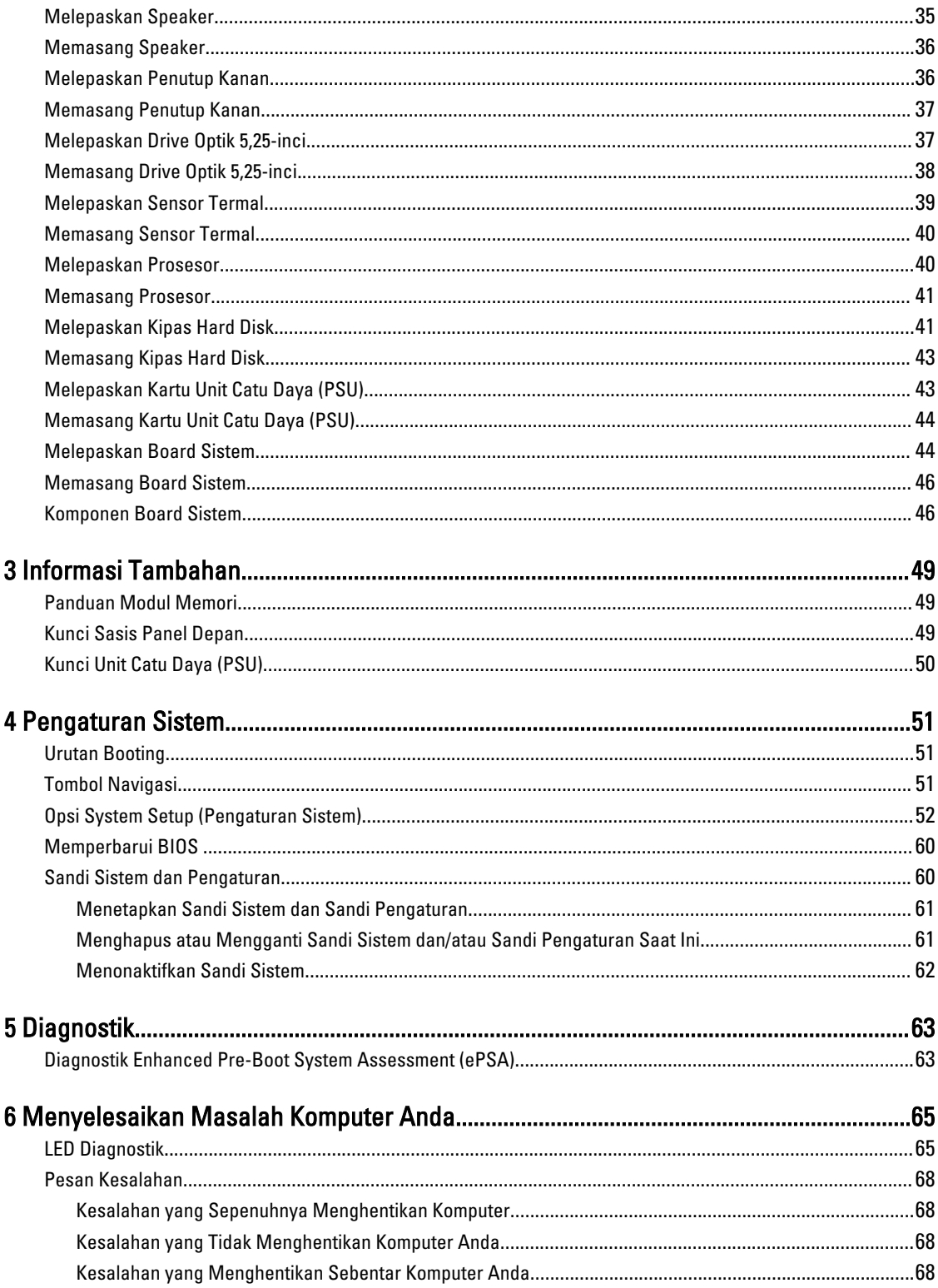

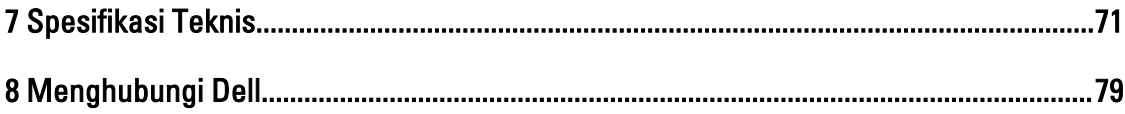

# <span id="page-6-0"></span>Mengerjakan Komputer Anda

#### Sebelum Mengerjakan Bagian Dalam Komputer

Gunakan panduan keselamatan berikut untuk membantu Anda melindungi komputer dari kemungkinan kerusakan dan membantu Anda memastikan keselamatan diri Anda. Kecuali dinyatakan sebaliknya, setiap prosedur yang disertakan dalam dokumen ini mengasumsikan adanya kondisi berikut:

- Anda telah membaca informasi keselamatan yang dikirimkan bersama komputer Anda.
- Komponen dapat diganti atau--jika dibeli secara terpisah--dipasang dengan menjalankan prosedur pelepasan dalam urutan terbalik.

PERINGATAN: Sebelum mengerjakan bagian dalam komputer, baca informasi keselamatan yang dikirim bersama komputer Anda. Untuk informasi praktik terbaik keselamatan, lihat halaman depan Kepatuhan Peraturan di www.dell.com/regulatory\_compliance

PERHATIAN: Banyak perbaikan yang hanya dapat dilakukan oleh teknisi servis bersertifikat. Anda harus menjalankan penelusuran kesalahan saja dan perbaikan sederhana seperti yang dibolehkan di dalam dokumentasi produk Anda, atau yang disarankan secara online atau layanan telepon dan oleh tim dukungan. Kerusakan yang terjadi akibat pekerjaan servis yang tidak diotorisasi oleh Dell tidak akan ditanggung oleh garansi Anda. Bacalah dan ikuti petunjuk keselamatan yang disertakan bersama produk.

PERHATIAN: Untuk menghindari sengatan listrik, gunakan gelang antistatis atau pegang permukaan logam yang tidak dicat, seperti konektor pada bagian belakang komputer secara berkala.

PERHATIAN: Tangani komponen dan kartu secara hati-hati. Jangan sentuh komponen atau permukaan kontak pada kartu. Pegang kartu pada tepinya atau pada braket logam yang terpasang. Pegang komponen seperti prosesor pada tepinya, serta bukan pada pin.

PERHATIAN: Saat Anda melepaskan kabel, tarik pada konektornya atau tab tarik, bukan pada kabelnya. Beberapa kabel memiliki konektor dengan tab pengunci; jika Anda melepaskan jenis kabel ini, tekan pada tab pengunci sebelum Anda melepaskan kabel. Saat Anda menarik konektor, jaga agar tetap sejajar agar pin konektor tidak bengkok. Selain itu, sebelum Anda menyambungkan kabel, pastikan bahwa kedua konektor memiliki orientasi yang benar dan sejajar.

Ű

CATATAN: Warna komputer dan komponen tertentu mungkin terlihat berbeda dari yang ditampilkan pada dokumen ini.

Untuk mencegah kerusakan pada komputer, lakukan langkah-langkah berikut sebelum Anda mulai mengerjakan bagian dalam komputer.

- 1. Pastikan permukaan tempat Anda bekerja telah bersih dan rata agar penutup komputer tidak tergores.
- 2. Matikan komputer Anda (lihat Mematikan Komputer).

PERHATIAN: Untuk melepas kabel jaringan, lepaskan kabel dari komputer terlebih dulu, lalu lepaskan kabel dari perangkat jaringan.

3. Lepaskan semua kabel jaringan dari komputer.

1

- <span id="page-7-0"></span>4. Lepaskan komputer dan semua perangkat yang terpasang dari stopkontak.
- 5. Tekan dan tahan tombol daya saat koneksi komputer dicabut untuk menghubungkan board sistem ke ground.
- 6. Lepaskan penutup.

PERHATIAN: Sebelum menyentuh apa pun di bagian dalam komputer, sentuh permukaan logam yang tidak dicat, seperti logam pada bagian belakang komputer. Saat bekerja, sentuh secara berkala permukaan logam yang tidak bercat untuk menghilangkan listrik statis, yang dapat mengganggu komponen internal.

#### Mematikan Komputer

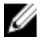

PERHATIAN: Agar data tidak hilang, simpan dan tutup semua file yang terbuka, lalu keluar dari semua program yang terbuka sebelum Anda mematikan komputer.

- 1. Matikan sistem operasi:
	- Dalam Windows 8:
		- \* Menggunakan perangkat yang mengaktifkan sentuh:

a. Gesek dari tepi kanan layar, buka menu Charms dan pilih Settings (Setelan).

- b. Pilih  $\bigcup$  lalu pilih Shut down (Matikan)
- \* Menggunakan mouse:
	- a. Tunjuk sudut kanan atas layar dan klik Settings (Setelan).
	- b. Klik pada  $\bigcirc$  lalu pilih **Shut down** (Matikan).
- Dalam Windows 7:

1. Klik Start

2. Klik Shut Down (Matikan)

atau

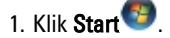

2. Klik panah di sudut kanan bawah menu Start (Mulai) seperti yang ditampilkan di bawah, lalu klik Shut

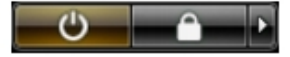

- Down (Matikan).
- 2. Pastikan bahwa komputer dan semua perangkat yang terpasang dimatikan. Jika komputer Anda dan perangkat yang terpasang tidak mati secara otomatis saat Anda menutup sistem operasi, tekan dan tahan tombol daya selama 6 detik untuk mematikannya.

#### Sebelum Mengerjakan Bagian Dalam Komputer

Setelah Anda menyelesaikan setiap prosedur penggantian, pastikan Anda telah menyambungkan semua peralatan eksternal, kartu, dan kabel sebelum menyalakan komputer.

1. Pasang kembali penutup.

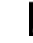

#### $\not\!\!\!\!\!/\,\,\not\!\!\!\!/\,\,$ PERHATIAN: Untuk menyambungkan kabel jaringan, terlebih dahulu pasang kabel ke dalam perangkat jaringan dan pasang ke dalam komputer.

2. Sambungkan setiap kabel telepon atau jaringan ke komputer.

- 3. Sambungkan komputer dan semua perangkat yang terpasang ke stopkontak.
- 4. Nyalakan Komputer.
- 5. Jika diperlukan, periksa kembali bahwa komputer telah bekerja dengan benar dengan menjalankan Dell Diagnostics.

# <span id="page-10-0"></span>Melepaskan dan Memasang Komponen

Bagian ini menyediakan informasi yang mendetail tentang cara melepaskan atau memasang komponen dari komputer Anda.

# Alat Bantu yang Disarankan

Prosedur dalam dokumen ini memerlukan alat bantu sebagai berikut:

- Obeng minus kecil
- Obeng Phillips
- Pencungkil plastik kecil

#### Ikhtisar Sistem

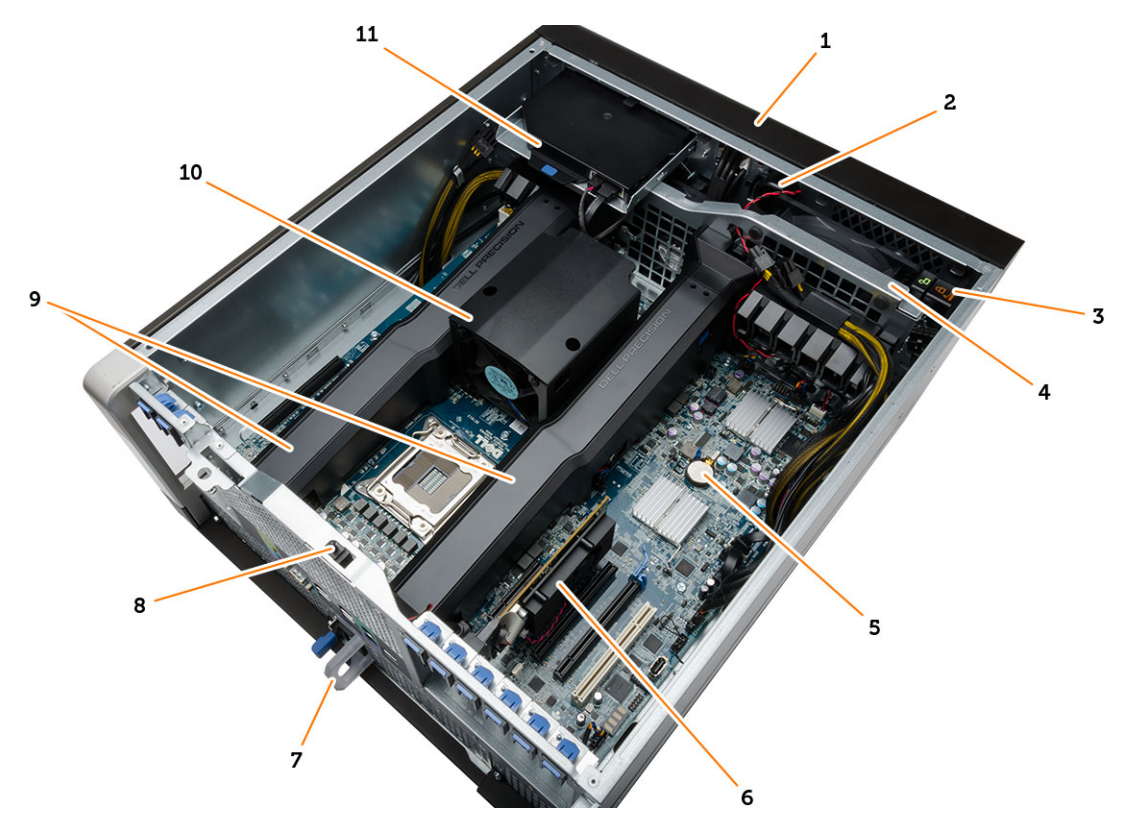

#### Angka 1. Tampilan Bagian Dalam dari Komputer T7610

1. penutup depan 2. speaker

- <span id="page-11-0"></span>3. kunci chasis panel depan
- 4. kipas sistem
- 5. baterai sel berbentuk koin
- 6. kartu PCI
- 7. unit catu daya (PSU)

# Melepaskan Unit Catu Daya (PSU)

- 1. Ikuti prosedur dalam Sebelum Mengerjakan Bagian Dalam Komputer Anda.
- 2. Jika PSU terkunci, lepaskan sekrup untuk membuka kunci PSU. Untuk informasi selengkapnya, lihat [Fitur Kunci](#page-49-0) [PSU.](#page-49-0)
- 3. Tekan dan tahan tab biru, lalu tarik unit catu daya dari komputer.

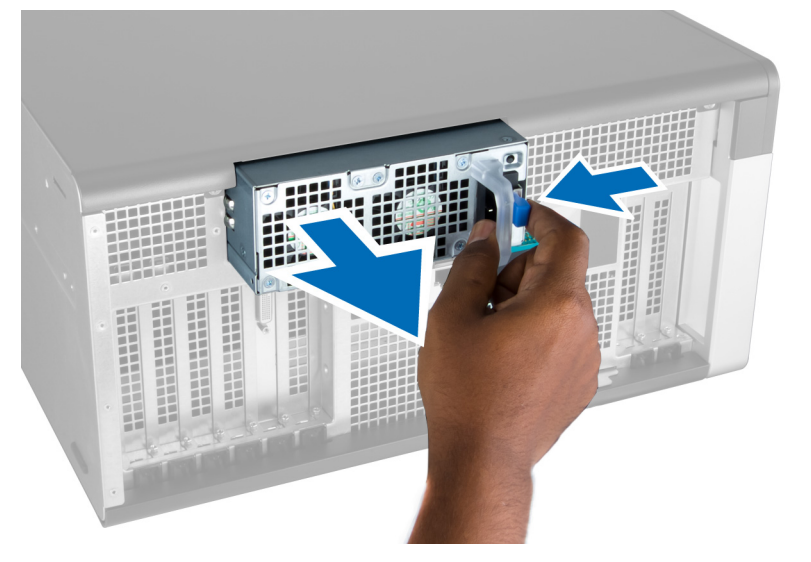

## Memasang Unit Catu Daya (PSU)

- 1. Tahan handel PSU dan dorong unit ke kompartemennya hingga terdengar suara klik tanpa telah terpasang pada tempatnya.
- 2. Ikuti prosedur dalam Setelah Mengerjakan Bagian Dalam Komputer.

## Melepaskan Penutup Depan

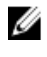

CATATAN: Penutup depan dapat ditahan menggunakan kunci chasis panel depan. Untuk informasi selengkapnya tentang kunci chasis panel depan, lihat [Informasi Tambahan — Kunci Chasis Panel Depan](#page-48-0).

- 1. Ikuti prosedur dalam Sebelum Mengerjakan Bagian Dalam Komputer Anda.
- 2. Tekan pada kait pelepas penutup depan.
- 8. sakelar intrusi
- 9. saluran udara
- 10. unit pendingin

<span id="page-12-0"></span>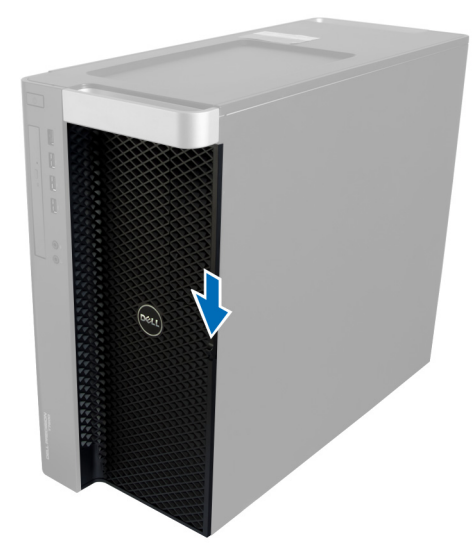

3. Biarkan kait dalam keadaan ditekan ke bawah, dan tarik penutup depan ke arah luar untuk melepaskannya dari komputer.

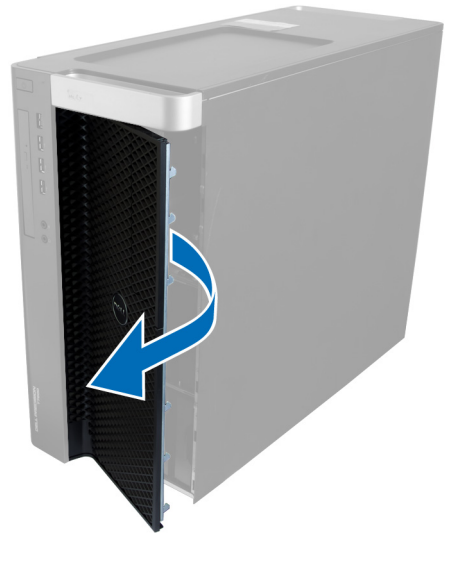

#### Memasang Penutup Depan

- 1. Tempatkan penutup depan pada komputer.
- 2. Tekan penutup depan hingga terdengar suara klik tanda telah terpasang pada tempatnya.
- 3. Ikuti prosedur dalam Setelah Mengerjakan Bagian Dalam Komputer.

#### Melepaskan Hard Disk

- 1. Ikuti prosedur dalam Sebelum Mengerjakan Bagian Dalam Komputer Anda.
- 2. Lepaskan penutup depan.
- 3. Tarik penjepit braket hard disk ke arah luar.

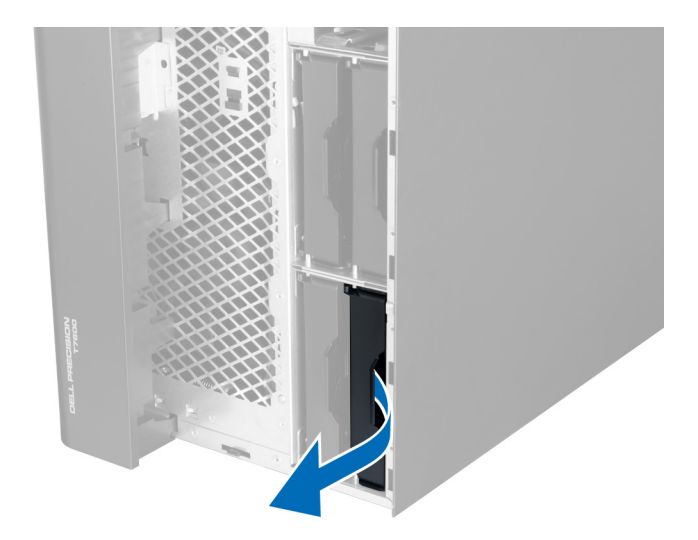

4. Geser braket hard disk ke arah luar untuk melepaskannya dari komputer.

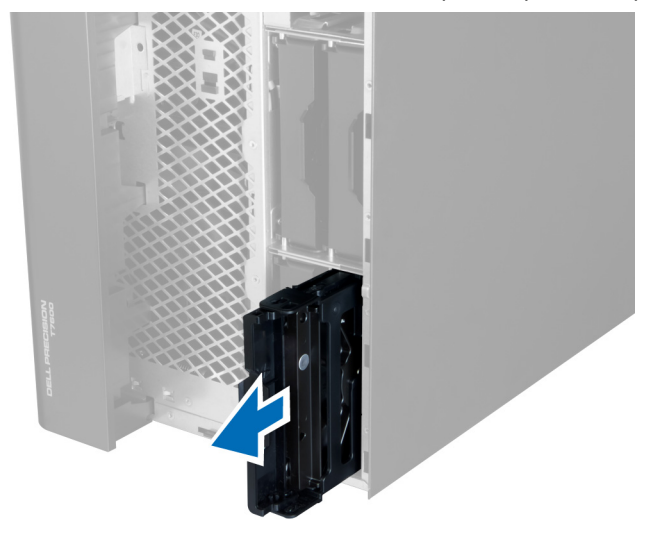

5. Jika hard disk kedua dipasang, Tarik penjepit braket hard disk kedua ke arah luar.

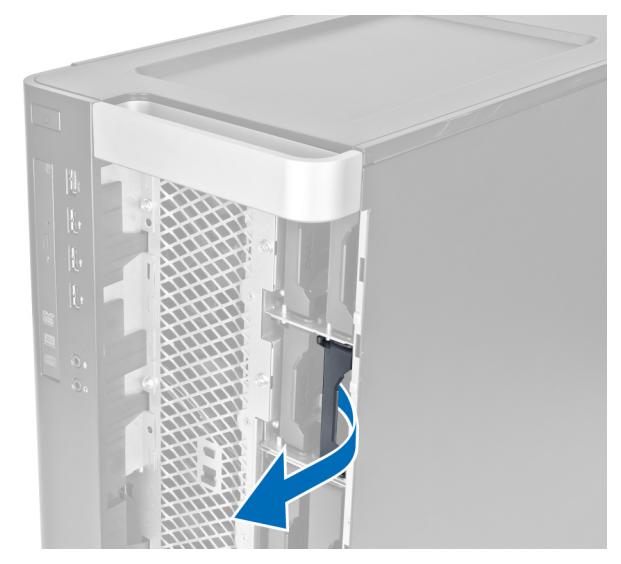

6. Geser braket hard disk kedua ke arah luar untuk melepaskannya dari komputer.

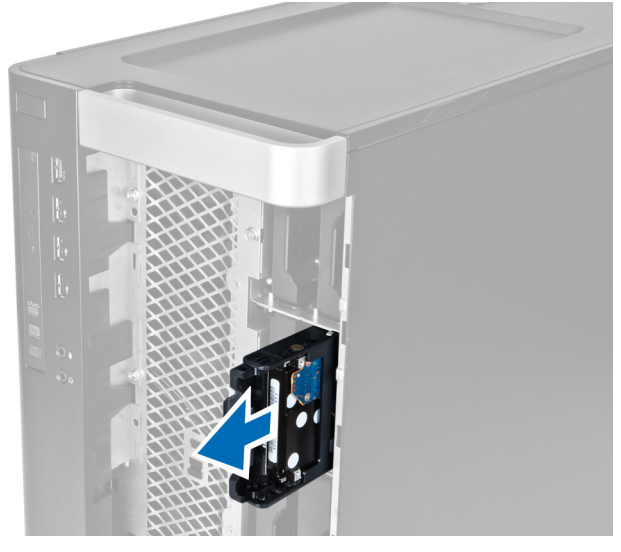

7. Bengkokkan braket hard disk pada kedua sisi untuk melonggarkan hard drive.

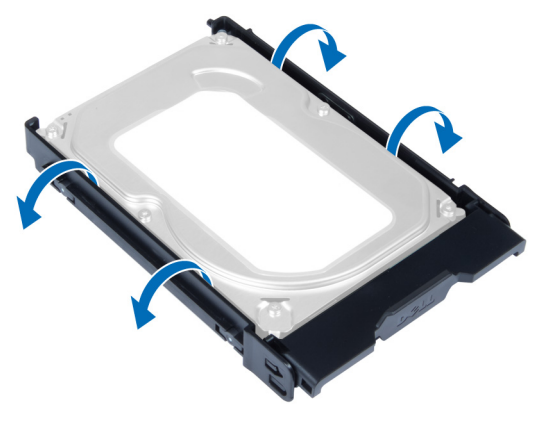

8. Angkat hard disk ke arah atas untuk melepaskannya dari braket hard disk.

<span id="page-15-0"></span>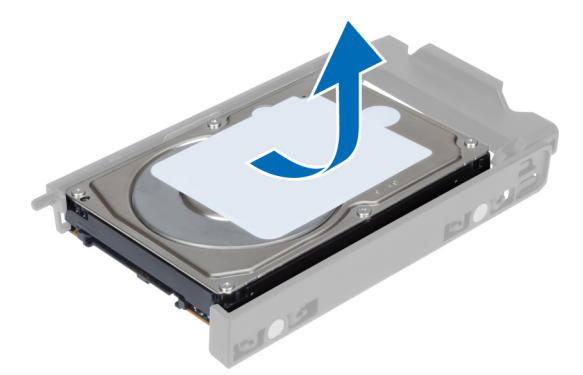

9. Jika hard disk 2,5 inci dipasang, Tekan klip penahan ke arah luar dan angkat drive untuk melepaskannya dari wadah hard drive 3,5 inci.

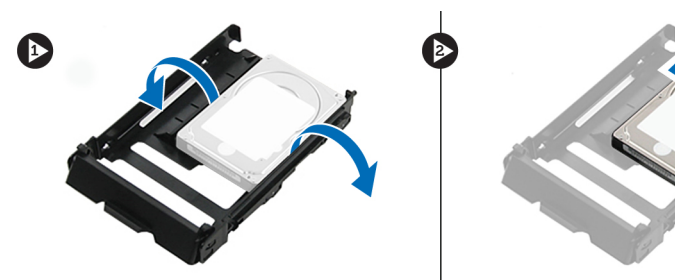

# Memasang Hard Disk

- 1. Jika hard disk 2,5–inci dipasang, tempatkan hard disk di caddy hard disk sampai pas masuk ke tempatnya.
- 2. Bengkokkan braket hard disk lalu masukkan hard disk ke dalam braket.
- 3. Geser braket hard disk ke dalam kompartemennya dan tutup penjepit hard disk.
- 4. Pasang penutup depan.
- 5. Ikuti prosedur dalam Setelah Mengerjakan Bagian Dalam Komputer Anda.

## Melepaskan Penutup Kiri

- 1. Ikuti prosedur dalam Sebelum Mengerjakan Bagian Dalam Komputer Anda.
- 2. Angkat kait pelepas penutup pada sisi komputer.

<span id="page-16-0"></span>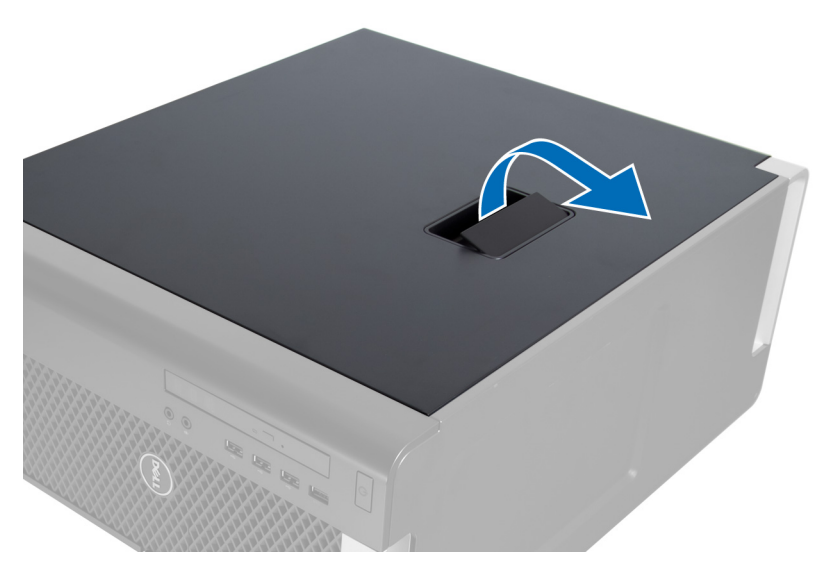

3. Angkat penutup ke atas hingga sudut 45 derajat dan lepaskan dari komputer.

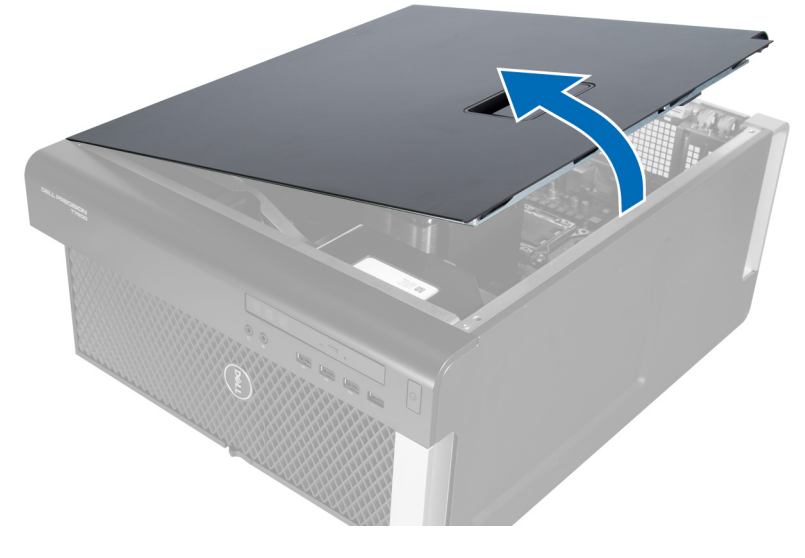

#### Memasang Penutup Kiri

- 1. Tempatkan penutup komputer pada sasis.
- 2. Tekan penutup hingga terdengar suara klik tanda telah terpasang pada tempatnya.
- 3. Ikuti prosedur dalam Setelah Mengerjakan Bagian Dalam Komputer.

#### Melepaskan Sakelar Intrusi

- 1. Ikuti prosedur dalam Sebelum Mengerjakan Bagian Dalam Komputer Anda.
- 2. Lepaskan penutup kiri.
- 3. Tekan kait pelepas sakelar intrusi dan lepaskan konektor dari board sistem.
	- a) Lepaskan jalinan kabel sakelar intrusi dari klip chasis.

<span id="page-17-0"></span>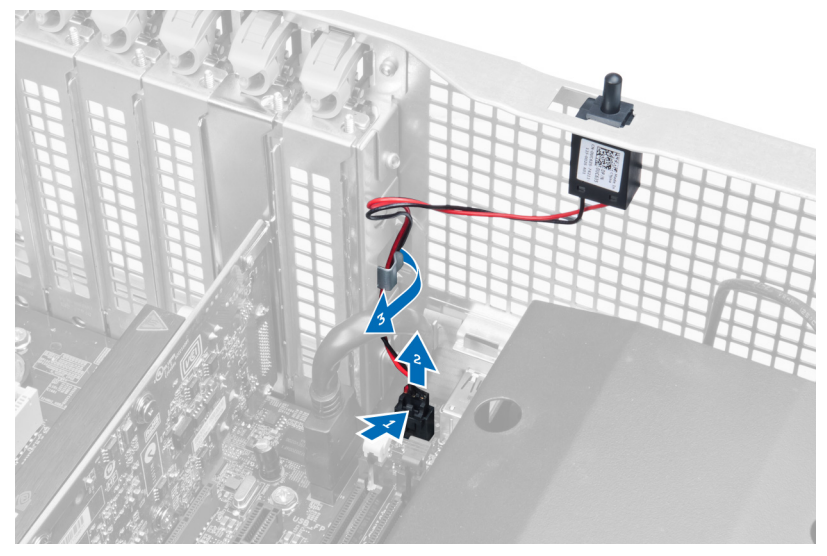

4. Geser sakelar intrusi ke bawah dan lepaskan dari komputer.

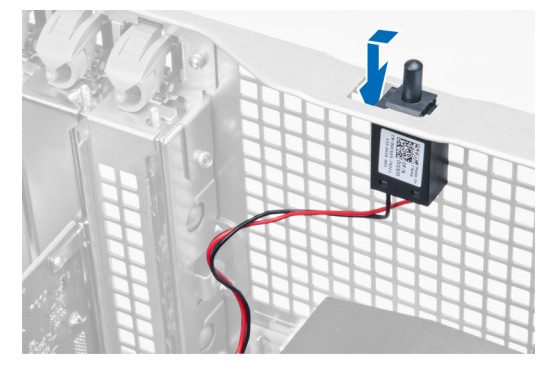

# Memasang Sakelar Intrusi

- 1. Pasang sakelar intrusi ke tempatnya pada chasis.
- 2. Rutekan kabel sakelar intrusi di sekitar klip chasis dan pasang konektor ke board sistem.
- 3. Pasang penutup kiri.
- 4. Ikuti prosedur dalam Setelah Mengerjakan Bagian Dalam Komputer Anda.

# Melepaskan Kartu PCI

- 1. Ikuti prosedur dalam Sebelum Mengerjakan Bagian Dalam Komputer Anda.
- 2. Lepaskan penutup kiri.
- 3. Buka kait plastik yang menguatkan kartu PCI pada slotnya.

<span id="page-18-0"></span>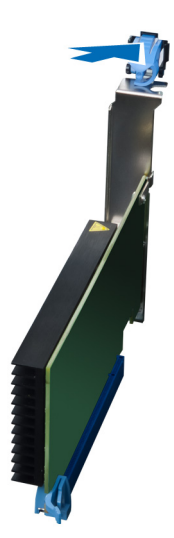

4. Tekan kait dan tarik kartu PCI dari komputer.

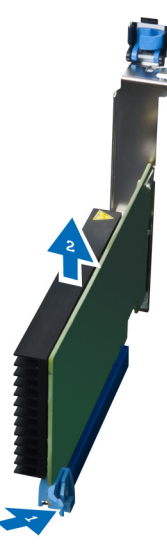

#### Memasang Kartu PCI

- 1. Dorong kartu ekspansi ke dalam slot kartu dan pasang kaitnya.
- 2. Pasang kait plastik yang menguatkan kartu PCI ke slot kartu.
- 3. Pasang penutup kiri.
- 4. Ikuti prosedur dalam Setelah Mengerjakan Bagian Dalam Komputer.

## Melepaskan Drive Optik Slimline

- 1. Ikuti prosedur dalam Sebelum Mengerjakan Bagian Dalam Komputer Anda.
- 2. Lepaskan penutup kiri.
- 3. Lepaskan sambungan kabel daya dari belakang drive optik.

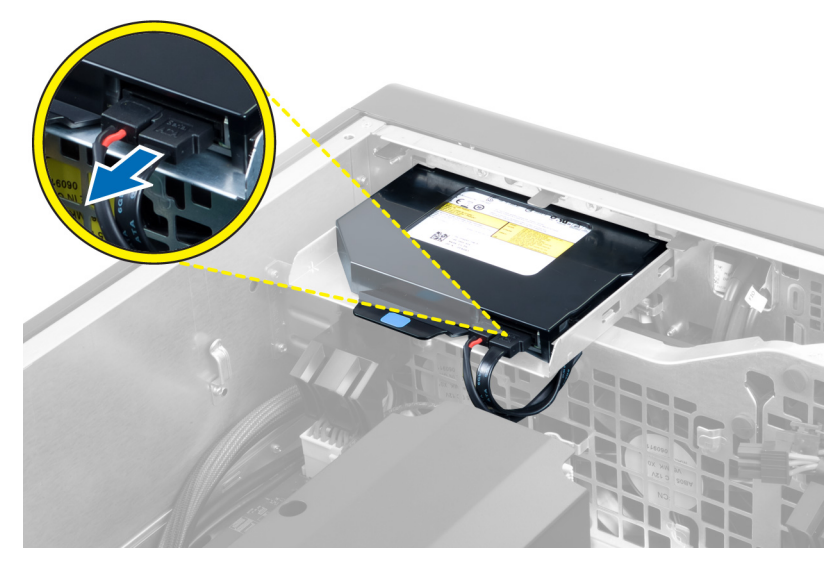

4. Lepaskan kabel daya dari belakang drive optik.

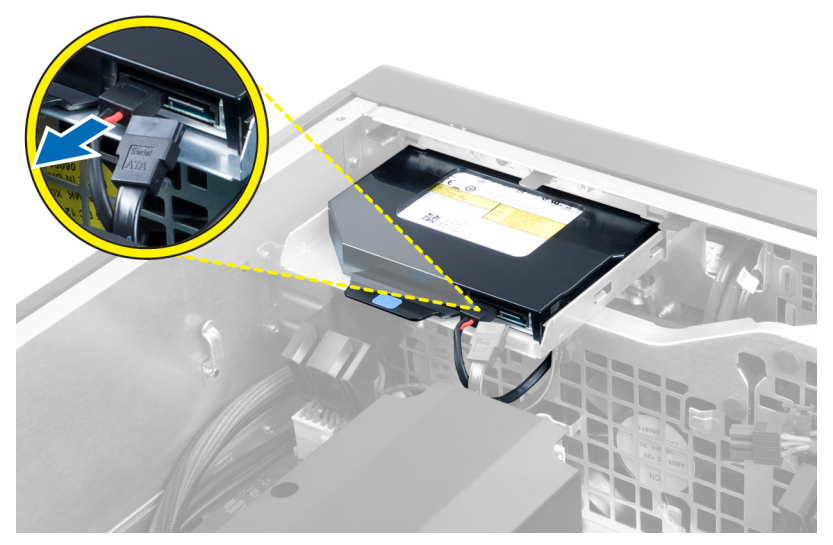

5. Tekan tab pelepas warna biru untuk melepaskan kait yang menahan drive optik.

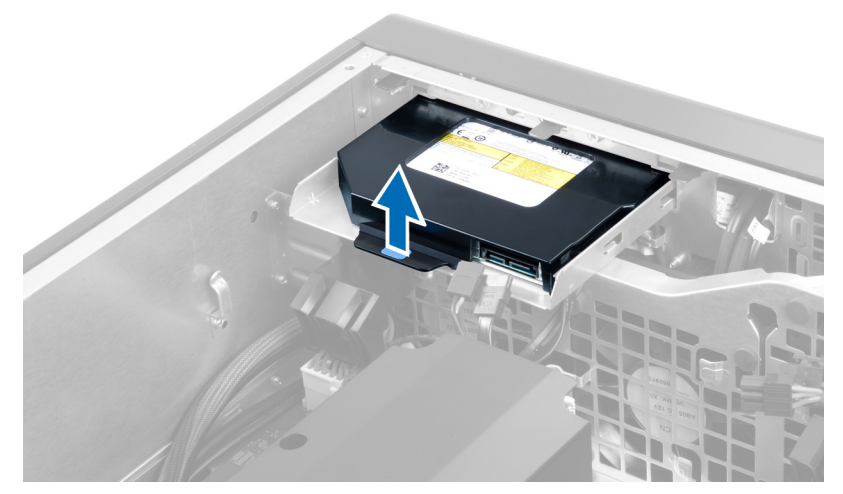

6. Geser drive optik keluar dari kompartemennya dan angkat untuk melepaskannya dari komputer.

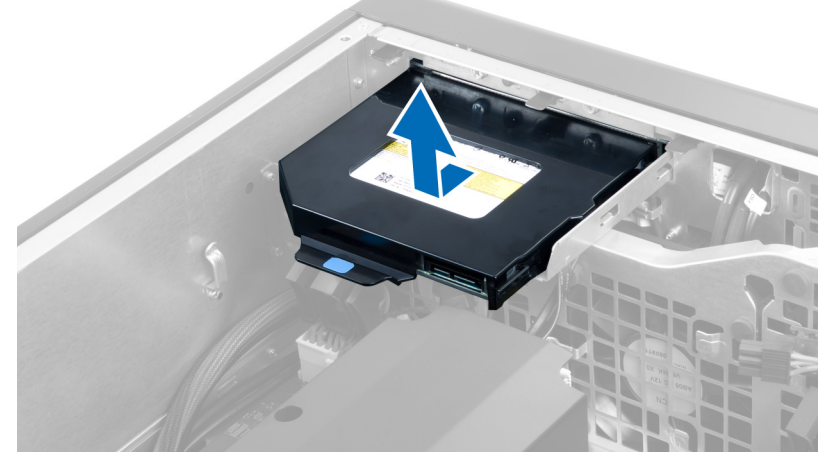

7. Bengkokkan kait braket drive optik ke arah luar untuk melonggarkan drive optik dari braket.

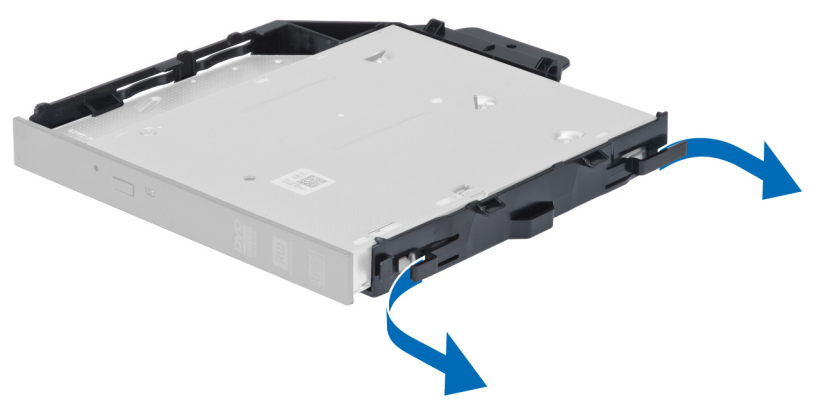

8. Angkat drive optik dan lepaskan dari braket.

<span id="page-21-0"></span>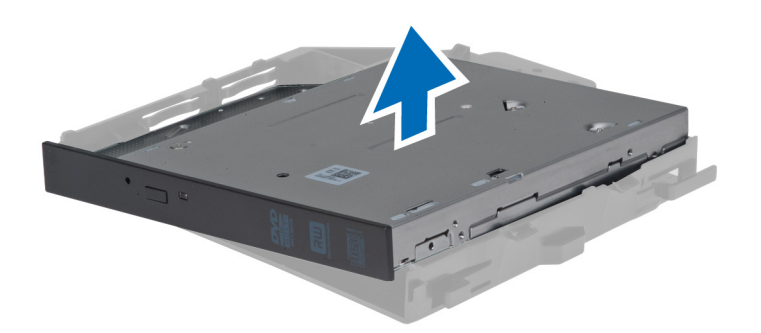

## Memasang Drive Optik Slimline

- 1. Geser drive optik ke dalam kompartemennya dan pastikan bahwa drive optik telah terpasang kokoh pada tempatnya.
- 2. Sambungkan kabel daya dan kabel data ke bagian belakang drive optik.
- 3. Pasang penutup kiri.
- 4. Ikuti prosedur dalam Setelah Mengerjakan Bagian Dalam Komputer Anda.

#### Melepaskan Saluran Udara

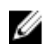

CATATAN: Saluran udara adalah komponen tambahan dan komputer Anda mungkin tidak dikirim bersama saluran ini.

- 1. Ikuti prosedur dalam Sebelum Mengerjakan Bagian Dalam Komputer Anda.
- 2. Lepaskan:
	- a) penutup kiri
	- b) drive optik
- 3. Tekan tab penahan berwarna biru pada setiap sisi modul saluran udara dan angkat saluran udara ke atas.

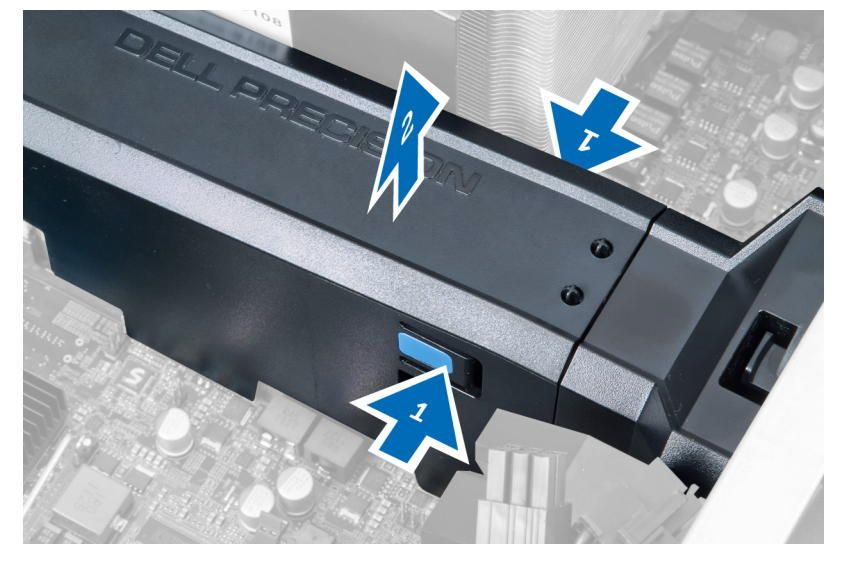

4. Tekan kait pelepas pada sisi lain dari modul saluran udara untuk melepaskannya dari chasis.

<span id="page-22-0"></span>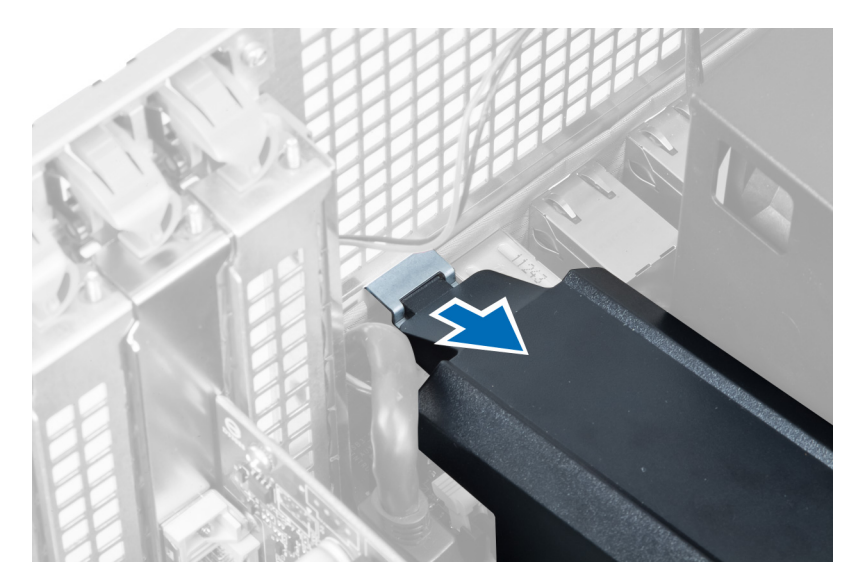

5. Tekan kait pelepas pada dasar saluran udara dan angkat ke atas untuk melepaskannya dari komputer.

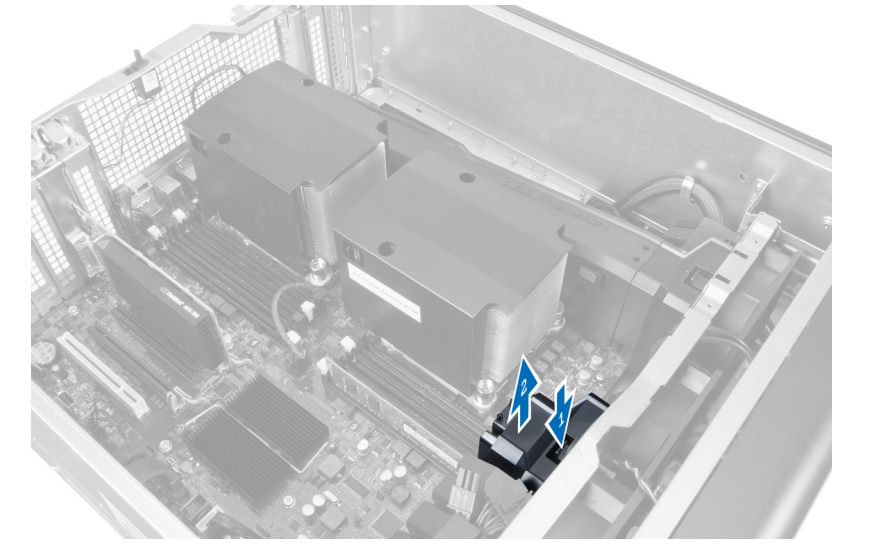

6. Ulangi langkah-langkah di atas untuk melepaskan modul saluran udara kedua dari komputer.

#### Memasang Saluran Udara

- Ű CATATAN: Saluran udara adalah komponen tambahan dan komputer Anda mungkin tidak dikirim bersama saluran ini.
- 1. Pasang dasar saluran udara pada chasis komputer.
- 2. Pasang modul saluran udara pada dasar dan tekan ke bawah hingga terdengar tanda klik tanda telah terpasang pada tempatnya.
- 3. Pasang:
	- a) drive optik
	- b) penutup kiri
- 4. Ikuti prosedur dalam Setelah Mengerjakan Bagian Dalam Komputer Anda.

#### <span id="page-23-0"></span>Melepaskan Memori

- 1. Ikuti prosedur dalam Sebelum Mengerjakan Bagian Dalam Komputer Anda.
- 2. Lepaskan:
	- a) penutup
		- b) saluran udara (jika tersedia)
- 3. Tekan klip yang menguatkan memori pada setiap sisi modul memori, dan angkat modul memori ke atas untuk melepaskannya dari komputer.

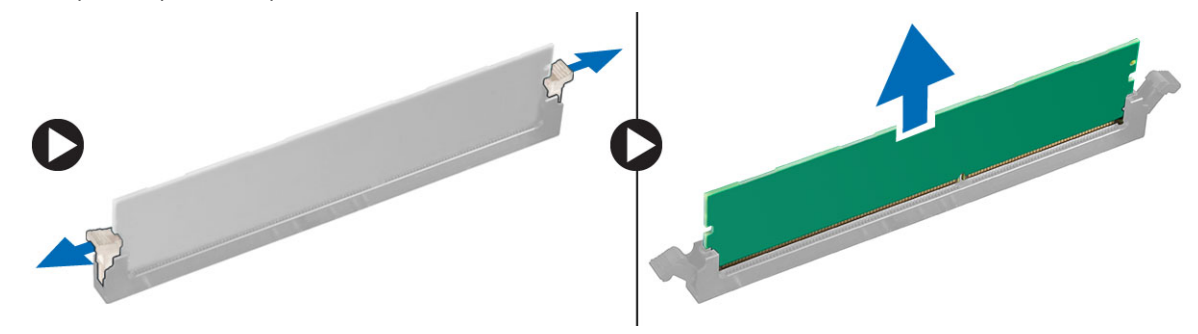

#### Memasang Memori

- 1. Masukkan modul memori ke dalam soket memori.
- 2. Tekan modul memori hingga klip penahan menguatkan modul memori pada tempatnya.
- 3. Pasang:
	- a) saluran udara (jika tersedia)
	- b) penutup
- 4. Ikuti prosedur dalam Setelah Mengerjakan Bagian Dalam Komputer Anda.

#### Melepaskan Baterai Sel Koin

- 1. Ikuti prosedur dalam Sebelum Mengerjakan Bagian Dalam Komputer Anda.
- 2. Lepaskan:
	- a) penutup
	- b) saluran udara (jika tersedia)
- 3. Tekan kait pelepas dari baterai untuk memungkinkan baterai tersembul dari soket. Angkat baterai sel berbentuk koin dari komputer.

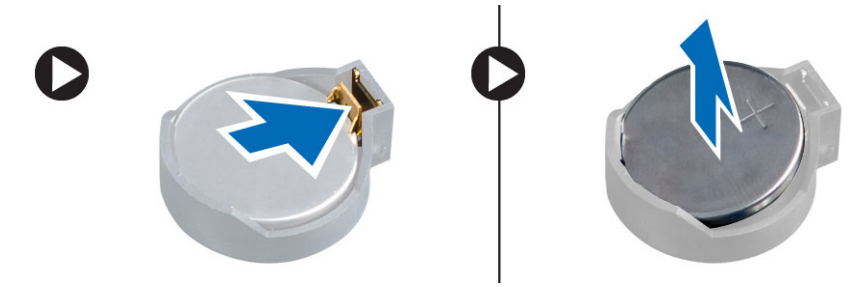

## <span id="page-24-0"></span>Memasang Baterai Sel Koin

- 1. Tempatkan baterai sel berbentuk koin ke dalam slot pada board sistem.
- 2. Tekan baterai sel berbentuk koin ke bawah hingga kait pelepas memantul kembali ke tempatnya dan menahannya.
- 3. Pasang:
	- a) penutup
	- b) saluran udara (jika tersedia)
- 4. Ikuti prosedur dalam Setelah Mengerjakan Bagian Dalam Komputer.

#### Melepaskan Unit Pendingin

- 1. Ikuti prosedur dalam Sebelum Mengerjakan Bagian Dalam Komputer Anda.
- 2. Lepaskan penutup kiri.
- 3. Lepaskan kabel kipas unit pendingin dari board sistem.

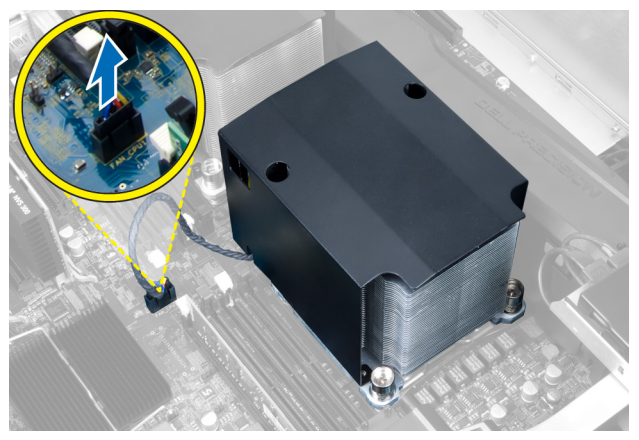

4. Lepaskan sekrup pengunci yang menahan unit pendingin.

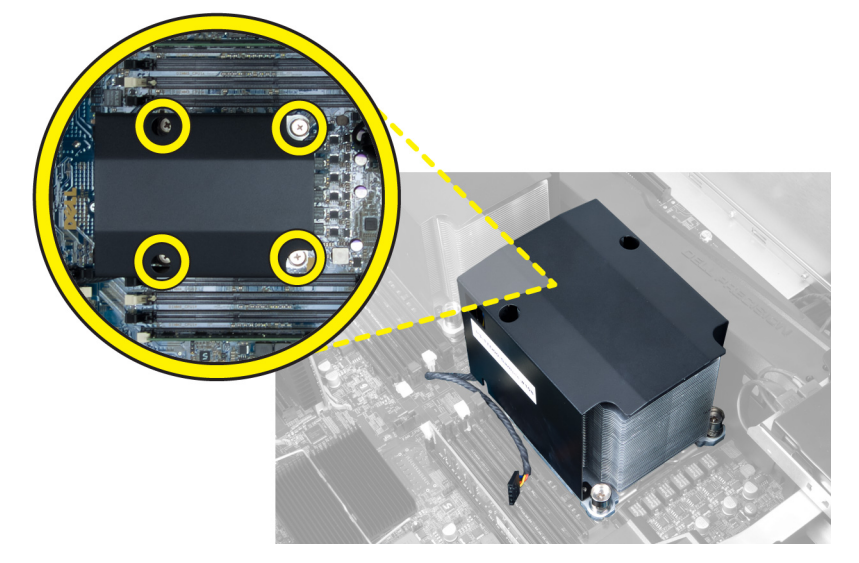

5. Angkat unit pendingin dan lepaskan dari komputer.

<span id="page-25-0"></span>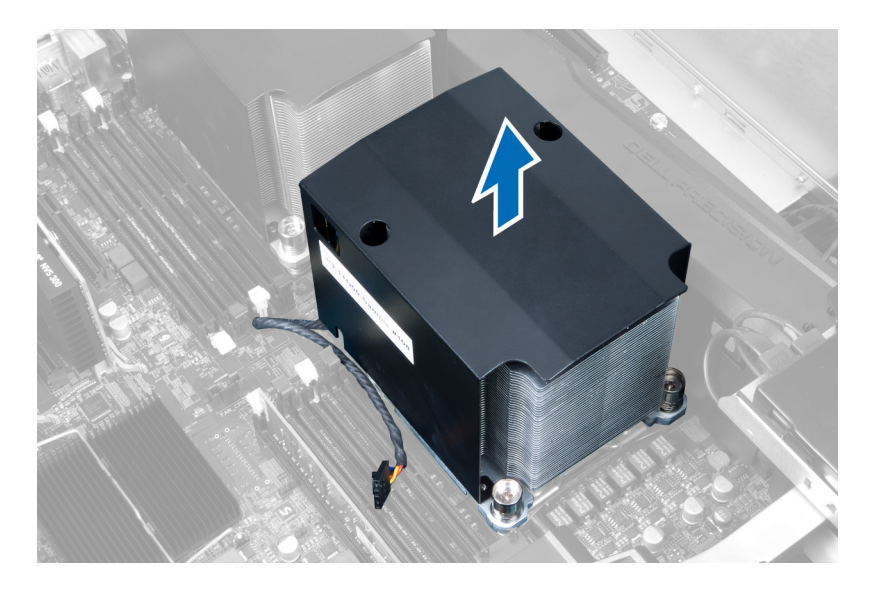

#### Memasang Unit Pendingin

- 1. Pasang unit pendingin di dalam komputer.
- 2. Kencangkan sekrup pengunci untuk menahan unit pendingin ke board sistem.
- 3. Sambungkan kabel unit pendingin ke board sistem.
- 4. Pasang penutup.
- 5. Ikuti prosedur dalam Setelah Mengerjakan Bagian Dalam Komputer Anda.

#### Melepaskan Kipas Heat Sink

- 1. Ikuti prosedur dalam Sebelum Mengerjakan Bagian Dalam Komputer Anda.
- 2. Lepaskan:
	- a) penutup kiri
	- b) heat sink
- 3. Dorong mata ayam (grommet) ke arah luar untuk melepaskan kipas heat sink dari unit.

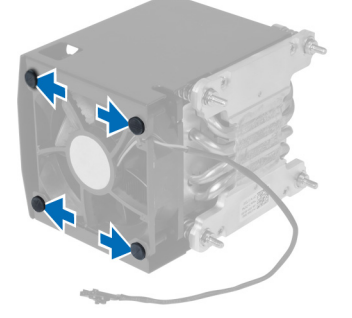

4. Lepaskan kipas heat sink dari unit heat sink.

<span id="page-26-0"></span>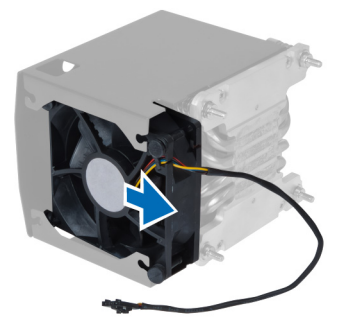

## Memasang Kipas Unit Pendingin

- 1. Geser kipas unit pendingin ke rakitan unit pendingin.
- 2. Pasang mata ayam (grommet) untuk menahan kipas unit pendingin ke rakitan unit pendingin.
- 3. Pasang:
	- a) unit pendingin
	- b) penutup
- 4. Ikuti prosedur dalam Setelah Mengerjakan Bagian Dalam Komputer Anda.

#### Melepaskan Kipas Sistem

- 1. Ikuti prosedur dalam Sebelum Mengerjakan Bagian Dalam Komputer Anda.
- 2. Lepaskan:
	- a) penutup kiri
	- b) drive optik
	- c) saluran udara (jika tersedia)
- 3. Lepaskan sekrup yang menahan braket drive optik.

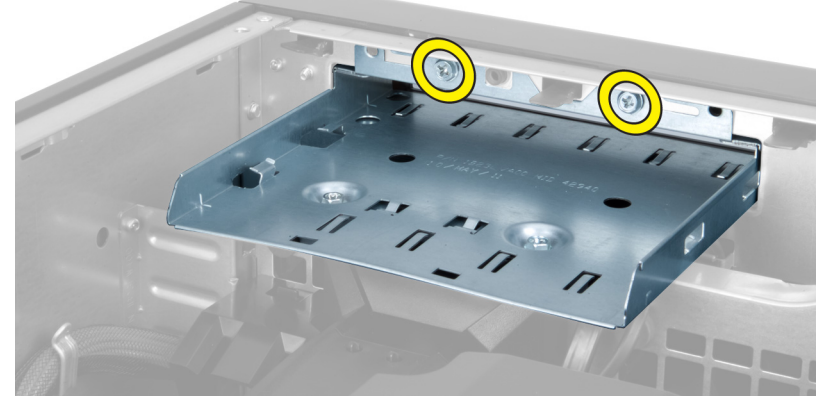

4. Dorong pipa saluran udara menurut arah yang ditunjukkan untuk melepaskannya dari engsel pada modul kipas sistem.

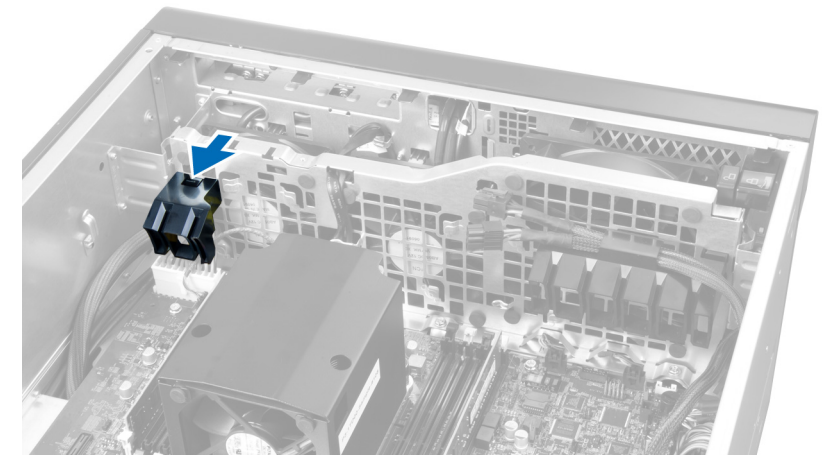

5. Angkat saluran udara ke arah atas dan lepaskan dari komputer.

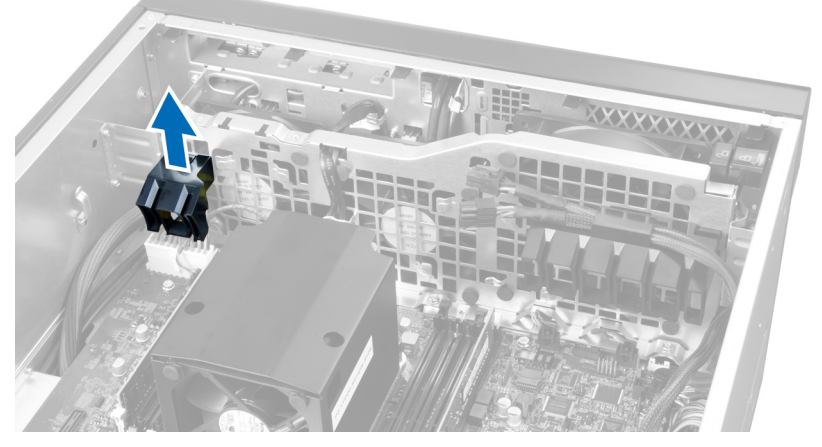

6. Lepaskan kabel kartu grafis dari kaitnya.

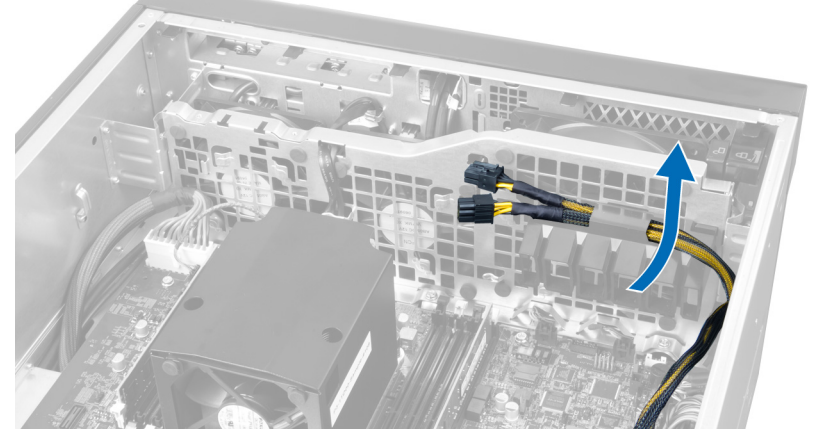

7. Tarik saluran udara kedua menurut arah yang berlawanan dengan modul kipas sistem.

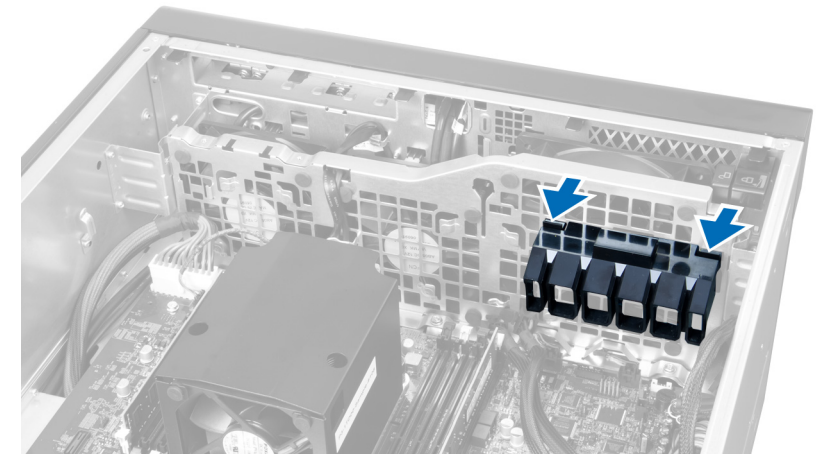

8. Angkat saluran udara kedua tersebut ke arah atas dan lepaskan dari komputer.

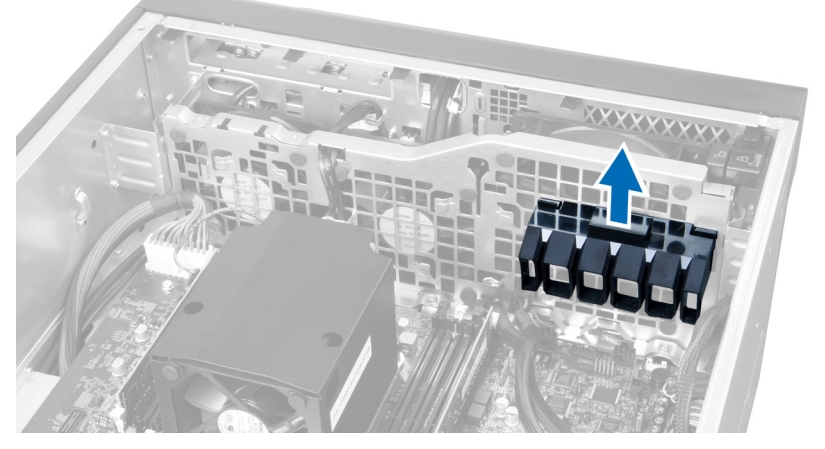

9. Rutekan kabel kipas sistem melalui lubang yang ada di modul kipas sistem.

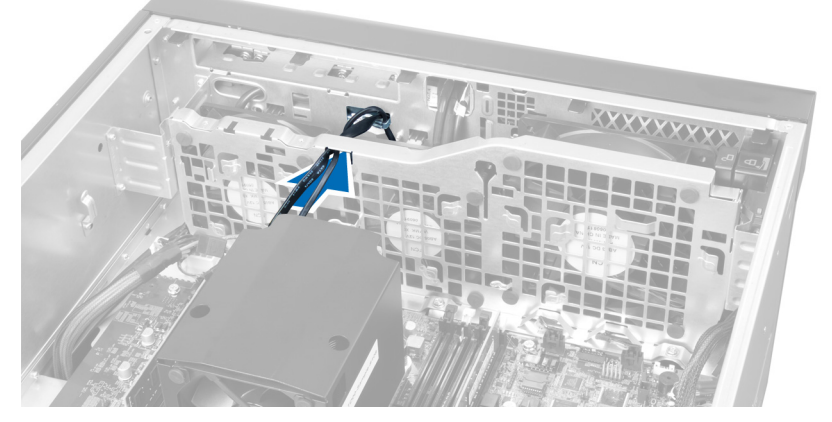

10. Lepaskan konektor kabel kipas sistem dari board sistem.

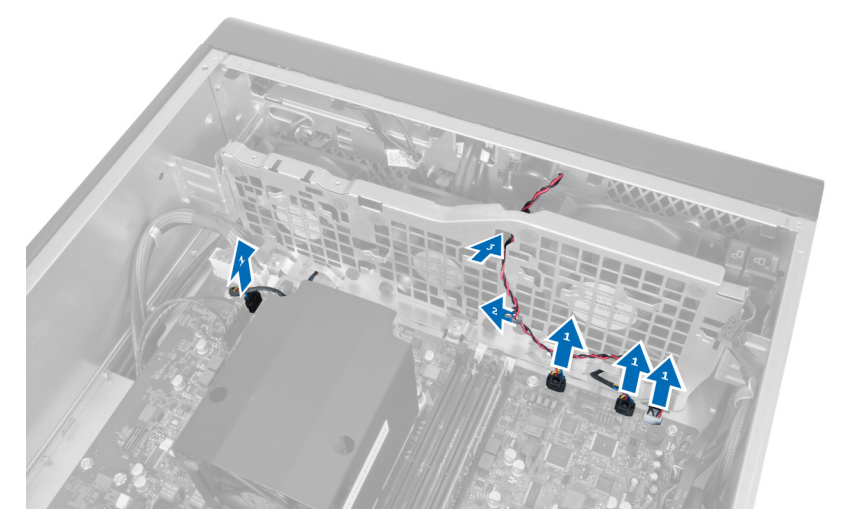

11. Lepaskan sekrup yang menahan modul kipas sistem ke chasis.

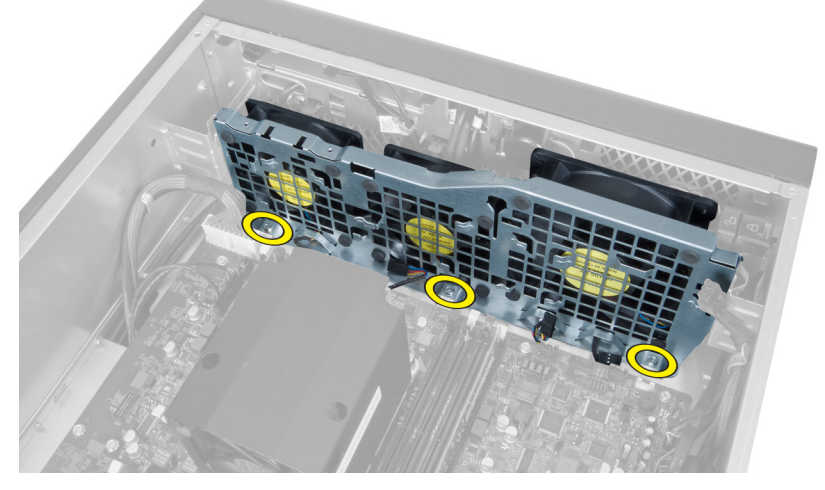

12. Masukkan kabel kipas melalui lubang untuk melepaskan modul kipas sistem.

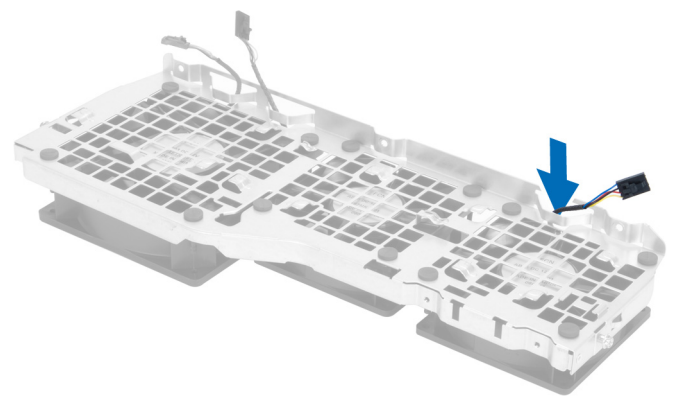

13. Lepaskan grommet yang menahan kipas sistem, angkat kipas dan lepaskan dari unit kipas.

<span id="page-30-0"></span>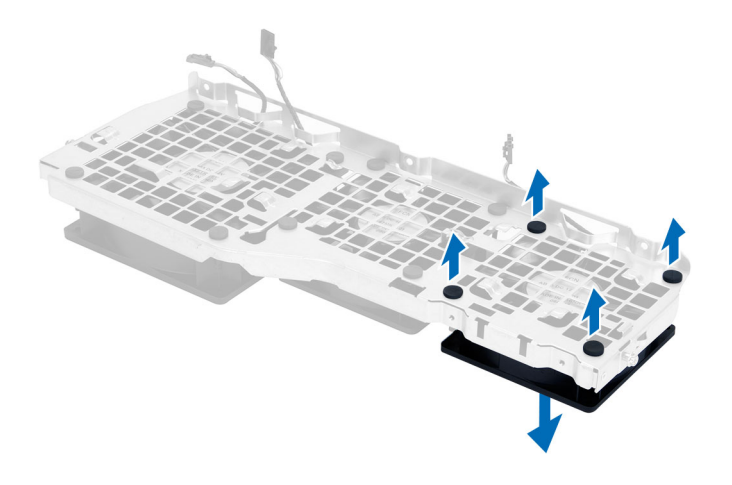

#### Memasang Kipas Sistem

- 1. Kencangkan grommet yang menahan kipas sistem ke modul kipas sistem.
- 2. Sambungkan kabel kipas sistem ke modul kipas sistem.
- 3. Pasang sekrup yang menahan modul kipas sistem ke chasis.
- 4. Sambungkan kabel kipas sistem ke konektornya yang ada di board sistem.
- 5. Rutekan kabel kipas sistem ke luar dari lubang yang ada di dalam modul kipas sistem ke arah board sistem.
- 6. Geser pipa saluran udara yang lebih besar ke bawah ke dalam tab penahan hingga dikuatkan ke modul kipas sistem.
- 7. Geser pipa saluran udara yang lebih kecil ke bawah ke dalam tab penahan hingga dikuatkan ke modul kipas sistem.
- 8. Pasang sekrup yang menguatkan braket drive optis ke sasis.
- 9. Pasang:
	- a) saluran udara (jika tersedia)
	- b) drive optik
	- c) penutup kiri
- 10. Ikuti prosedur dalam Setelah Mengerjakan Bagian Dalam Komputer Anda.

## Melepaskan Panel I/O dan Port USB 3.0

- 1. Ikuti prosedur dalam Sebelum Mengerjakan Bagian Dalam Komputer Anda.
- 2. Lepaskan:
	- a) penutup kiri
	- b) penutup depan
- 3. Lepaskan semua kabel dari panel I/O.

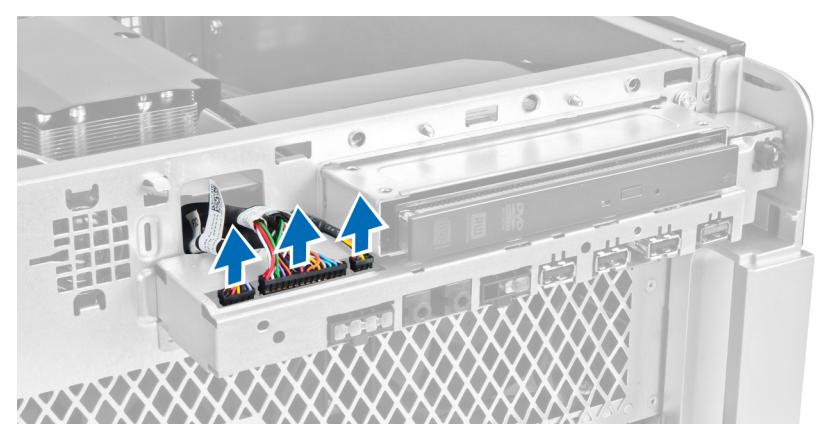

4. Lepaskan sekrup yang menahan panel I/O ke chasis komputer.

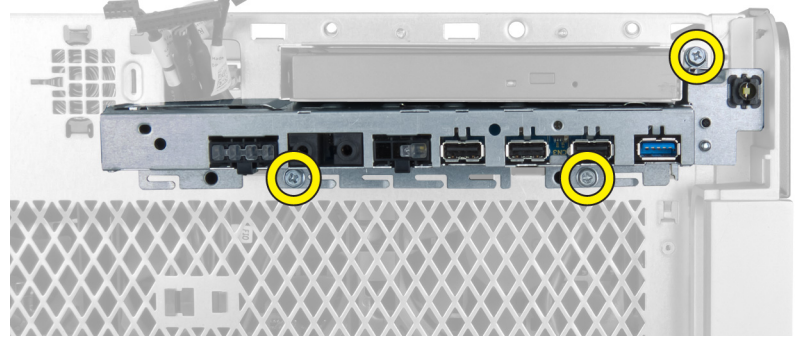

5. Tarik panel I/O ke arah yang berlawanan dengan komputer untuk melepaskan tepinya dari klip chasis.

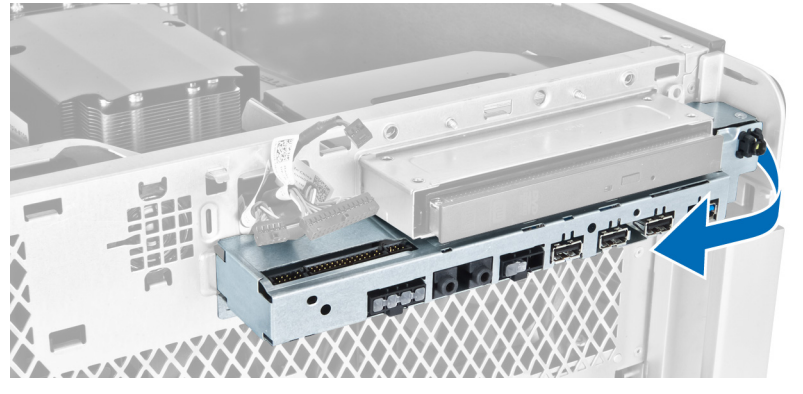

6. Geser tepi sebaliknya dari panel I/O ke arah luar untuk melepaskan modul I/O dari chasis.

<span id="page-32-0"></span>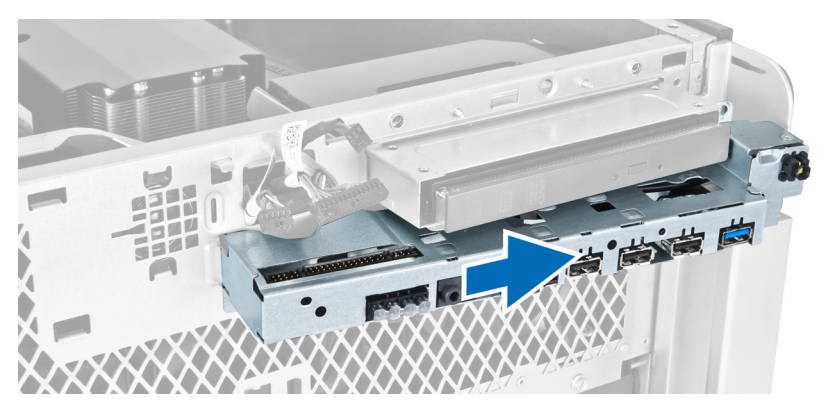

7. Lepaskan sekrup yang menahan modul USB 3.0 ke panel I/O dan lepaskan dari komputer.

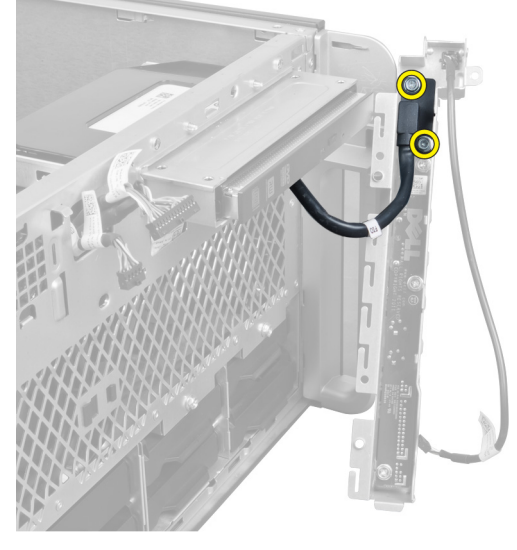

8. Lepaskan sekrup yang menahan panel I/O dan lepaskan dari komputer.

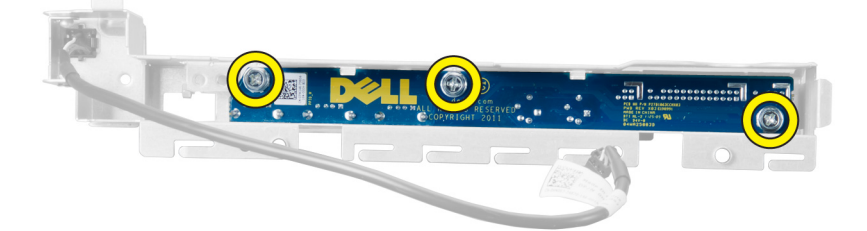

## Memasang Panel I/O dan Port USB 3.0

- 1. Tempatkan modul USB 3.0 dari panel I/O dan pasang sekrup untuk menahannya pada tempatnya.
- 2. Tempatkan panel I/O dan pasang sekrup untuk menahannya pada tempatnya.
- 3. Dudukkan kembali unit panel I/O pada chasis dan kuatkan ke klip chasis pada kedua sisi.
- 4. Pasang sekrup yang menahan panel I/O ke chasis.
- 5. Sambungkan semua kabel ke panel I/O.
- 6. Pasang:
- <span id="page-33-0"></span>a) penutup depan
- b) penutup kiri
- 7. Ikuti prosedur dalam Setelah Mengerjakan Bagian Dalam Komputer Anda.

# Melepaskan Tombol Daya

- 1. Ikuti prosedur dalam Sebelum Bekerja pada Komputer.
- 2. Lepaskan:
	- a) penutup kiri
	- b) penutup depan
- 3. Lakukan langkah berikut:
	- a) Lepaskan sambungan kabel sakelar daya dari board sistem [1].
	- b) Lepaskan panel I/O [2].
	- c) Tekan modul sakelar daya pada kedua sisinya untuk melepaskan sakelar daya dari kompartemennya [3].

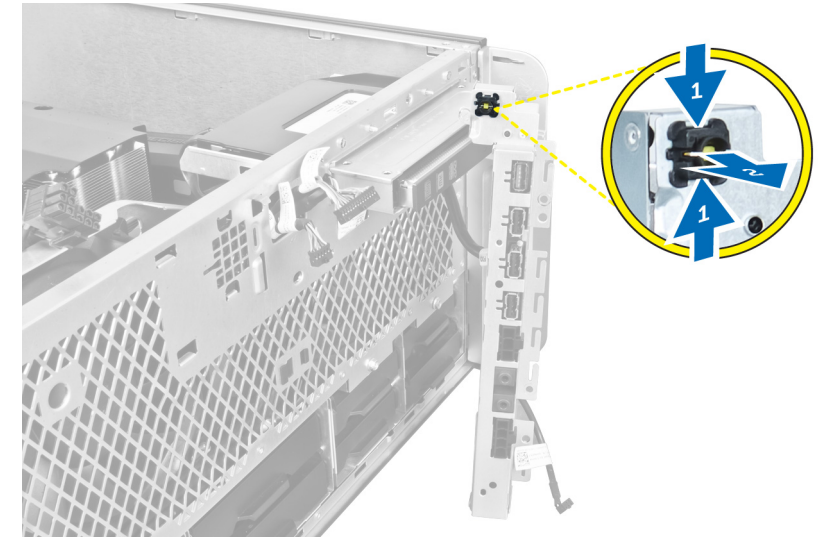

4. Lepaskan sakelar daya dari komputer.

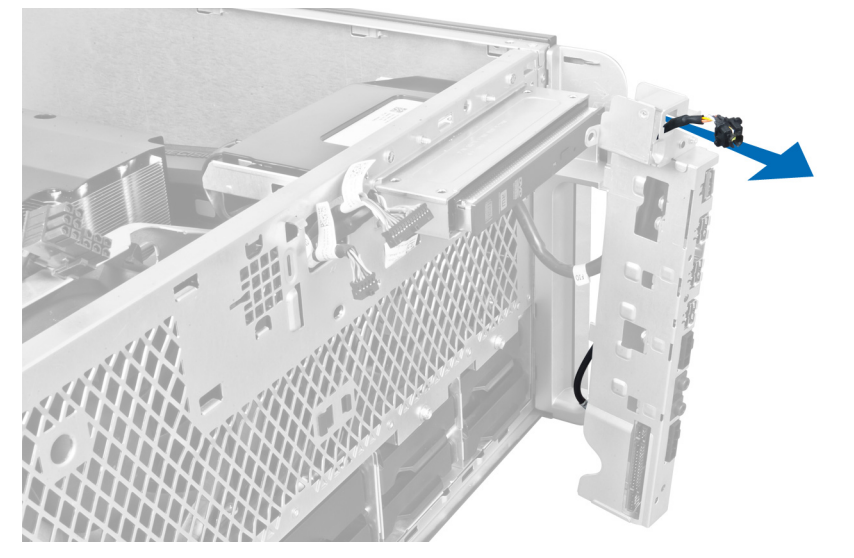

## <span id="page-34-0"></span>Memasang Tombol Daya

- 1. Sambungkan kabel tombol daya ke board sistem.
- 2. Rutekan modul sakelar daya melalui lubang yang ada di panel depan.
- 3. Tekan teb penahan untuk menguatkan sakelar daya pada tempatnya.
- 4. Pasang:
	- a) penutup depan
	- b) penutup kiri
- 5. Ikuti prosedur dalam Setelah Mengerjakan Bagian Dalam Komputer Anda.

## Melepaskan Speaker

- 1. Ikuti prosedur dalam Sebelum Mengerjakan Bagian Dalam Komputer Anda.
- 2. Lepaskan penutup kiri.
- 3. Lepaskan kabel speaker dari board sistem dan lepaskan dari klip penahan yang menguatkan klip pada chasis.

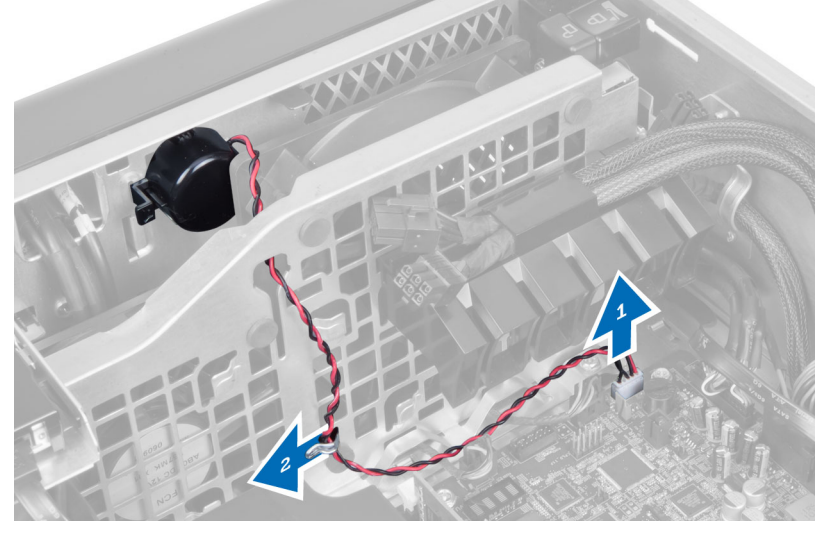

- 4. Lakukan langkah berikut:
	- a) Tekan kait speaker di kedua sisi untuk melepaskan speaker dari chasis.
	- b) Angkat untuk mengeluarkan speaker dari komputer.
	- c) Lepaskan kabel speaker melalui lubang.

<span id="page-35-0"></span>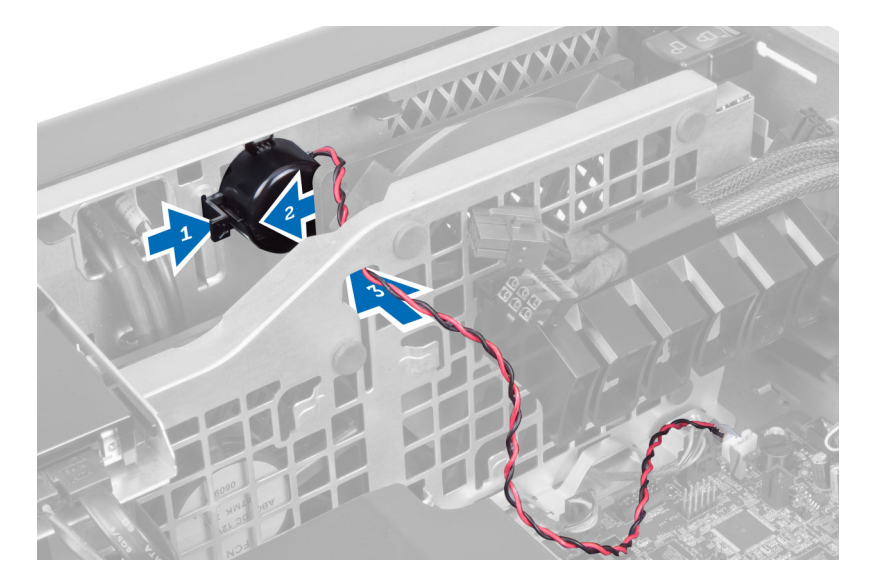

# Memasang Speaker

- 1. Pasang speaker dan rutekan kabel speaker melalui chasis.
- 2. Sambungkan kabel speaker ke board sistem.
- 3. Pasang penutup kiri.
- 4. Ikuti prosedur dalam Setelah Mengerjakan Bagian Dalam Komputer Anda.

#### Melepaskan Penutup Kanan

- 1. Ikuti prosedur dalam Sebelum Mengerjakan Bagian Dalam Komputer Anda.
- 2. Lepaskan sekrup yang menahan penutup kanan ke chasis.

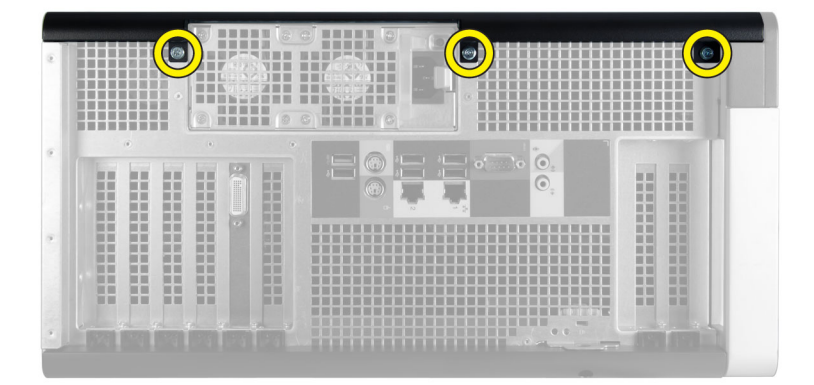

3. Geser braket penutup kanan sesuai arah yang ditunjukkan untuk melepaskannya dari komputer.
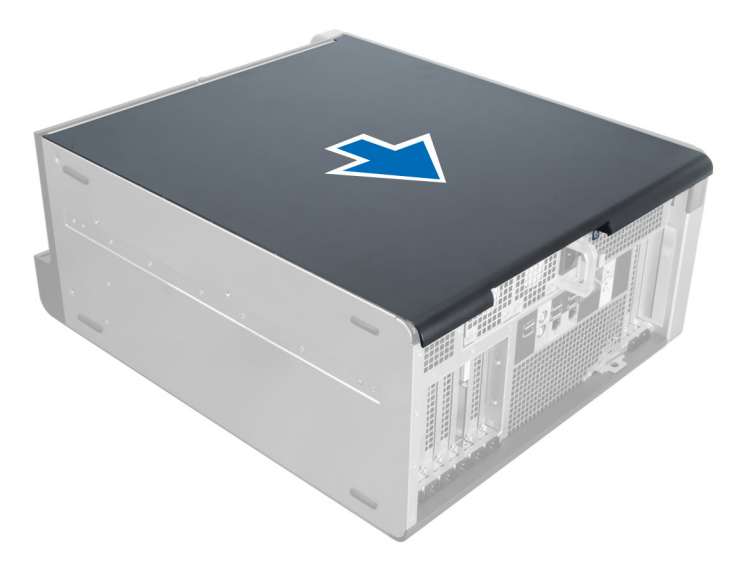

4. Angkat penutup kanan pada sudut 45 derajat dan lepaskan dari komputer.

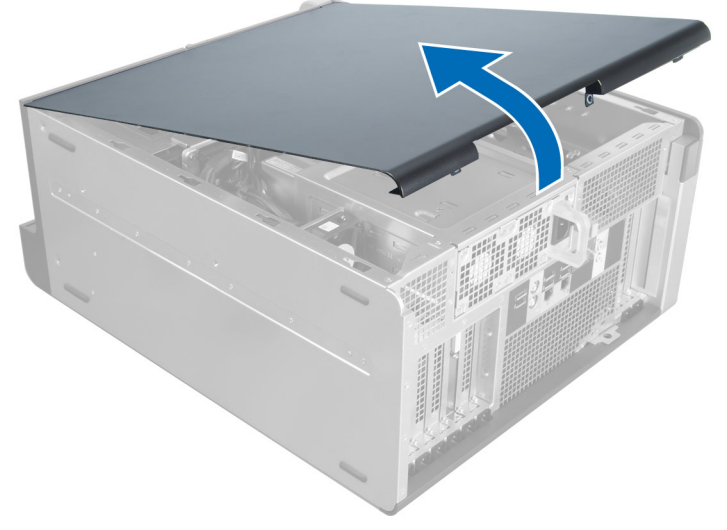

Angka 2.

### Memasang Penutup Kanan

- 1. Tempatkan penutup depan pada komputer.
- 2. Pasang sekrup yang menahan penutup kanan ke komputer.
- 3. Ikuti prosedur dalam Setelah Mengerjakan Bagian Dalam Komputer.

## Melepaskan Drive Optik 5,25-inci

- 1. Ikuti prosedur dalam Sebelum Mengerjakan Bagian Dalam Komputer Anda.
- 2. Lepaskan:
	- a) penutup kanan
- b) penutup depan
- 3. Lepaskan kabel data dan kabel daya dari bagian belakang drive optik.

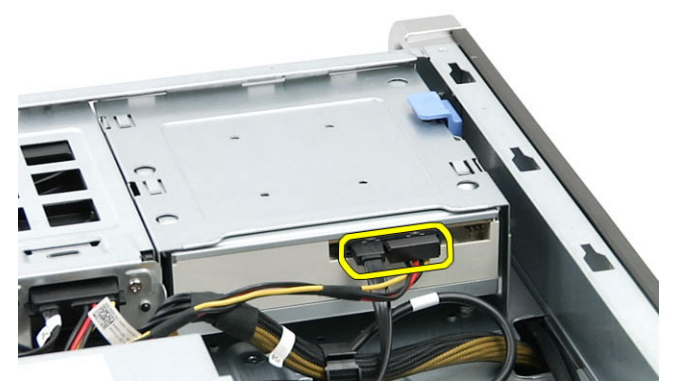

4. Tekan kait pelepas (1) dan geser drive optik keluar untuk melepaskannya dari sangkar drive (2).

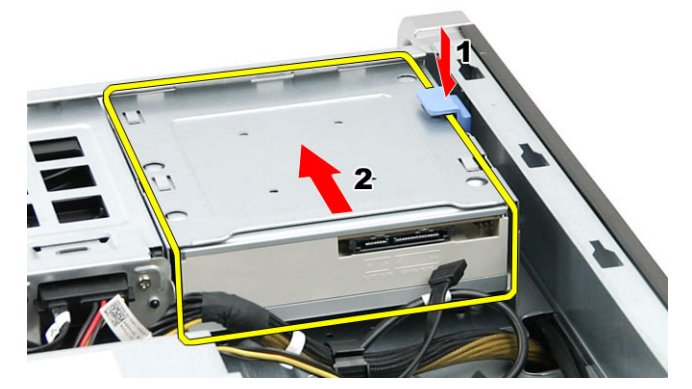

5. Lepaskan sekrup dari drive optik dan lepaskan braket.

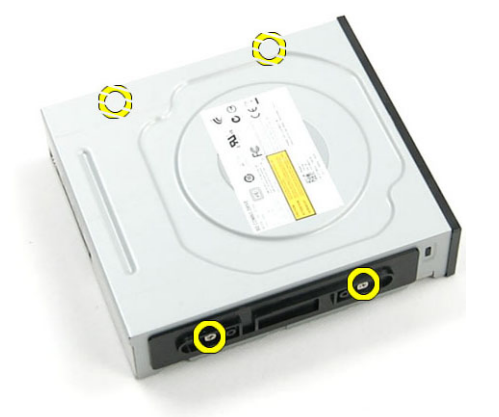

## Memasang Drive Optik 5,25-inci

- 1. Tempatkan drive optik pada braket dan kencangkan sekrup untuk mengencangkan drive optik.
- 2. Geser drive optik ke dalam sangkar drive.
- 3. Sambungkan kabel daya dan kabel data ke drive optik.
- 4. Pasang:
- a) penutup depan
- b) penutup kanan
- 5. Ikuti prosedur dalam Setelah Mengerjakan Bagian Dalam Komputer Anda.

## Melepaskan Sensor Termal

- 1. Ikuti prosedur dalam Sebelum Mengerjakan Bagian Dalam Komputer Anda.
- 2. Lepaskan:
	- a) penutup kiri
	- b) penutup kanan
	- c) saluran udara (jika tersedia)
- 3. Lakukan langkah berikut:
	- a) Lepaskan sambungan kabel sensor termal dari board sistem [1].
	- b) Lepaskan perutean kabel sensor termal dari klip chasis [2].

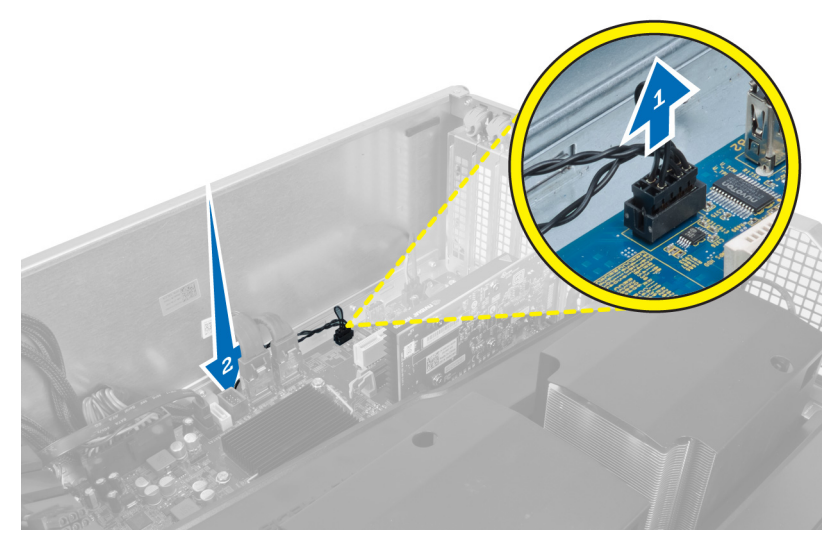

4. Lepaskan perutean kabel sensor termal dari klip yang menahannya pada chasis.

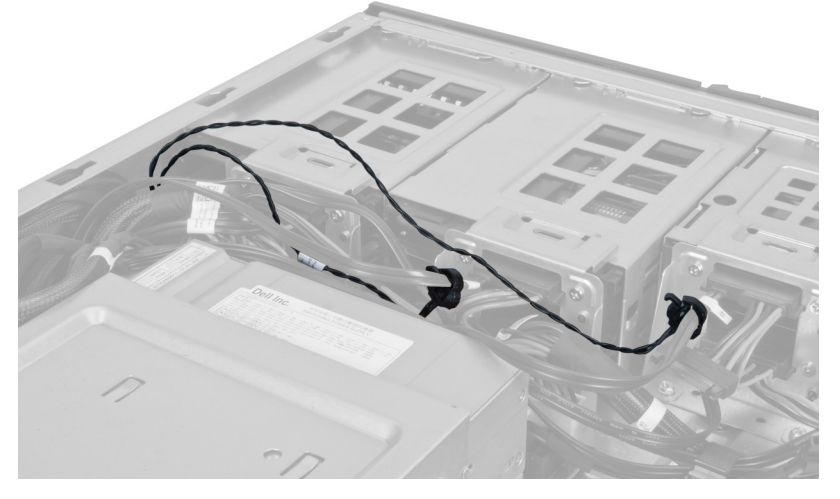

5. Buka kancing yang mengencangkan sensor termal dan lepaskan dari komputer.

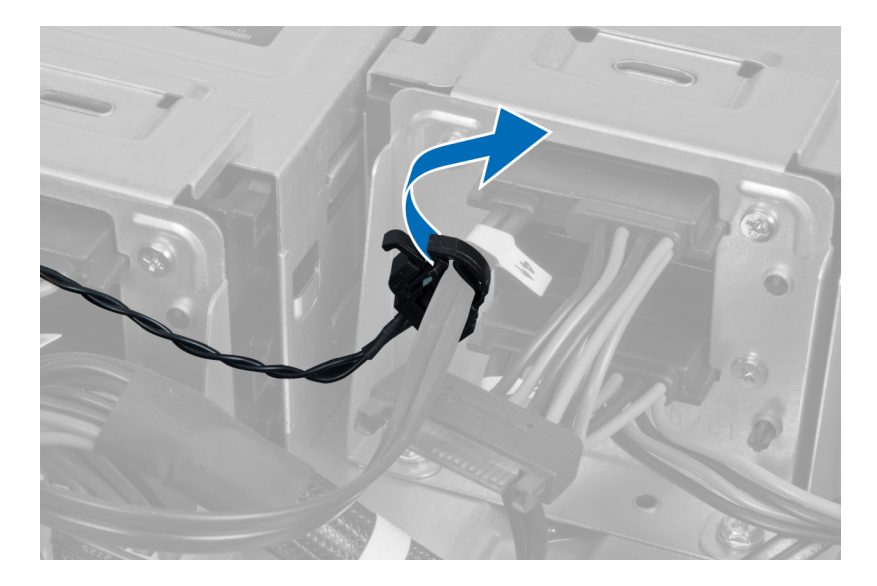

### Memasang Sensor Termal

- 1. Pasang kabel sensor termal pada board sistem.
- 2. Rutekan kabel sensor termal di sekitar chasis komputer.
- 3. Kencangkan kait yang menahan kabel sensor termal.
- 4. Pasang:
	- a) saluran udara (jika tersedia)
	- b) penutup kanan
	- c) penutup kiri
- 5. Ikuti prosedur dalam Setelah Mengerjakan Bagian Dalam Komputer Anda.

### Melepaskan Prosesor

- 1. Ikuti prosedur dalam Sebelum Mengerjakan Bagian Dalam Komputer Anda.
- 2. Lepaskan:
	- a) penutup
	- b) saluran udara (jika tersedia)
	- c) heat sink
- 3. Untuk melepaskan prosesor:

CATATAN: Penutup prosesor dikuatkan oleh dua tuas. Tuas ini memiliki ikon yang menunjukkan tuas mana yang perlu dibuka terlebih dahulu dan tuas mana yang ditutup lebih dahulu.

- a) Tekan tuas pertama yang menahan penutup prosesor pada tempatnya dan lepaskan ke samping dari kait penahannya.
- b) Ulangi langkah 'a' untuk menggeser tuas kedua dari kait penahannya.
- c) Angkat dan lepaskan penutup prosesor.
- d) Angkat prosesor untuk melepaskannya dari soket dan tempatkan dalam kemasan antistatis.

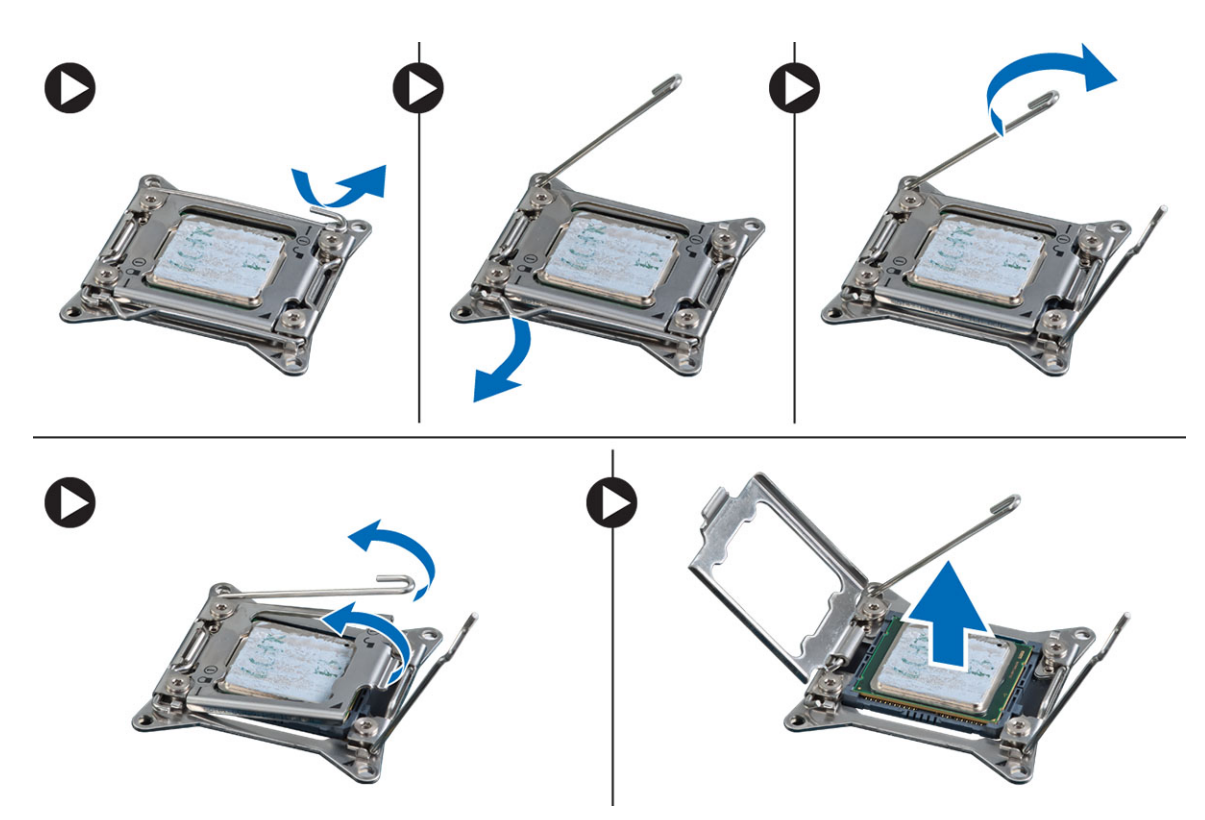

4. Ulangi langkah-langkah di atas untuk melepaskan prosesor kedua (jika ada) dari komputer. Untuk memverifikasi jika komputer Anda memiliki slot prosesor ganda, lihat Komponen Board Sistem.

### Memasang Prosesor

- 1. Pasang prosesor pada soketnya.
- 2. Pasang kembali penutup prosesor.

 $\mathscr U$  CATATAN: Penutup prosesor dikuatkan oleh dua tuas. Tuas ini memiliki ikon yang menunjukkan tuas mana yang perlu dibuka terlebih dahulu dan tuas mana yang ditutup lebih dahulu.

- 3. Geser tuas pertama ke samping ke dalam kait penahan untuk menguatkan prosesor.
- 4. Ulangi langkah '3' untuk menggeser tuas kedua ke dalam kait penahan.
- 5. Pasang:
	- a) unit pendingin
	- b) saluran udara (jika tersedia)
	- c) penutup
- 6. Ikuti prosedur dalam Setelah Mengerjakan Bagian Dalam Komputer Anda.

## Melepaskan Kipas Hard Disk

- 1. Ikuti prosedur dalam Sebelum Mengerjakan Bagian Dalam Komputer Anda.
- 2. Lepaskan:
	- a) penutup kiri
	- b) penutup kanan
	- c) kartu PCI

3. Lepaskan sambungan kabel kipas hard disk dari board sistem.

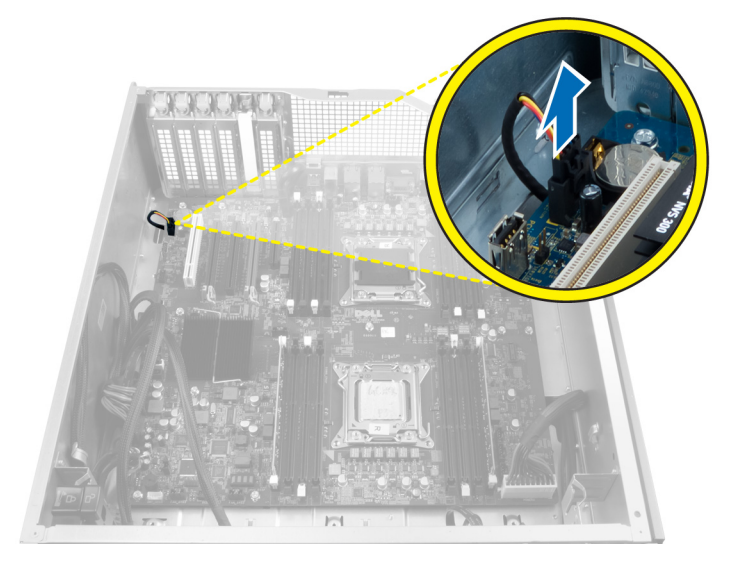

4. Rutekan kabel dari bawah chasis komputer seperti yang ditunjukkan.

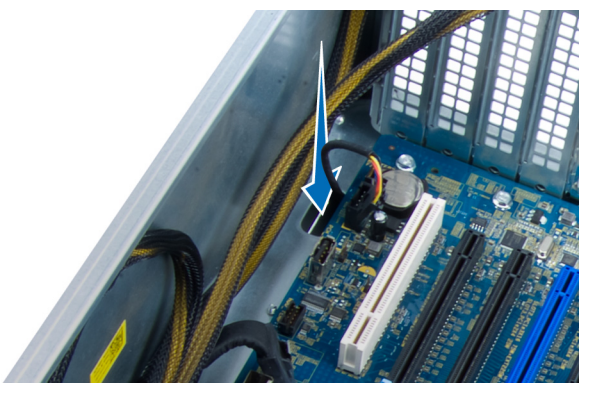

5. Lepaskan sekrup yang menahan kipas hard disk ke bagian depan chasis dan lepaskan kipas dari komputer.

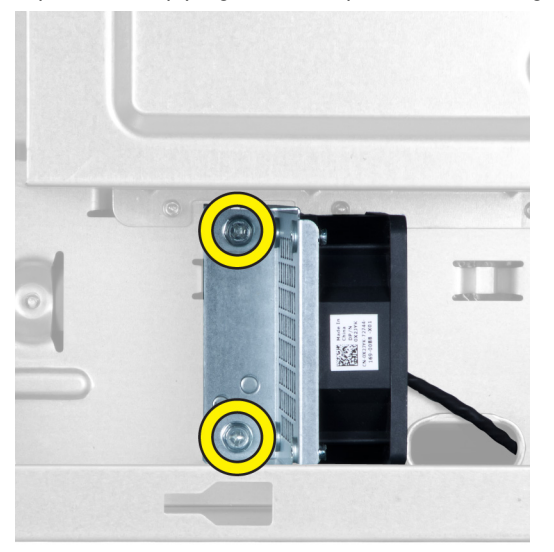

## Memasang Kipas Hard Disk

- 1. Pasang sekrup yang menahan kipas hard disk ke chasis.
- 2. Rutekan kabel kipas hard disk melalui chasis dan sambungkan pada slotnya yang ada di board sistem.
- 3. Pasang:
	- a) kartu PCI
	- b) penutup kiri
	- c) penutup kanan
- 4. Ikuti prosedur dalam Setelah Mengerjakan Bagian Dalam Komputer Anda.

## Melepaskan Kartu Unit Catu Daya (PSU)

- 1. Ikuti prosedur dalam Sebelum Mengerjakan Bagian Dalam Komputer Anda.
- 2. Lepaskan penutup kanan.
- 3. Lepaskan semua kabel yang tersambung kartu PSU.

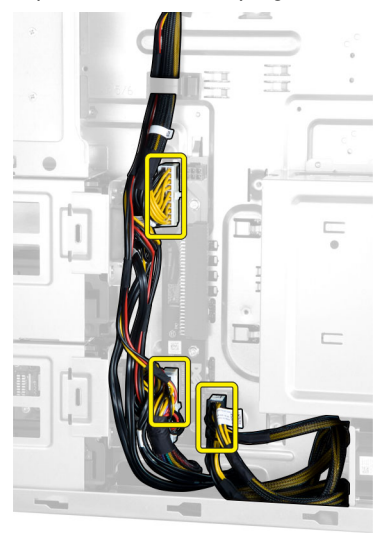

4. Lepaskan sekrup yang menahan kartu PSU ke chasis dan lepaskan dari komputer.

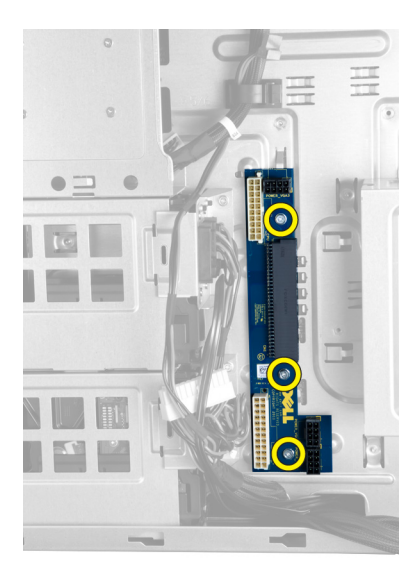

# Memasang Kartu Unit Catu Daya (PSU)

- 1. Pasang sekrup yang menguatkan kartu PSU ke sasis.
- 2. Sambungkan semua kabel ke kartu PSU.
- 3. Pasang penutup kanan.
- 4. Ikuti prosedur dalam Setelah Mengerjakan Bagian Dalam Komputer.

### Melepaskan Board Sistem

- 1. Ikuti prosedur dalam Sebelum Mengerjakan Bagian Dalam Komputer Anda.
- 2. Lepaskan:
	- a) penutup kiri
	- b) drive optik
	- c) saluran udara
	- d) unit pendingin
	- e) kipas sistem
	- f) penutup depan
	- g) hard disk
	- h) sakelar intrusi chasis
	- i) baterai sel berbentuk koin
	- j) kartu PCI
	- k) modul memori
	- l) prosesor
- 3. Lepaskan semua konektor dari board sistem.

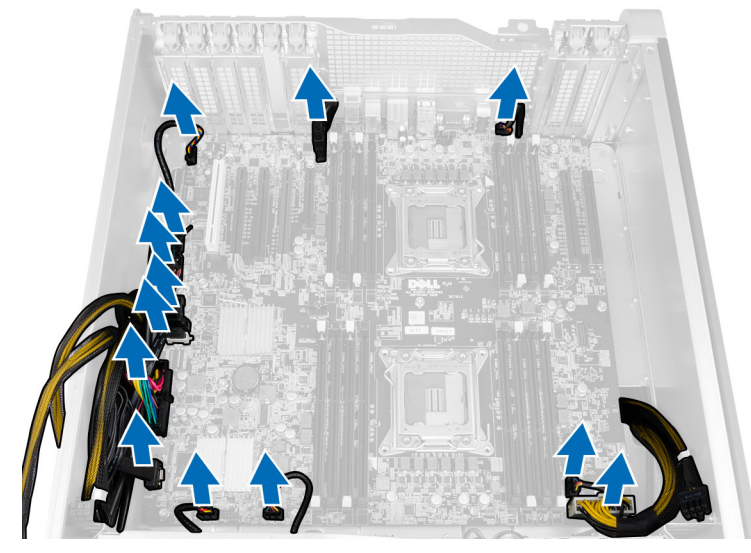

4. Lepaskan sekrup yang menahan board sistem ke chasis.

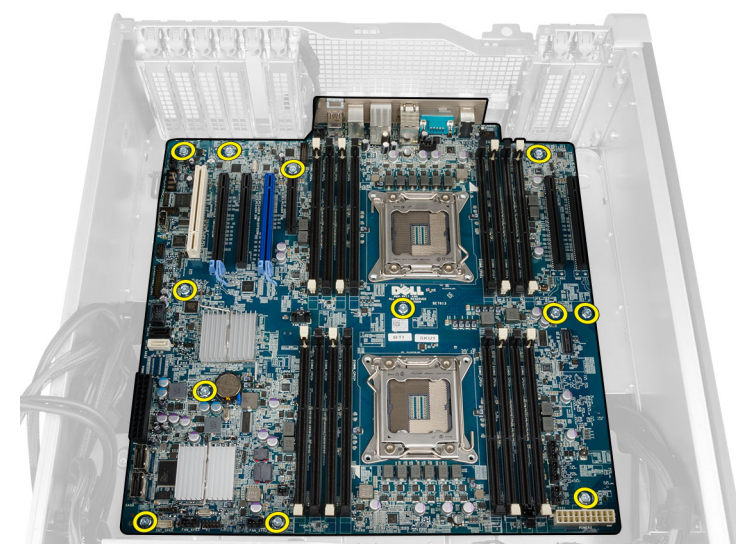

5. Angkat board sistem ke arah atas dan lepaskan dari komputer.

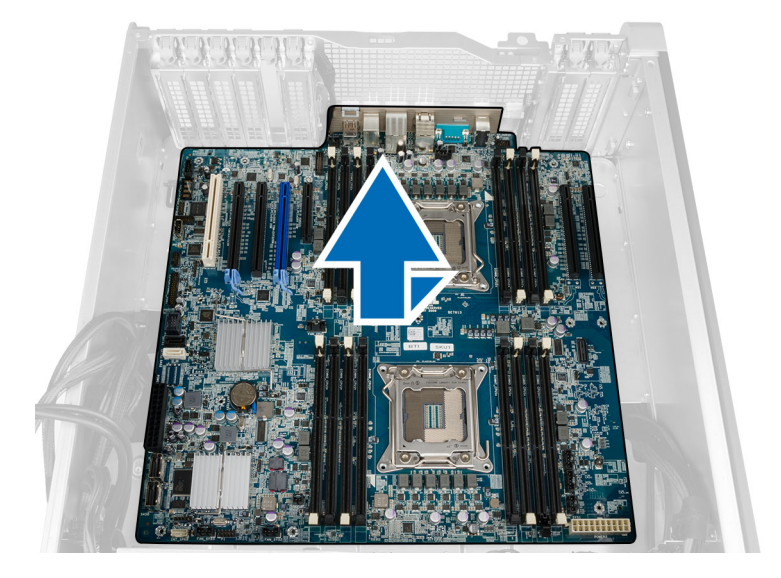

# Memasang Board Sistem

- 1. Sejajarkan board sistem ke konektor port pada bagian belakang sasis dan tempatkan board sistem pada sasis.
- 2. Kencangkan sekrup yang menahan board sistem ke chasis.
- 3. Sambungkan konektor ke board sistem.
- 4. Pasang:
	- a) prosesor
	- b) modul memori
	- c) kartu PCI
	- d) baterai sel berbentuk koin
	- e) sakelar intrusi chasis
	- f) hard disk
	- g) penutup depan
	- h) kipas sistem
	- i) unit pendingin
	- j) saluran udara
	- k) drive optik
	- l) penutup kiri
- 5. Ikuti prosedur dalam Setelah Mengerjakan Bagian Dalam Komputer Anda.

### Komponen Board Sistem

Gambar berikut menampilkan komponen board sistem.

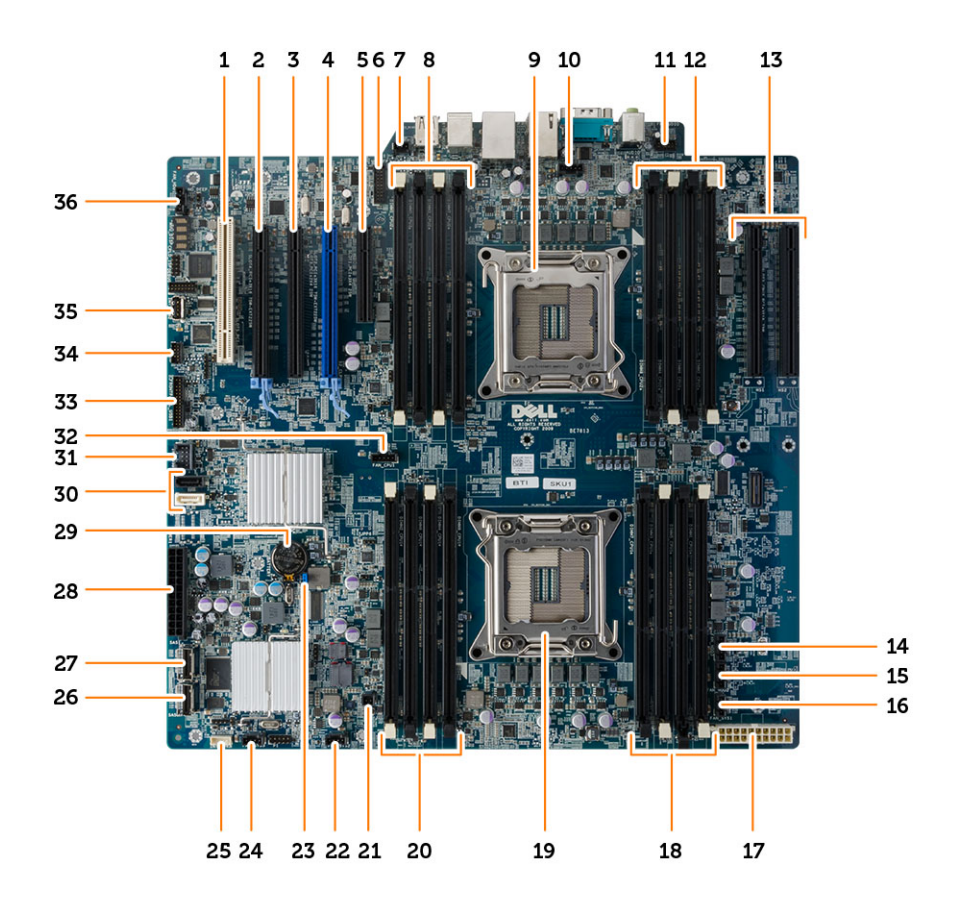

- 1. slot kartu PCI (slot 5)
- 2. slot kartu PCI Express 3.0 x16 (slot 4)
- 3. slot kartu PCI Express x4 (slot 3)
- 4. slot kartu PCI Express 3.0 x16 (slot 2)
- 5. slot kartu PCI Express 3.0 x4 (slot 1)
- 6. konektor panel depan USB 3.0
- 7. konektor sakelar intrusi
- 8. Slot DIMM (hanya tersedia ketika prosesor opsional kedua telah terpasang)
- 9. soket prosesor
- 10. konektor kipas CPU2
- 11. konektor audio panel depan
- 12. Slot DIMM (hanya tersedia ketika prosesor opsional kedua telah terpasang)
- 13. slot PCI Express 3.0 x16 (hanya tersedia ketika prosesor kedua opsional dipasangkan) (CPU2\_SLOT1 dan CPU2\_SLOT2)
- 14. konektor kipas HDD3
- 15. konektor kipas HDD2
- 16. konektor kipas sistem 1
- 17. konektor daya CPU
- 18. slot DIMM
- 19. soket prosesor
- 20. slot DIMM
- 21. konektor daya jarak jauh
- 22. konektor kipas sistem
- 23. jumper sandi
- 24. konektor kipas sistem
- 25. konektor speaker internal
- 26. konektor SAS0 terintegrasi
- 27. konektor SAS1 terintegrasi
- 28. konektor daya utama
- 29. baterai sel berbentuk koin
- 30. konektor SATA
- 31. konektor USB 2.0 internal untuk flexbay
- 32. konektor kipas CPU1
- 33. konektor panel depan
- 34. konektor sensor termal
- 35. konektor e-USB 2.0
- 36. konektor kipas hard disk

# Informasi Tambahan

Bagian ini menyediakan informasi tambahan untuk fitur tambahan yang menjadi bagian dari komputer Anda.

### Panduan Modul Memori

Untuk memastikan kinerja komputer secara optimal, ikutilah panduan umum berikut saat mengonfigurasikan memori sistem Anda:

- Modul memori yang berbeda ukuran dapat dicampurkan (misalnya, 2 GB dan 4 GB). Tetapi semua kanal yang telah diisi harus memiliki konfigurasi yang sama.
- Modul memori harus dipasang di awal dengan soket pertama.

CATATAN: Soket memori di komputer Anda mungkin mempunyai label yang berbeda bergantung pada Ø konfigurasi perangkat kerasnya. Misalnya, A1, A2, atau 1,2,3.

- Jika modul memori peringkat quad dicampur dengan modul peringkat tunggal atau ganda, modul peringkat-quad harus dipasang dalam soket dengan tuas pelepas putih.
- Jika modul memori dengan kecepatan berbeda dipasang, modul akan beroperasi pada kecepatan modul memori terpasang yang kecepatannya terendah.

### Kunci Sasis Panel Depan

Kunci sasis panel depan memungkinkan Anda untuk mengunci panel depan. Kunci ini terletak di dalam sasis dan terdiri dari dua tombol:

- tombol oranye tekan tombol ini untuk mengunci panel depan.
- tombol hijau tekan tombol ini untuk membuka kunci panel depan.

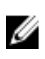

CATATAN: Untuk mengunci atau membuka kunci sasis panel depan, pastikan selalu bahwa penutup kiri dari sasis telah dilepas. Untuk mendapatkan informasi tentang cara melepaskan penutup kiri, lihat Melepaskan Penutup Kiri.

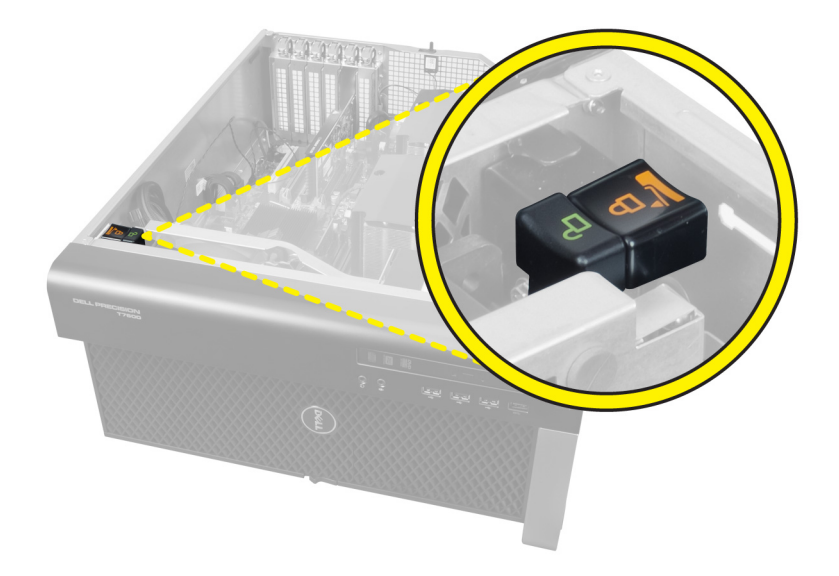

# Kunci Unit Catu Daya (PSU)

Kunci PSU mencegah dilepaskannya PSU dari sasis.

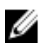

CATATAN: Untuk mengunci atau membuka kunci PSU, pastikan selalu bahwa penutup sasis telah dilepaskan. Untuk mendapatkan informasi tentang cara melepaskan saluran udara (jika tersedia), lihat Melepaskan saluran udara (jika tersedia).

Untuk menguatkan PSU, lepaskan sekrup dari lokasi membuka kunci sekrup dan eratkan sekrup ke lokasi terkunci. Dengan cara yang sama, untuk membuka kunci PSU, lepaskan kunci dari lokasi sekrup terkunci dan eratkan sekrup ke lokasi sekrup kunci terbuka.

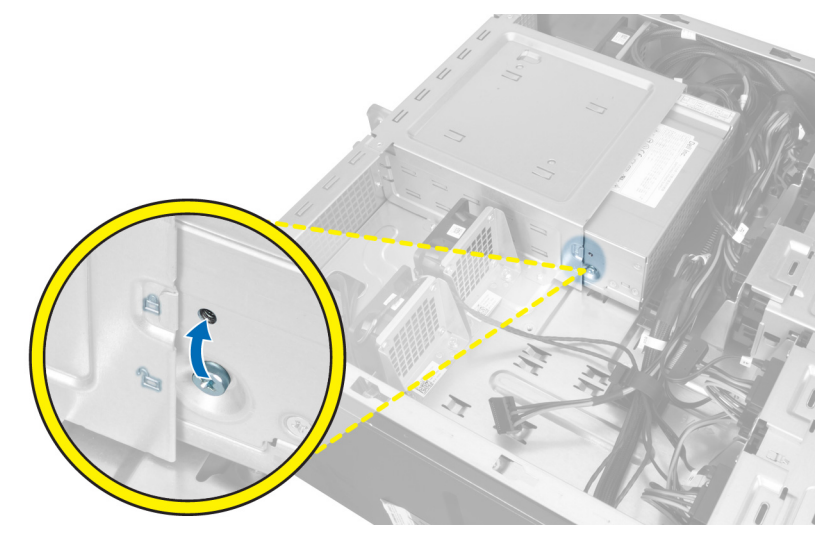

# Pengaturan Sistem

Pengaturan Sistem memungkinkan Anda untuk mengelola perangkat keras komputer dan menetapkan opsi tingkat-BIOS. Dari Pengaturan Sistem, Anda dapat:

- Mengubah pengaturan NVRAM setelah Anda menambahkan atau menghapus perangkat keras.
- Melihat konfigurasi perangkat keras sistem
- Mengaktifkan atau menonaktifkan perangkat terintegrasi
- Menetapkan ambang performa dan pengelolaan daya
- Mengelola keamanan komputer

### Urutan Booting

Urutan Booting memungkinkan Anda untuk mmelewati urutan perangkat booting yang telah ditentukan Pengaturan Sistem dan melakukan booting secara langsung dari perangkat tertentu (misalnya: drive optis atau hard disk). Selama Power-on Self Test (POST), ketika logo Dell muncul, Anda dapat:

- Mengakses Pengaturan Sistem dengan menekan tombol <F2>
- Memunculkan menu booting satu kali dengan menekan tombol <F12>

Menu booting satu-kali menampilkan perangkat yang akan melakukab booting termasuk opsi diagnostik. Opsi menu booting adalah:

- Lepaskan Drive (jika Anda)
- Drive STXXXX

**CATATAN:** XXX menyatakan nomor drive SATA.

- Drive Optis
- Diagnostik

CATATAN: Memilih Diagnostik, akan menampilkan layar diagnostik ePSA.

Layar urutan booting juga menampilkan opsi untuk mengakses layar Pengaturan Sistem.

### Tombol Navigasi

Tabel berikut menampilkan tombol navigasi pengaturan sistem.

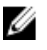

CATATAN: Untuk kebanyakan opsi pengaturan sistem, perubahan yang Anda buat akan disimpan namun tidak akan diterapkan hingga Anda menyalakan ulang sistem Anda.

#### Tabel 1. Tombol Navigasi

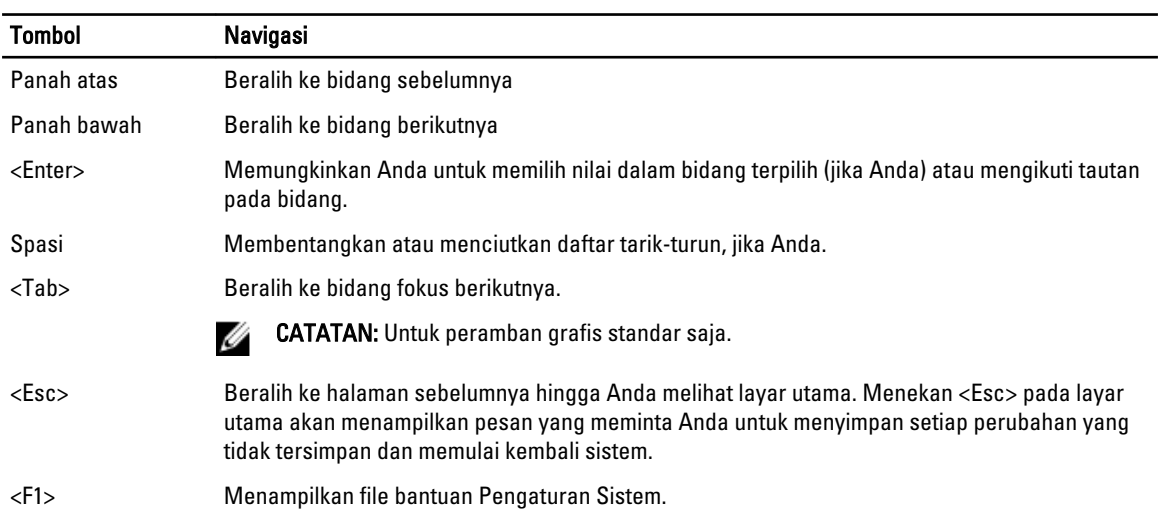

# Opsi System Setup (Pengaturan Sistem)

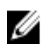

CATATAN: Bergantung pada komputer Anda dan perangkat yang dipasang padanya, item yang tercantum pada bagian ini dapat muncul atau juga tidak.

#### Tabel 2. Umum

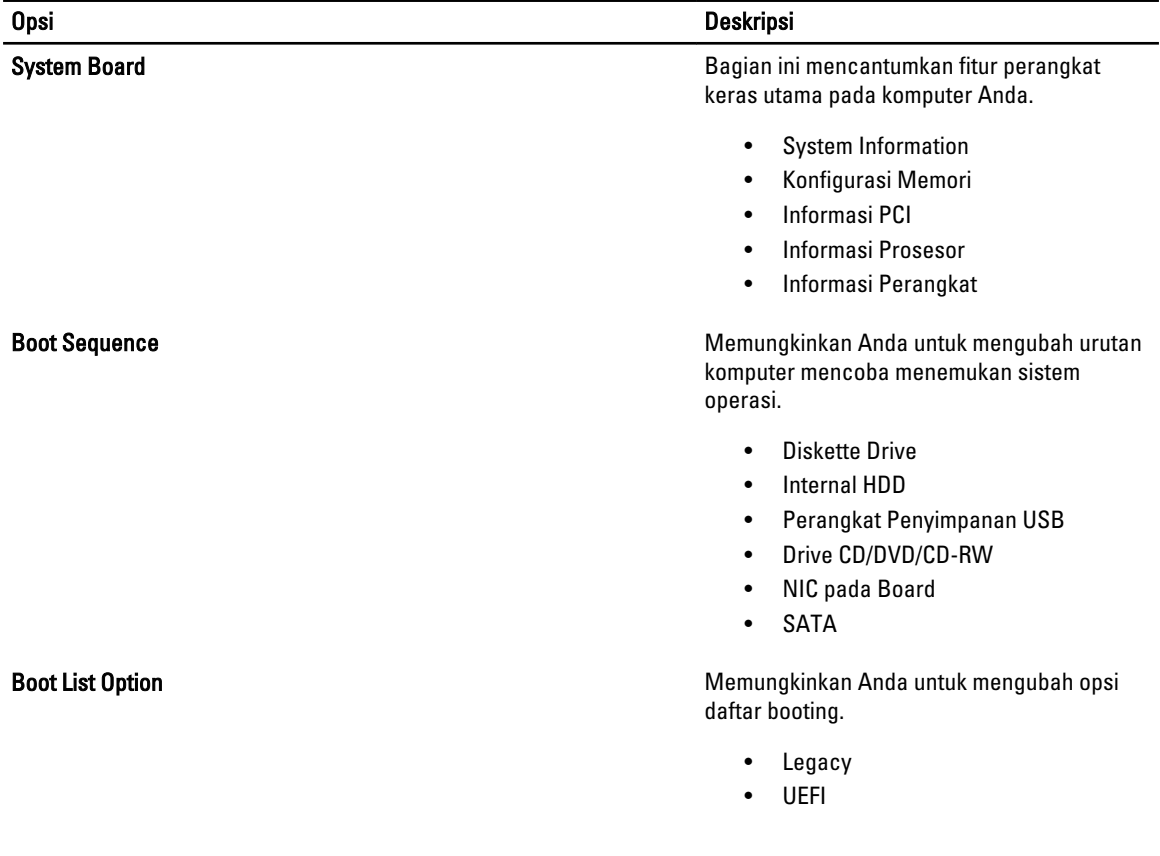

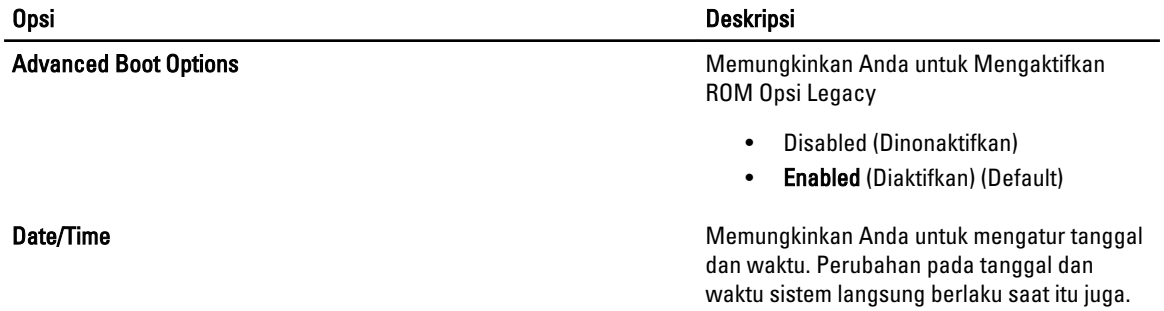

#### Tabel 3. Konfigurasi Sistem

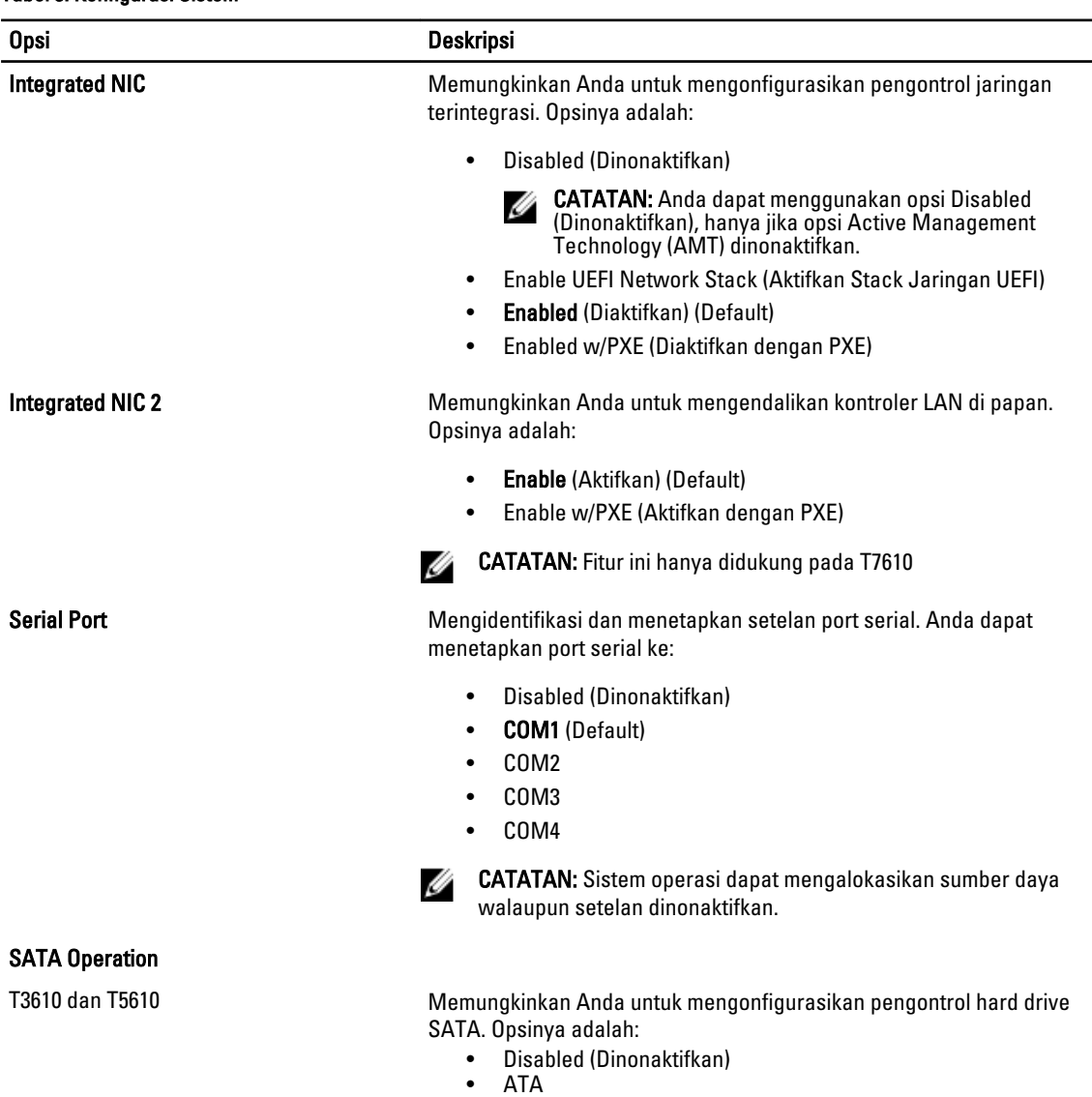

- AHCI (Default)
- RAID On (Raid Aktif)

 $\overline{\phantom{0}}$  $\overline{\phantom{0}}$ 

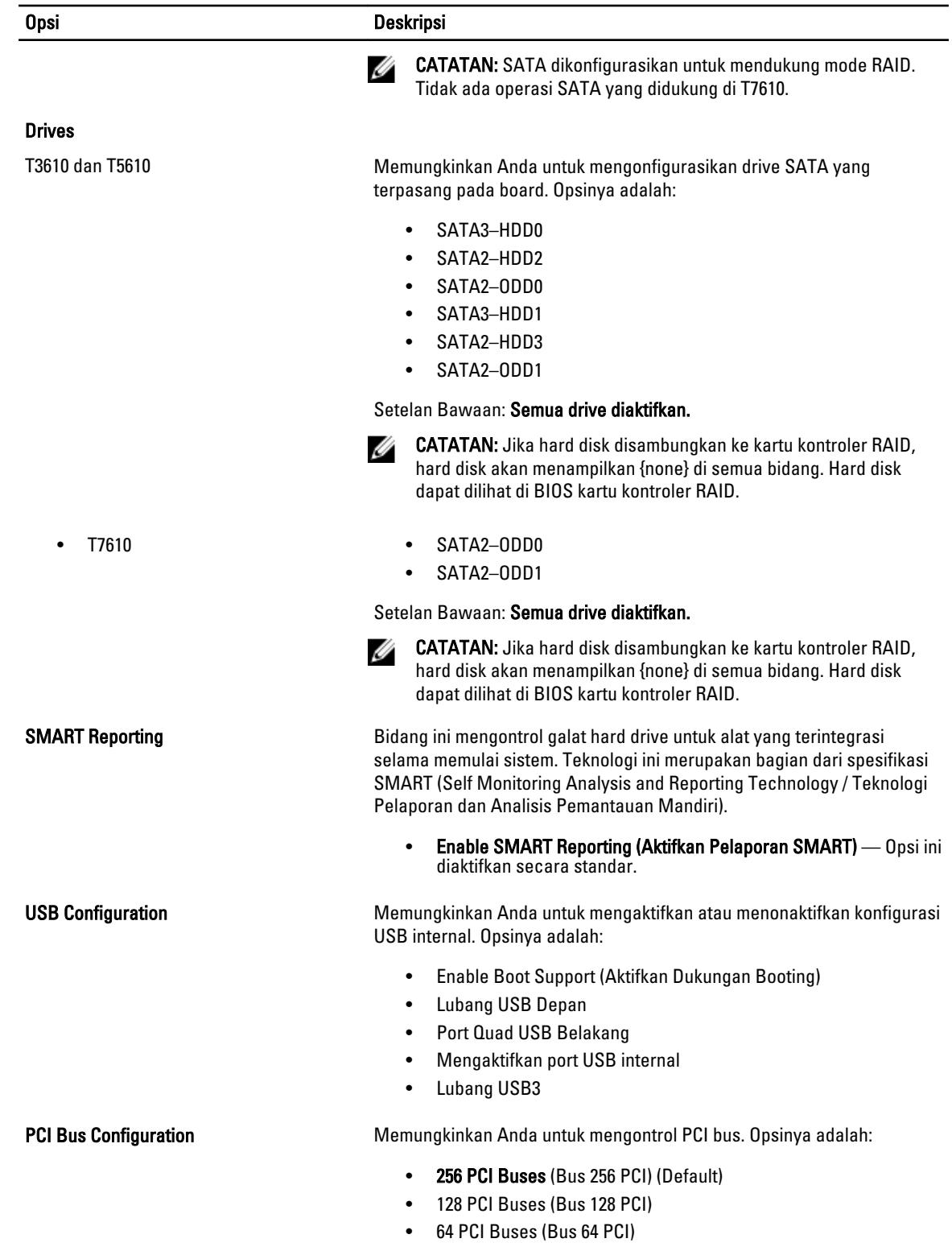

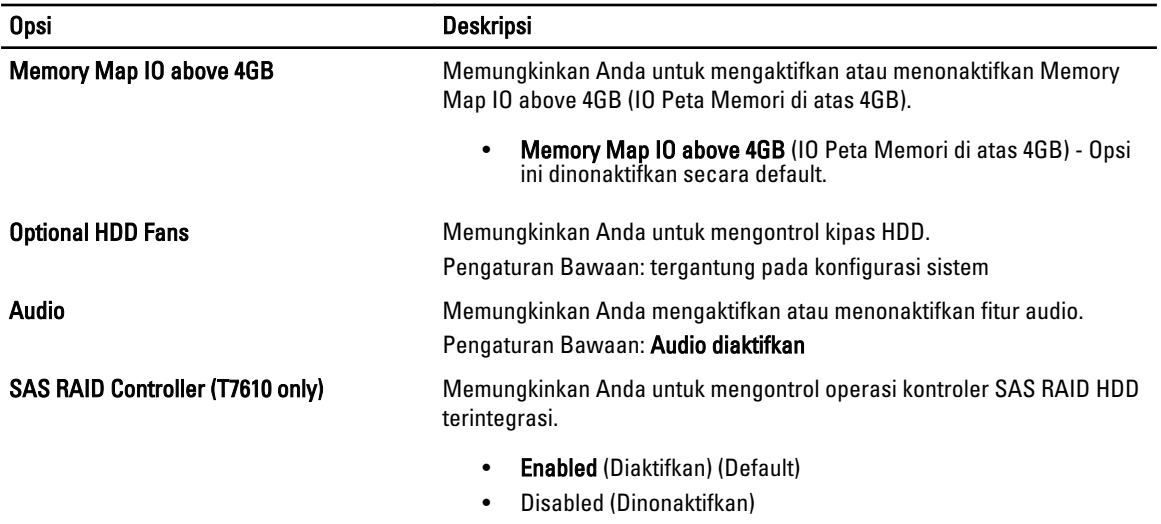

#### Tabel 4. Video

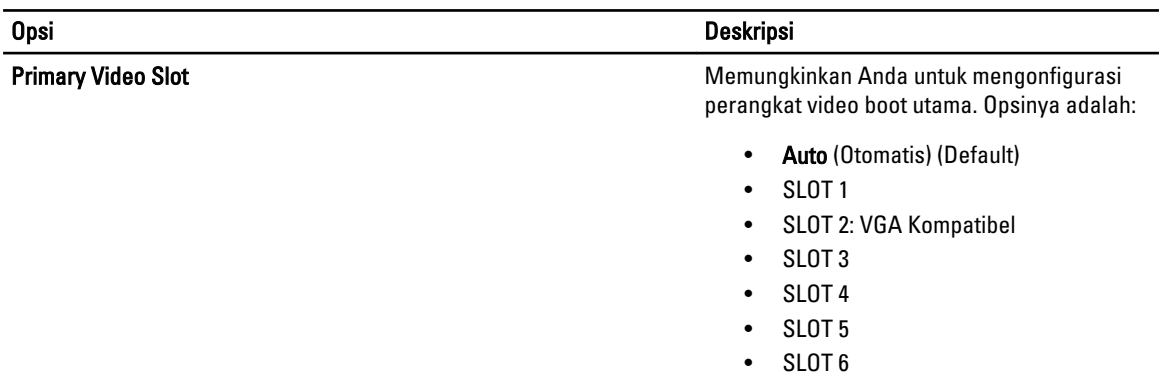

#### Tabel 5. Security (Keamanan)

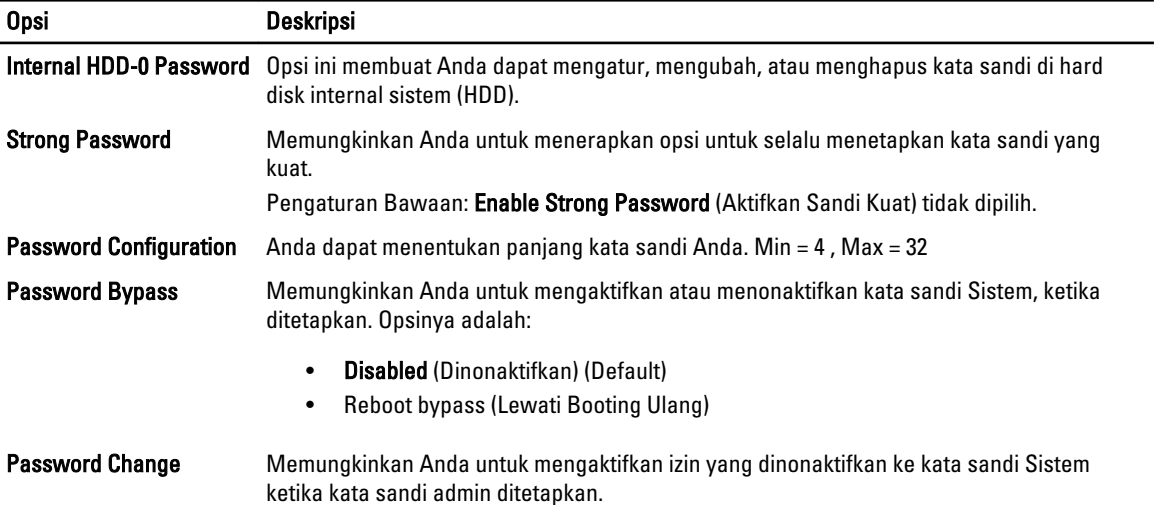

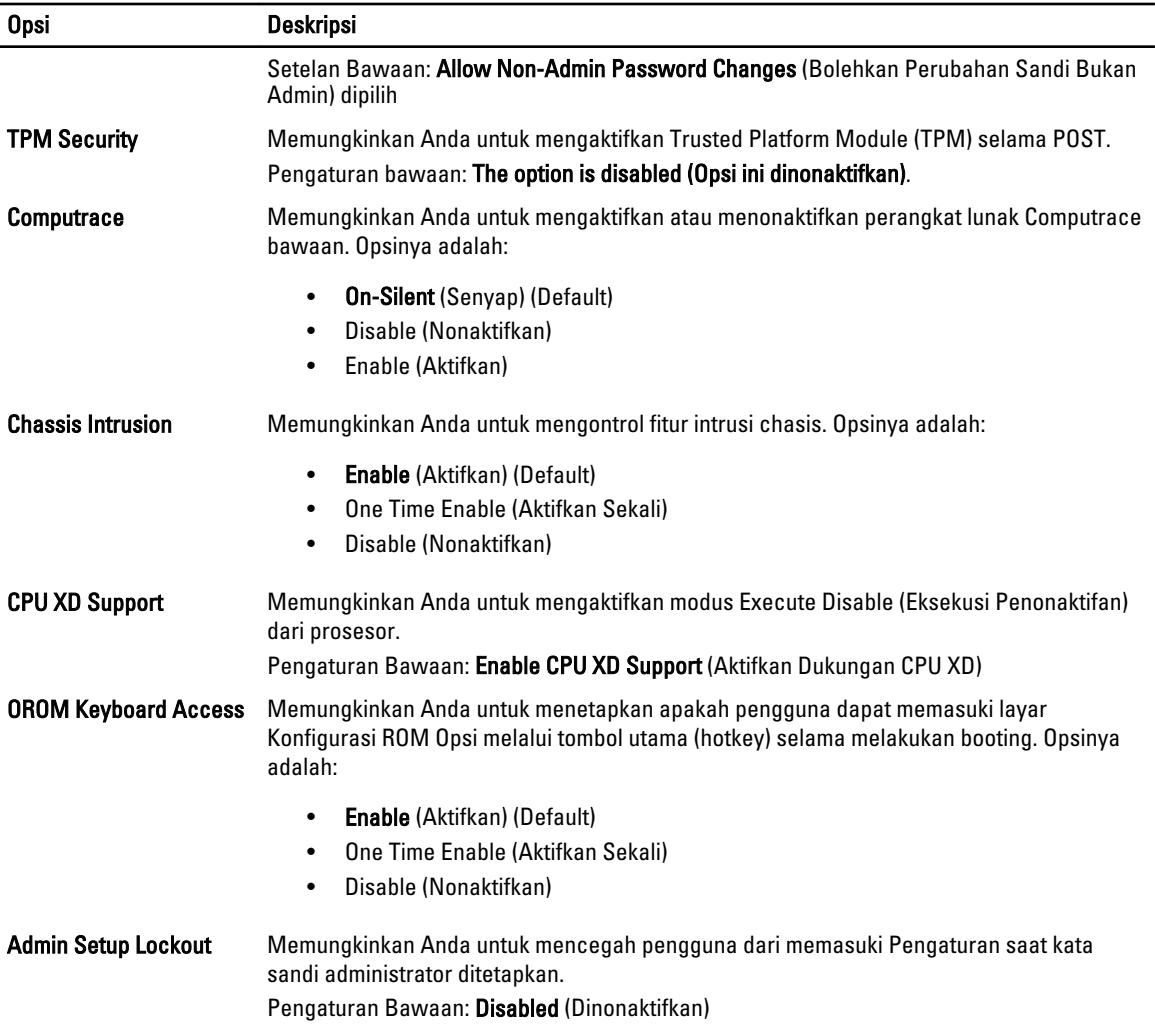

#### Tabel 6. Secure Boot

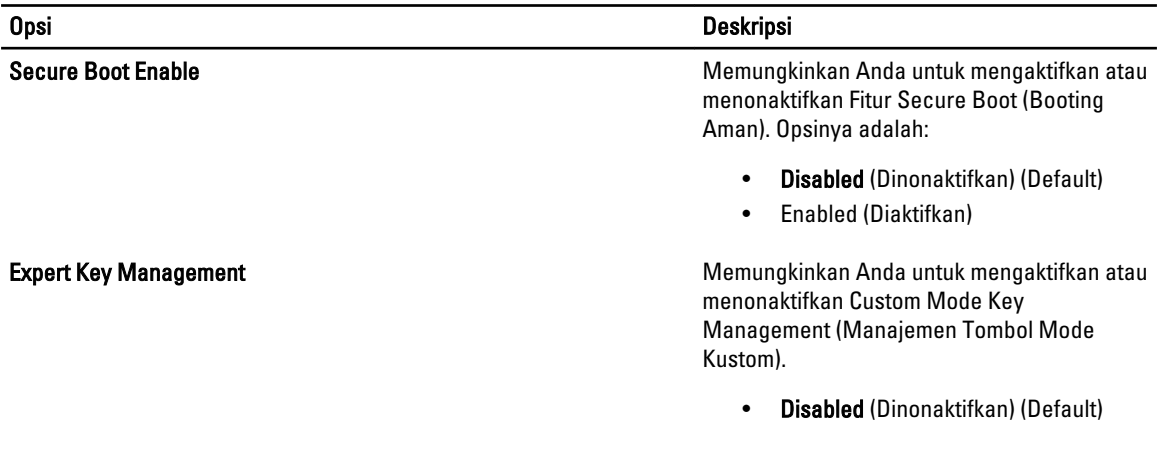

Tabel 7. Performance (Performa)

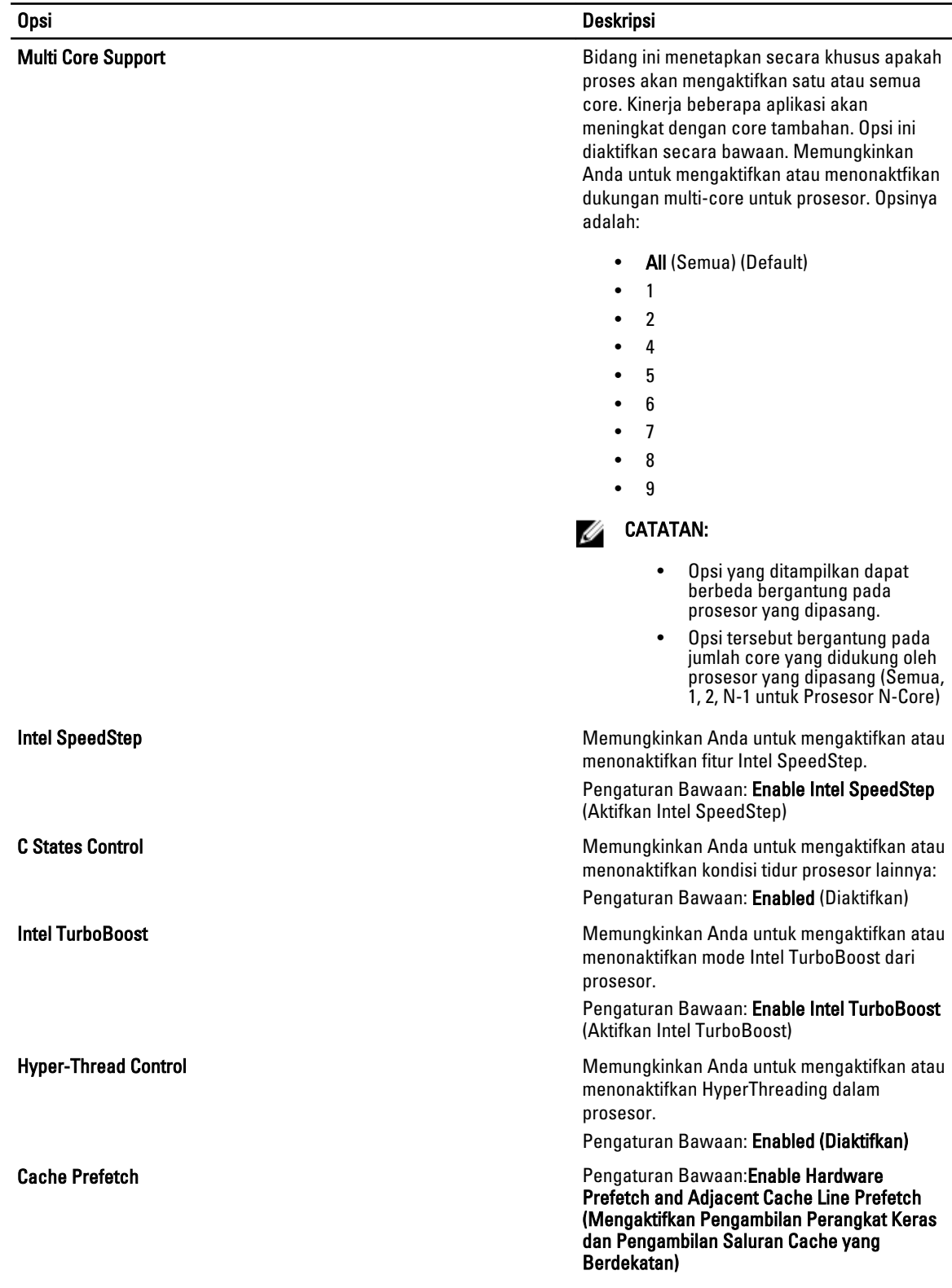

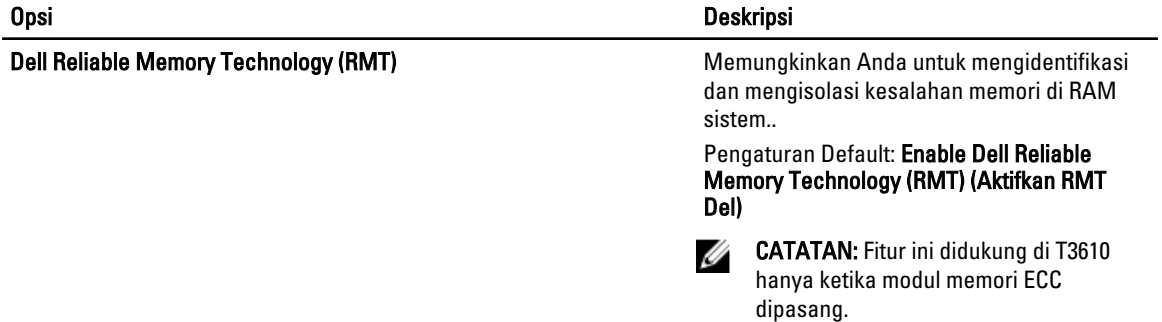

### Tabel 8. Pengelolaan Daya

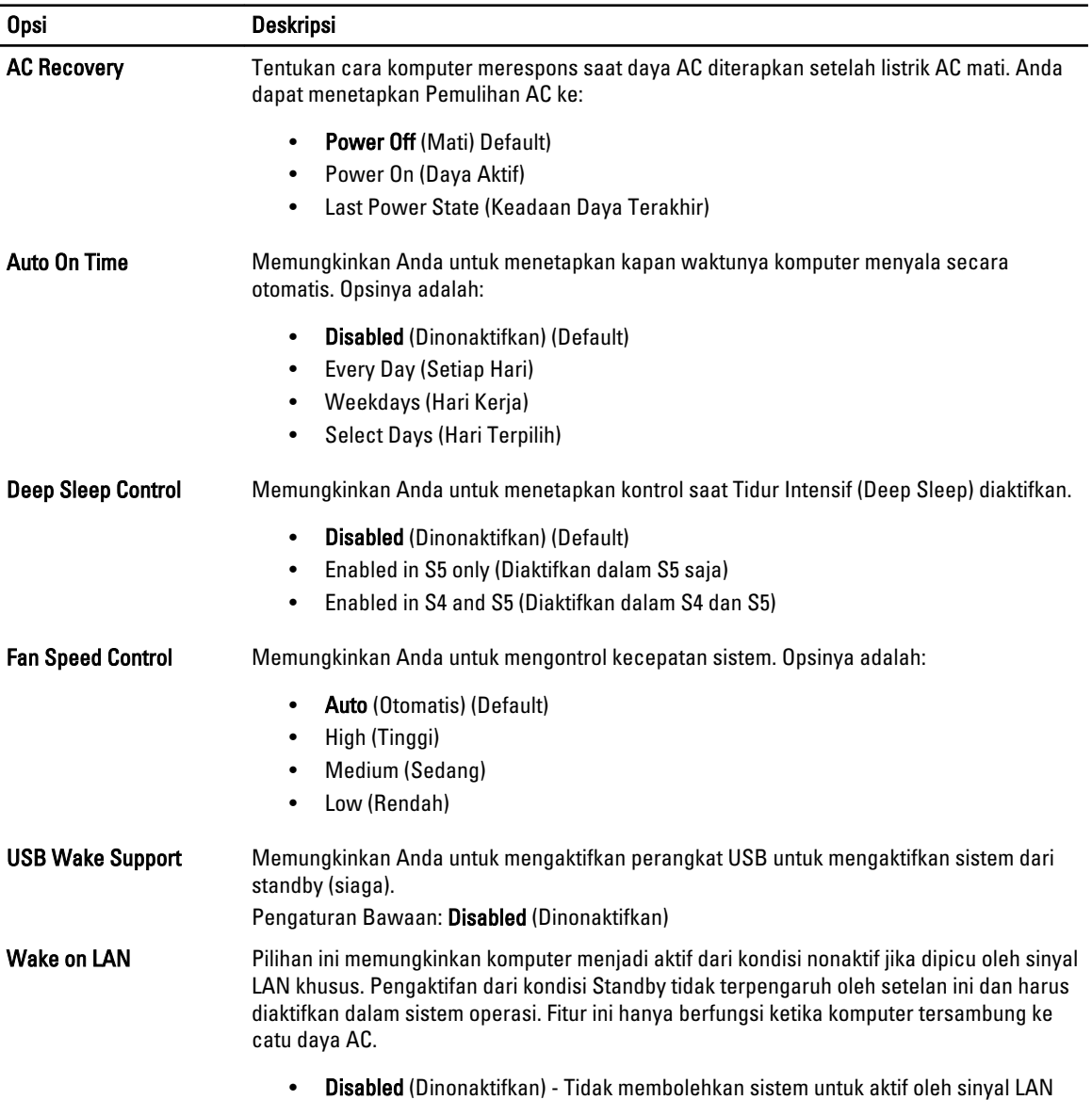

khusus ketika menerima sinyal pengaktifan dari LAN atau LAN nirkabel.

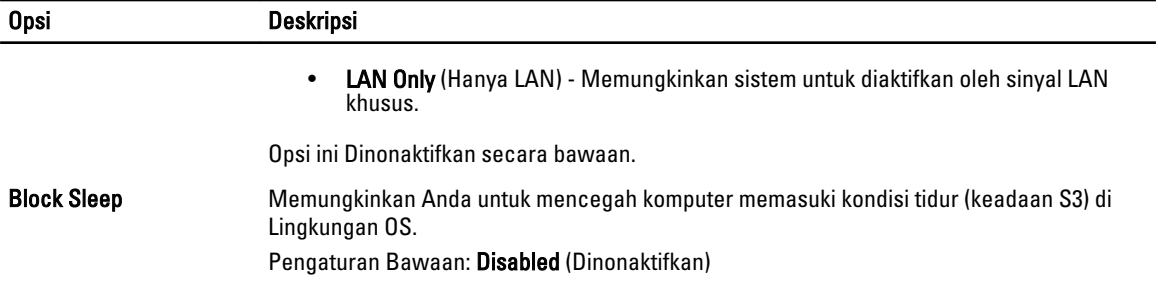

#### Tabel 9. POST Behavior

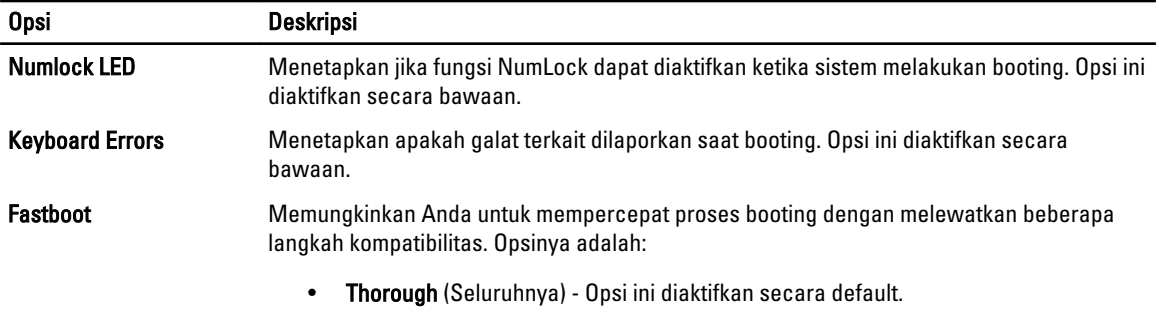

- Minimal
- Auto (Otomatis)

### Tabel 10. Virtualization Support (Dukungan Virtualisasi)

| <b>Opsi</b>              | <b>Deskripsi</b>                                                                                                    |
|--------------------------|----------------------------------------------------------------------------------------------------|
| <b>Virtualization</b>    | Menetapkan apakah Virtual Machine Monitor (VMM) dapat memanfaatkan kemampuan<br>perangkat keras tambahan yang disediakan oleh teknologi Intel Virtualization.                                                            |
|                          | Enable Intel Virtualization Technology (Aktifkan Teknologi Intel Virtualization) - Opsi<br>ini diaktifkan secara bawaan.                                                                                                 |
| VT for Direct I/O        | Mengaktifkan atau menonaktifkan Virtual Machine Monitor (VMM) dari menggunakan<br>kemampuan perangkat keras tambahan yang disediakan oleh teknologi Intel Virtualization<br>untuk I/O langsung.                          |
|                          | <b>Enable Intel Virtualization Technology for Direct I/O</b> - (Aktifkan Teknologi<br>Virtualisasi Intel untuk I/O Langsung) Opsi ini diaktifkan secara langsung.                                                        |
| <b>Trusted Execution</b> | Memungkinkan Anda untuk menetapkan apakah Measured Virtual Machine Monitor<br>(MVMM) dapat memanfaatkan kemampuan perangkat keras tambahan yang disediakan<br>oleh Program Intel Trusted Execution (Eksekusi Tepercaya). |

<sup>•</sup> Trusted Execution - (Eksekusi Tepercaya) Opsi ini dinonaktifkan secara bawaan.

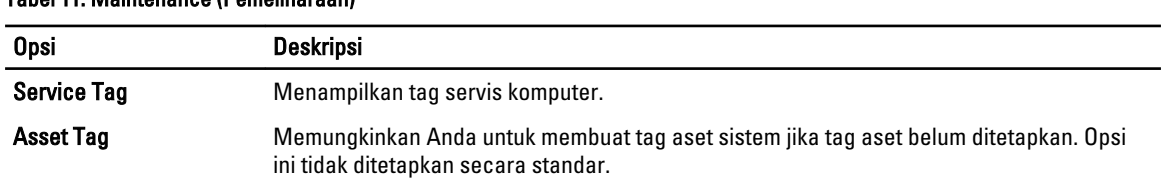

### Tabel 11. Maintenance (Pemeliharaan)

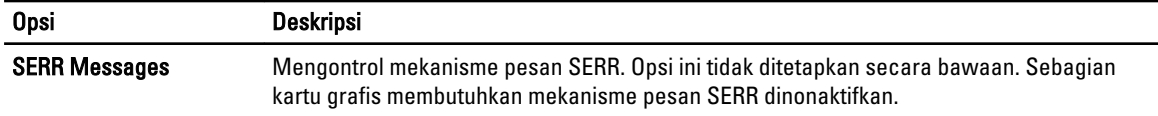

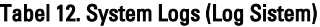

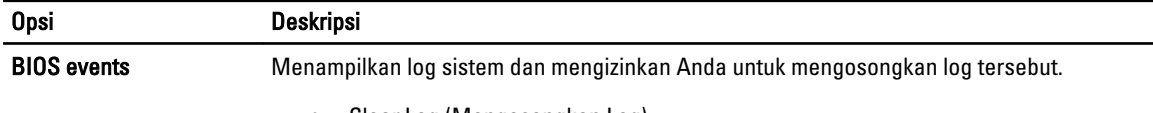

• Clear Log (Mengosongkan Log)

## Memperbarui BIOS

Anda disarankan untuk memperbarui BIOS Anda (pengaturan sistem), saat mengganti board sistem atau jika pembaruan tersedia. Untuk laptop, pastikan bahwa baterai komputer Anda telah terisi penuh dan terhubung ke stopkontak

- 1. Nyalakan kembali komputer.
- 2. Kunjungi dell.com/support.
- 3. Jika Anda memiliki Tag Servis atau Kode Servis Ekspres:

CATATAN: Untuk menemukan Service Tag, klik Where is my Service Tag? (Di mana letak Service Tag?)

CATATAN: Jika Anda tidak dapat menemukan Service Tag Anda, klik Detect Service Tag (Deteksi Service Tag). Ikutilah petunjuk di layar.

- 4. Masukkan Tag Servis atau Kode Servis Ekspres dan klik Kirim.
- 5. Jika Anda tidak dapat menemukan Service Tag, klik Product Category (Kategori Produk) komputer Anda.
- 6. Pilih Product Type (Tipe Produk) dari daftar.
- 7. Pilihlah model komputer Anda lalu halaman Product Support (Dukungan Produk) untuk komputer Anda akan muncul.
- 8. Klik Drivers & Downloads (Driver dan Unduhan).
- 9. Pada layar Drivers and Downloads (Driver dan Unduhan), di bawah daftar tarik-turun Operating System (Sistem Operasi), pilih BIOS.
- 10. Kenali file BIOS terakhir dan klik Download File.
- 11. Pilih metode pengunduhan yang diinginkan dalam Please select your download method below window (Pilih metode pengunduhan Anda di bawah jendela); klik Download File (Unduh Berkas). Jendela File Download muncul.
- 12. Klik Simpan untuk menyimpan file pada komputer.
- 13. Klik Jalankan untuk memasang pengaturan BIOS yang telah diperbarui di komputer Anda. Ikuti petunjuk yang ada pada layar.

## Sandi Sistem dan Pengaturan

Anda dapat membuat sandi sistem dan sandi pengaturan untuk mengamankan komputer Anda.

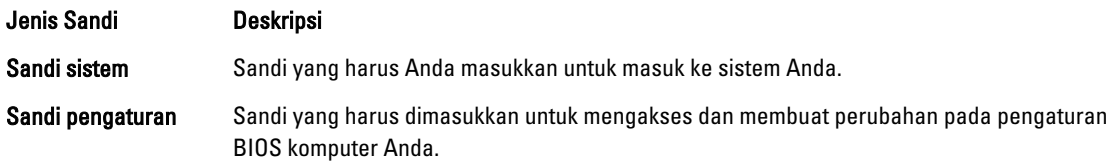

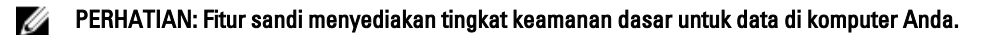

PERHATIAN: Siapa saja dapat mengakses data yang tersimpan pada komputer jika tidak dikunci dan tidak diawasi.

CATATAN: Komputer Anda dikirim dengan fitur sandi sistem dan pengaturan dalam keadaan dinonaktifkan.

### Menetapkan Sandi Sistem dan Sandi Pengaturan

Anda dapat menetapkan Sandi Sistem yang baru dan/atau Sandi Pengaturan atau mengubah Sandi Sistem dan/atau Sandi Pengaturan saat ini hanya jika Status Sandi dalam keadaan Tidak Terkunci. Jika Status Sandi Status Terkunci, Anda tidak dapat mengganti Sandi Sistem.

Ø

Ø

Ø

CATATAN: Jika jumper sandi dinonaktifkan, Sandi Sistem dan Sandi Pengaturan saat ini dihapus dan Anda tidak perlu menyediakan sandi sistem untuk masuk ke komputer.

Untuk masuk ke pengaturan sistem, tekan <F2> segera pada saat komputer dinyalakan atau boot ulang.

- 1. Pada layar BIOS Sistematau Pengaturan Sistem, pilih Keamanan Sistem dan tekan tombol <Enter>. Layar Keamanan Sistem muncul.
- 2. Pada layar Keamanan Sistem, verifikasikan bahwa Status Sandi dalam keadaan Tidak Terkunci.
- 3. Pilih Sandi Sistem, masukkan sandi sistem, dan tekan <Enter> atau <Tab>. Gunakan panduan berikut untuk menetapkan sandi sistem:
	- Panjang sandi boleh mencapai hingga 32 karakter.
	- Sandi dapat berisi angka 0 sampai 9.
	- Hanya huruf kecil saja yang valid, huruf besar tidak dibolehkan.
	- Hanya karakter khusus berikut yang dibolehkan: spasi, ("), (+), (,), (-), (.), (/), (;), ([), (\), (]), (`).

Masukkan kembali sandi sistem saat diminta.

- 4. Masukkan sandi sistem yang Anda masukkan sebelumnya dan klik OK.
- 5. Pilih Sandi Pengaturan, masukkan sandi sistem, dan tekan <Enter> atau <Tab>. Sebuah pesan meminta Anda untuk memasukkan kembali sandi pengaturan.
- 6. Masukkan sandi pengaturan yang Anda masukkan sebelumnya dan klik OK.
- 7. Tekan <Esc> dan sebuah pesan meminta Anda untuk menyimpan perubahan.
- 8. Tekan <Y> untuk menyimpan perubahan. Komputer akan mem-boot ulang.

### Menghapus atau Mengganti Sandi Sistem dan/atau Sandi Pengaturan Saat Ini

Pastikan bahwa Status Sandi dalam keadaan Tidak Terkunci (dalam Pengaturan Sistem) sebelum mencoba menghapus atau mengubah Sandi Sistem dan/atau Sandi Pengaturan Saat Ini. Anda tidak dapat menghapus atau mengubah Sandi Sistem atau Sandi Pengaturan saat ini, jika Status Sandi dalam keadaan Terkunci.

Untuk masuk ke Pengaturan Sistem, tekan <F2> segera pada saat komputer dinyalakan atau boot ulang.

- 1. Pada layar BIOS Sistematau Pengaturan Sistem, pilih Keamanan Sistem dan tekan tombol <Enter>. Layar Keamanan Sistem ditampilkan.
- 2. Pada layar Keamanan Sistem, verifikasikan bahwa Status Sandi dalam keadaan Tidak Terkunci.
- 3. Pilih Sandi Sistem, ubah atau hapus sandi sistem saat ini dan tekan <Enter> atau <Tab>.
- 4. Pilih Sandi Pengaturan, ubah atau hapus sandi pengaturan saat ini dan tekan <Enter> atau <Tab>.

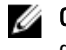

CATATAN: Jika Anda mengubah sandi Sistem dan/atau Pengaturan, masukkan kembali sandi baru jika diminta. Jika Anda menghapus sandi Sistem dan/atau Pengaturan, konfirmasikan penghapusan saat diminta.

- 5. Tekan <Esc> dan sebuah pesan meminta Anda untuk menyimpan perubahan.
- 6. Tekan <Y> untuk menyimpan perubahan dan keluar dari Pengaturan Sistem. Komputer akan mem-boot ulang.

### Menonaktifkan Sandi Sistem

Fitur keamanan perangkat lunak sistem mencakup sandi sistem dan sandi pengaturan. Jumper sandi menonaktifkan setiap sandi yang saat ini dipakai. Ada 2 pin untuk jumper PSWD.

Ø

CATATAN: Jumper sandi dinonaktifkan secara bawaan.

- 1. Ikuti prosedur dalam Sebelum Mengerjakan Bagian Dalam Komputer.
- 2. Lepaskan penutup.
- 3. Ketahui jumper PSWD pada board sistem. Untuk mengetahui jumper PSWD pada board sistem, lihat Komponen Board Sistem.
- 4. Lepaskan jumper PSWD dari board sistem.

CATATAN: Sandi saat ini tidak dinonaktifkan (dihapus) hingga komputer melakukan booting tanpa jumper.

5. Pasang penutup.

 $\mathscr U$  CATATAN: Jika Anda menentukan sistem baru dan/atau mengatur sandi dengan jumper PSWD terpasang, sistem menonaktifkan sandi baru saat berikutnya melakukan booting.

- 6. Sambungkan komputer ke stopkontak dan nyalakan daya komputer.
- 7. Matikan daya komputer dan lepaskan kabel daya dari stopkontak listrik.
- 8. Lepaskan penutup.
- 9. Pasang kembali jumper pada pin.
- 10. Pasang penutup.
- 11. Ikuti prosedur dalam Setelah Mengerjakan Bagian Dalam Komputer.
- 12. Nyalakan komputer.
- 13. Buka pengaturan sistem, dan tentukan sistem baru atau sandi pengaturan.

# **Diagnostik**

Jika Anda menghadapi masalah pada komputer, jalankan diagnostik ePSA sebelum menghubungi Dell untuk mendapatkan bantuan teknis. Tujuan menjalankan diagnostik adalah untuk menguji perangkat keras komputer tanpa memerlukan peralatan tambahan atau membahayakan data. Jika Anda tidak dapat menyelesaikan masalahnya sendiri, personel layanan dan dukungan dapat menggunakan hasil diagnosis untuk menyelesaikan masalah.

## Diagnostik Enhanced Pre-Boot System Assessment (ePSA)

Diagnostik ePSA (juga dikenal dengan diagnostik sistem) melakukan pemeriksaan lengkap pada perangkat keras Anda. ePSA terpasang pada BIOS dan diluncurkan oleh BIOS secara internal. Diagnostik sistem terpasang menyediakan seperangkat opsi untuk perangkat atau kelompok perangkat tertentu yang memungkinkan Anda untuk:

- Menjalankan tes secara otomatis atau dalam modus interaktif
- Mengulangi tes
- Menampilkan atau menyimpan hasil tes
- Menjalankan tes secara menyeluruh untuk memperkenalkan opsi tes tambahan untuk menyediakan informasi ekstra tentang perangkat yang gagal.
- Melihat pesan status yang memberi tahu Anda jika tes telah berhasil diselesaikan
- Melihat pesan galat yang memberi tahu Anda tentang masalah yang dijumpai selama pengetesan.

PERHATIAN: Menggunakan diagnostik sistem untuk mengetes komputer Anda saja. Menggunakan program ini dengan komputer lain dapat menyebabkan hasil yang tidak valid atau pesan kesalahan.

CATATAN: Beberapa tes untuk perangkat tertentu membutuhkan interaksi pengguna. Pastikan selalu bahwa Anda ada di depan terminal komputer ketika tes diagnostik dilakukan.

1. Nyalakan komputer.

Ø

- 2. Saat komputer melakukan booting, tekan tombol <F12> saat logo Dell muncul.
- 3. Pada layar menu booting, pilih opsi Diagnostik.

Jendela Enhanced Pre-boot System Assessment ditampilkan, mencantumkan semua perangkat yang terdeteksi dalam komputer. Diagnostik mulai menjalankan tes pada semua perangkat yang terdeteksi.

- 4. Jika Anda ingin menjalankan tes diagnostik pada perangkat tertentu, tekan <Esc> dan klik Ya untuk menghentikan tes diagnostik.
- 5. Pilih perangkat dari panel kiri dan klik Jalankan Tes.
- 6. Jika ada masalah apa pun, kode galat akan ditampilkan. Perhatikan kode galat dan hubungi Dell.

6

# Menyelesaikan Masalah Komputer Anda

Anda dapat menyelesaikan masalah komputer Anda menggunakan indikator seperti Lampu Diagnostik, Kode Bip, dan Pesan Galat saat komputer dioperasikan.

### LED Diagnostik

Ø

CATATAN: LED diagnostik hanya berfungsi sebagai indikator progres selama proses Power-On Self Test (POST). Lampu LED ini tidak menunjukkan masalah yang dapat menyebabkan rutin POST berhenti.

LED diagnostik terletak di bagian depan sasis di sebelah tombol daya. LED diagnostik ini hanya aktif dan terlihat selama proses POST. Setelah sistem operasi mulai memuat, diagnostik mati dan tidak lagi terlihat.

Setiap LED memiliki dua kemungkinan kondisi MATI atau HIDUP. Bit yang terpenting diberi label angka 1, dan tiga angka lainnya diberi label 2, 3, dan 4, saat Anda melihat tumpukan LED. Kondisi pengoperasian normal setelah POST adalah keempat lampu LED AKTIF dan kemudian mati saat BIOS mengambil alih kendali ke sistem operasi.

CATATAN: Lampu diagnostik akan berkedip ketika tombol daya berwarna kuning atau mati, dan tidak akan Ø berkedip ketika berwarna putih.

#### Tabel 13. Pola Lampu LED Diagnostik POST

LED Diagnostik

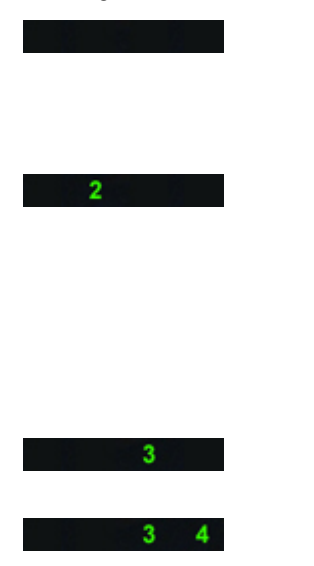

• Komputer dimatikan atau tidak menerima daya

• Komputer telah dibooting dan beroperasi secara normak.

Aktivitas konfigurasi perangkat PCI sedang berlangsung atau kegagalan perangkat PCI terdeteksi.

Kemungkinan kegagalan prosesor telah terjadi.

Modul memori terdeteksi, namun kegagalan daya memori telah terjadi.

- Jika komputer dimatikan, sambungkan catu daya AC dan nyalakan komputer.
- Lepaskan semua kartu peripheral dari slot PCI dan PCI-E lalu boot kembali komputer. Jika komputer dapat melakukan booting, pasang kembali kartu peripheral satu per satu hingga Anda menemukan kartu yang rusak.
- Pasang kembali prosesor.
- Jika dua atau lebih modul memori terpasang, lepaskan modul tersebut, lalu pasang kembali satu modul lalu nyalakan kembali komputer. Jika komputer menyala dengan benar, lanjutkan memasang modul memori selanjutnya (satu per satu)

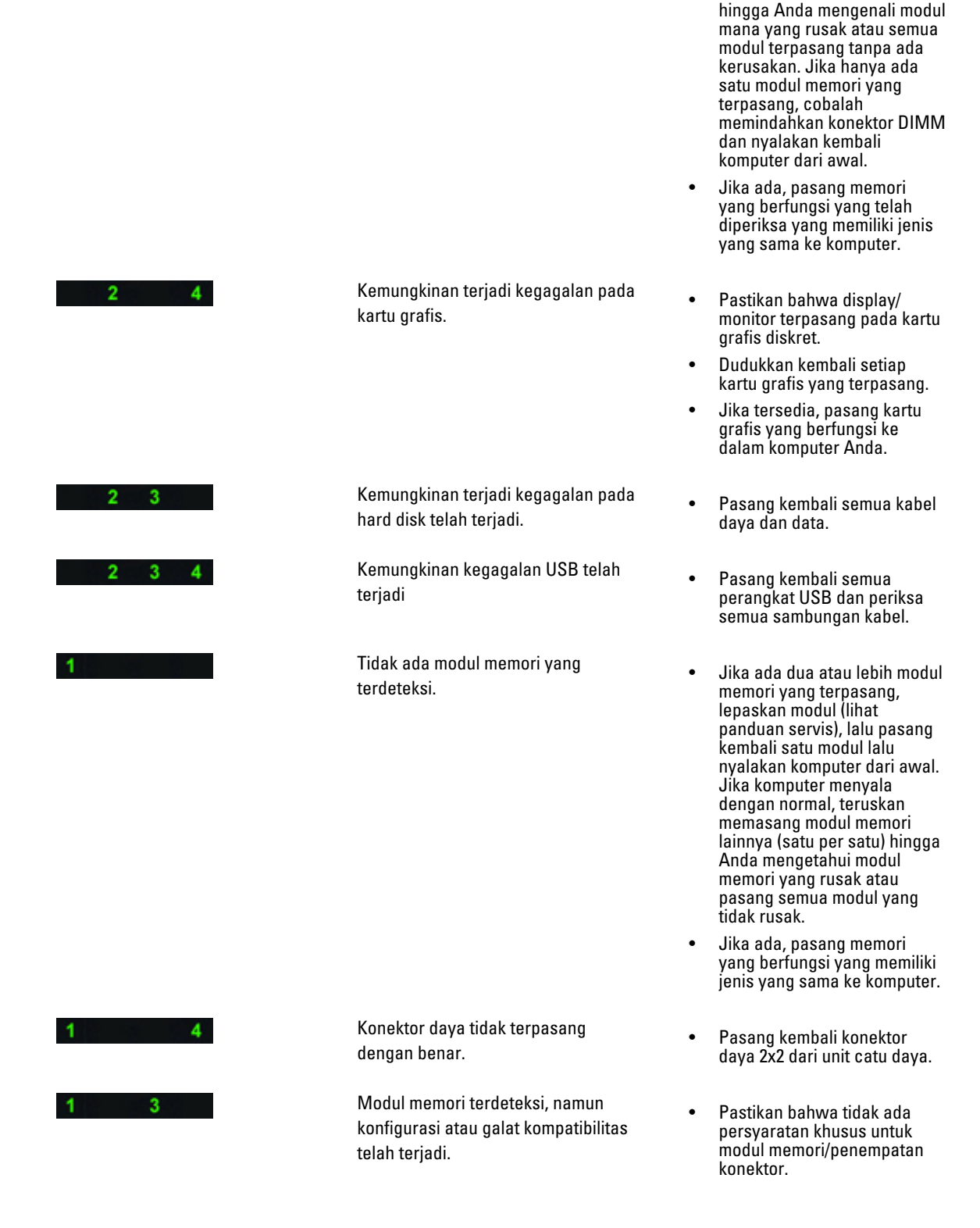

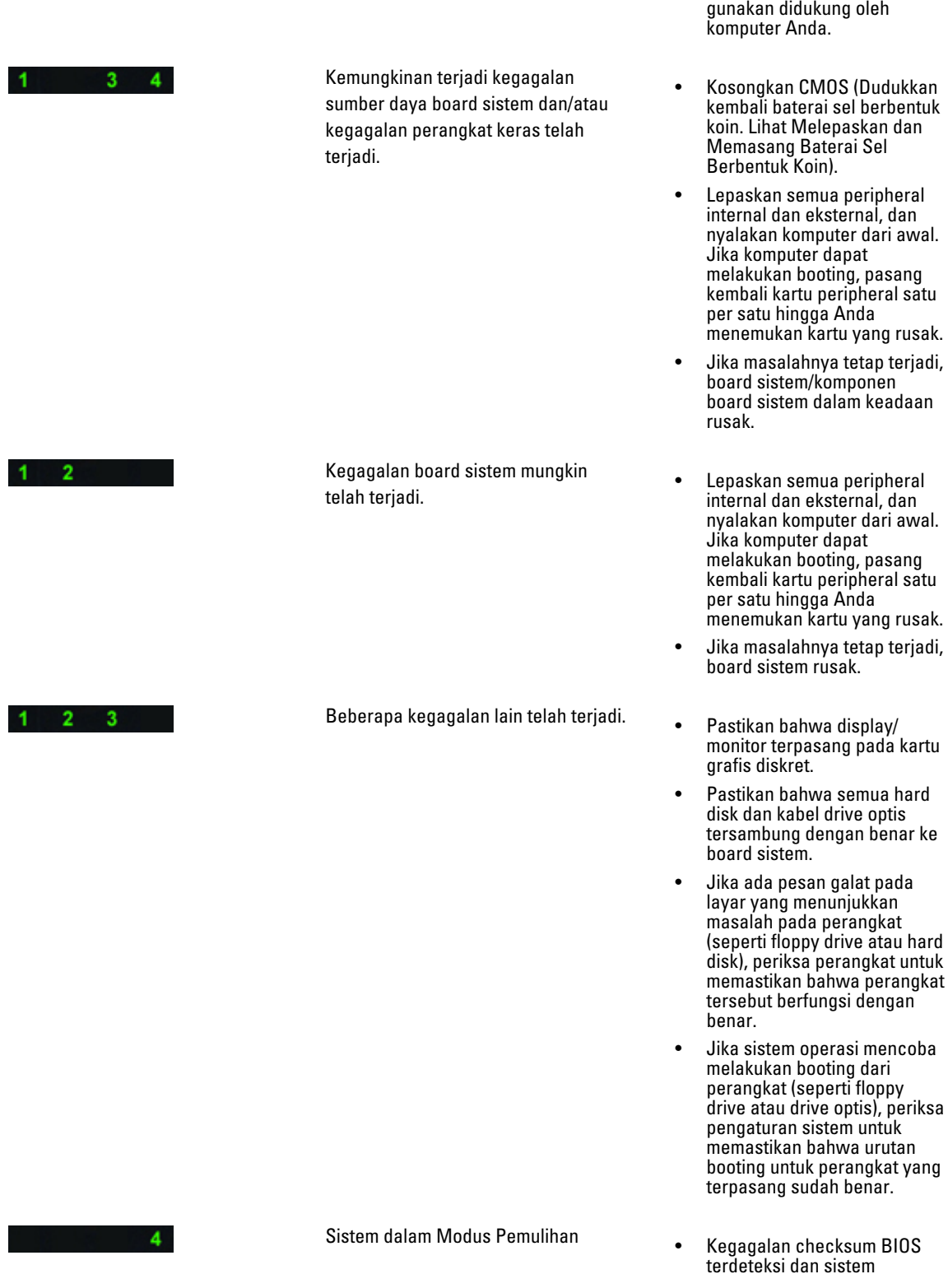

• Pastikan memori yang Anda

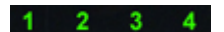

sekarang dalam modus pemulihan.

Booting diserahkan **•** Menunjukkan akhir dari proses POST. Lampu LED biasanya berada dalam kondisi ini dalam waktu singkat saat POST selesai. Setelah penyerahan ke sistem operasi selesai, LED mati.

### Pesan Kesalahan

Ada tiga jenis pesan kesalahan BIOS yang ditampilkan bergantung tingkat permasalahannya. Pesan tersebut adalah:

### Kesalahan yang Sepenuhnya Menghentikan Komputer

Pesan kealahan ini akan menghentikan komputer yang memutar daya sistem. Tabel berikut mencantumkan pesan-pesan kesalahan tersebut.

#### Tabel 14. Kesalahan yang sepenuhnya menghentikan komputer

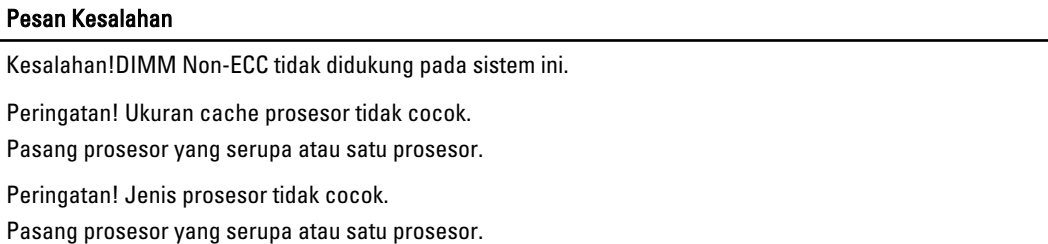

Peringatan! Kecepatan prosesor tidak cocok

Pasang prosesor yang serupa atau satu prosesor.

Peringatan! Prosesor yang tidak kompatibel terdeteksi.

Pasang prosesor yang serupa atau satu prosesor.

### Kesalahan yang Tidak Menghentikan Komputer Anda

Pesan kesalahan ini tidak menghentikan komputer Anda, tapi hanya akan menampilkan pesan peringatan, dihentikan sebentar selama beberapa detik, dan lalu melanjutkan booting. Tabel berikut mencantumkan pesan kesalahan.

#### Tabel 15. Kesalahan yang tidak menghentikan komputer Anda

#### Pesan Kesalahan

Peringatan! Penutup sebelumnya telah dibuka.

### Kesalahan yang Menghentikan Sebentar Komputer Anda

Pesan kesalahan ini akan menyebabkan penghentian sebentar pada komputer dan Anda akan diminta untuk menekan <F1> untuk melanjutkan atau menekan <F2 > untuk masuk ke pengaturan sistem. Tabel berikut mencantumkan pesan kesalahan.

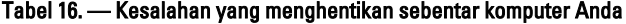

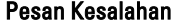

Peringatan! Kegagalan Kabel I/O Depan.

Peringatan! Kegagalan kipas Memori Kiri.

Peringatan! Kegagalan kipas memori Kanan.

Peringatan! Kegagalan kipas PCI.

Peringatan! Chipset unit pendingin tidak terdeteksi.

Peringatan! Kegagalan kipas hard disk 1.

Peringatan! Kegagalan kipas hard disk 2.

Peringatan! Kegagalan kipas hard disk 3.

Peringatan! Kegagalan kipas CPU 0.

Peringatan! Kegagalan kipas CPU 1.

Peringatan! Kegagalan terkait memori terdeteksi.

Peringatan! Kesalahan memori yang dapat dikoreksi telah terdeteksi dalam slot memori DIMMx.

Peringatan: Populasi memori non-optimal terdeteksi. Untuk meningkatkan bandwith memori, isi konektor DIMM dengan kait putih sebelum kait hitam.

Catu daya Anda saat ini tidak mendukung perubahan konfigurasi terbaru yang dibuat pada sistem Anda. Harpa hubungi tim dukungan Teknis Dell untuk mempelajari cara meningkatkan catu daya dengan watt lebih besar.

Dell Reliable Memory Technology (RMT) telah menemukan kesalahan yang telah dipisahkan dalam memori sistem. Anda dapat terus bekerja. Anda disarankan untuk mengganti modul memori. Harap lihat layar log RMT Event dalam pengaturan BIOS untuk mendapatkan informasi DIMM spesifik.

Dell Reliable Memory Technology (RMT) telah menemukan kesalahan yang telah dipisahkan dalam memori sistem. Anda dapat terus bekerja. Kesalahan lainnya tidak akan dipisahkan. Anda disarankan untuk mengganti modul memori. Harap lihat layar log RMT Event dalam pengaturan BIOS untuk mendapatkan informasi DIMM spesifik.

# Spesifikasi Teknis

 $\mathscr U$  CATATAN: Penawaran mungkin bervariasi berdasarkan wilayah. Spesifikasi berikut ini hanyalah spesifikasi yang disyaratkan oleh undang-undang untuk dikirimkan bersama komputer Anda. Untuk spesfikasi menyeluruh tentang komputer Anda, bukalah bagian Spesifikasi di dalam Panduan Pemilik Anda yang tersedia di situs dukungan dell.com/support. Untuk informasi selengkapnya tentang konfigurasi komputer Anda, bukalah Help and Support (Bantuan dan Dukungan) di sistem operasi Windows Anda dan pilih opsi untuk melihat informasi tentang komputer Anda.

#### Tabel 17. Prosesor

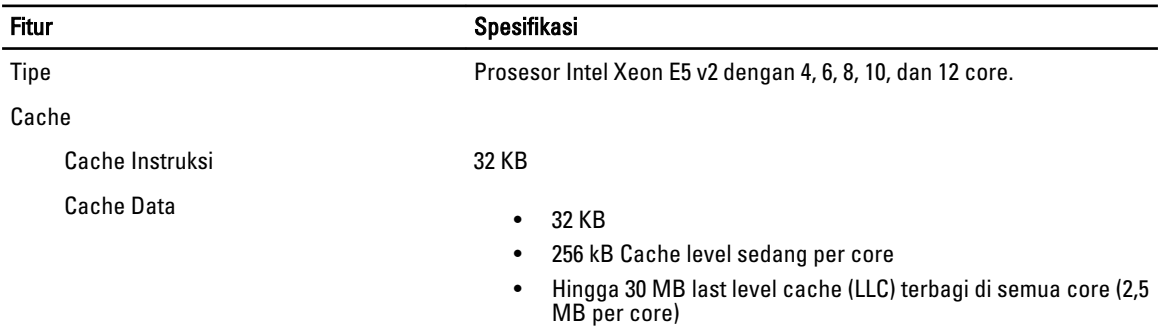

#### Tabel 18. System Information

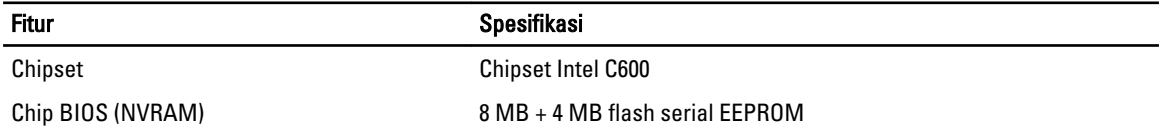

#### Tabel 19. Memori

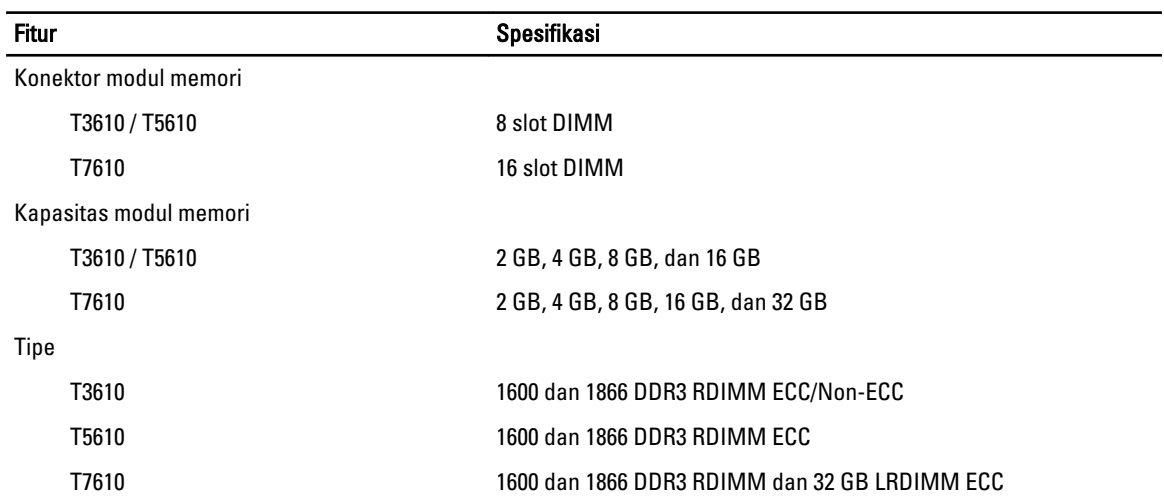

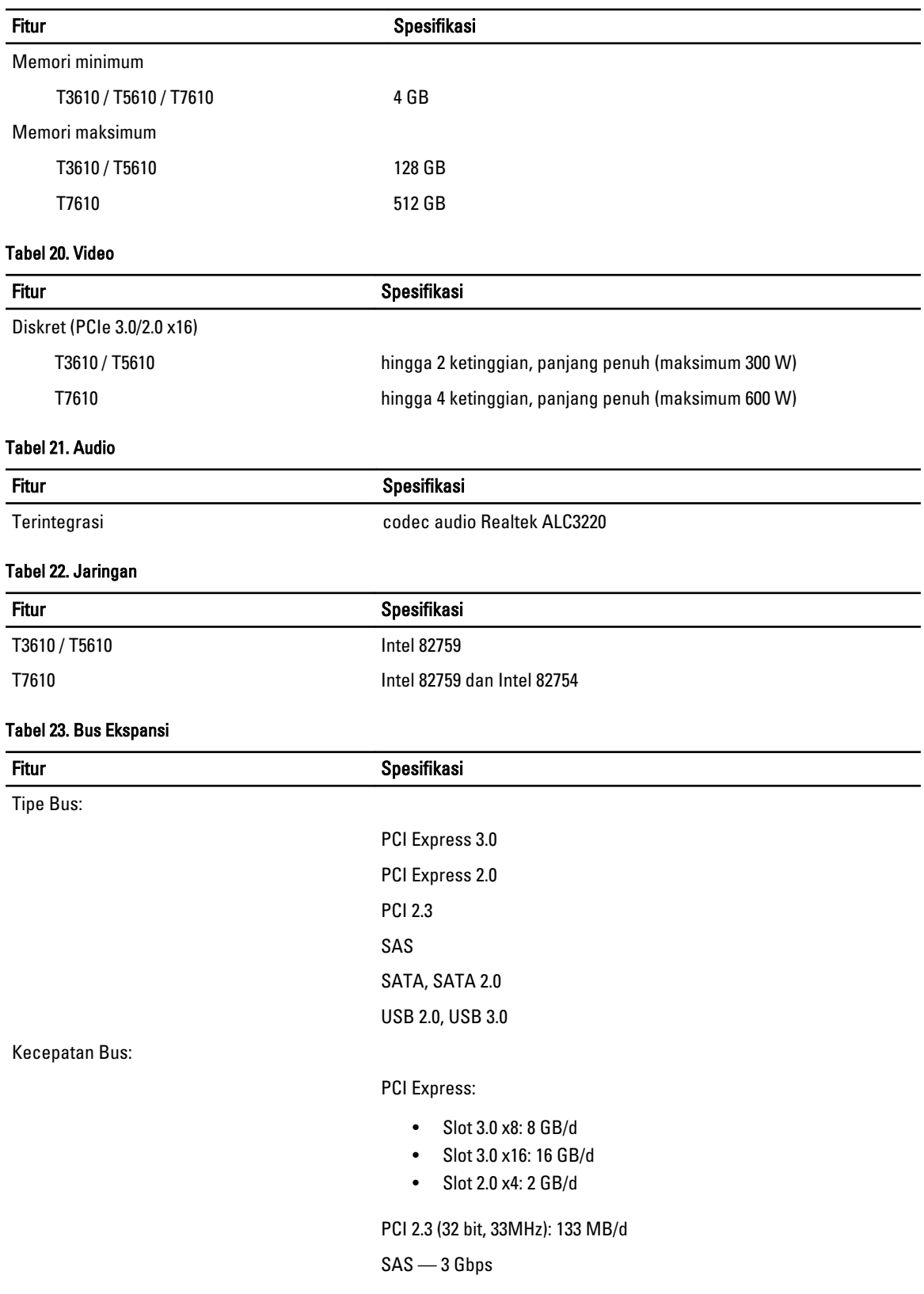
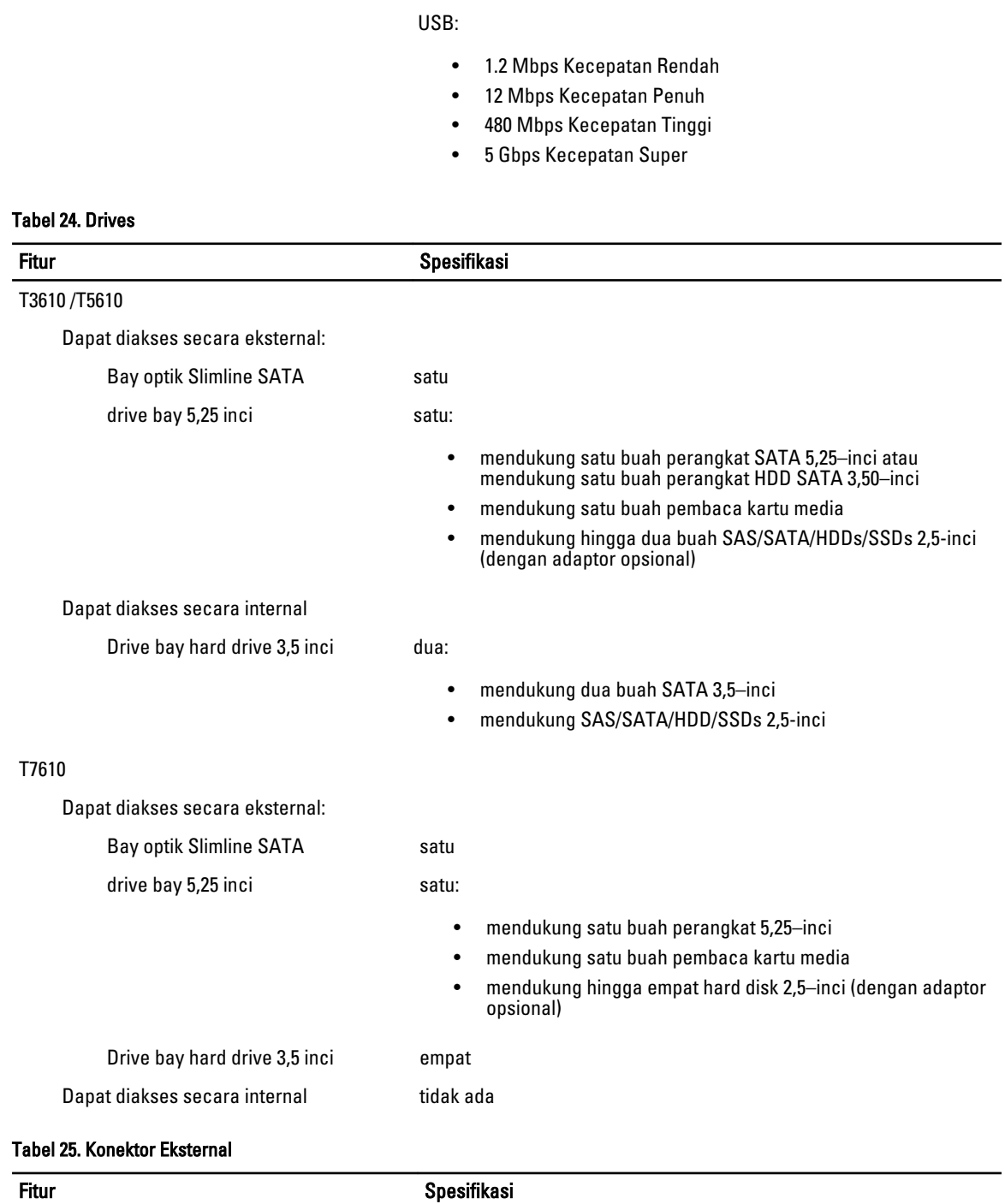

SATA — 1,5 Gbps dan 3,0 Gbps

Fitur Spesifikasi

Audio

• panel depan — mic-masuk, headphone-keluar

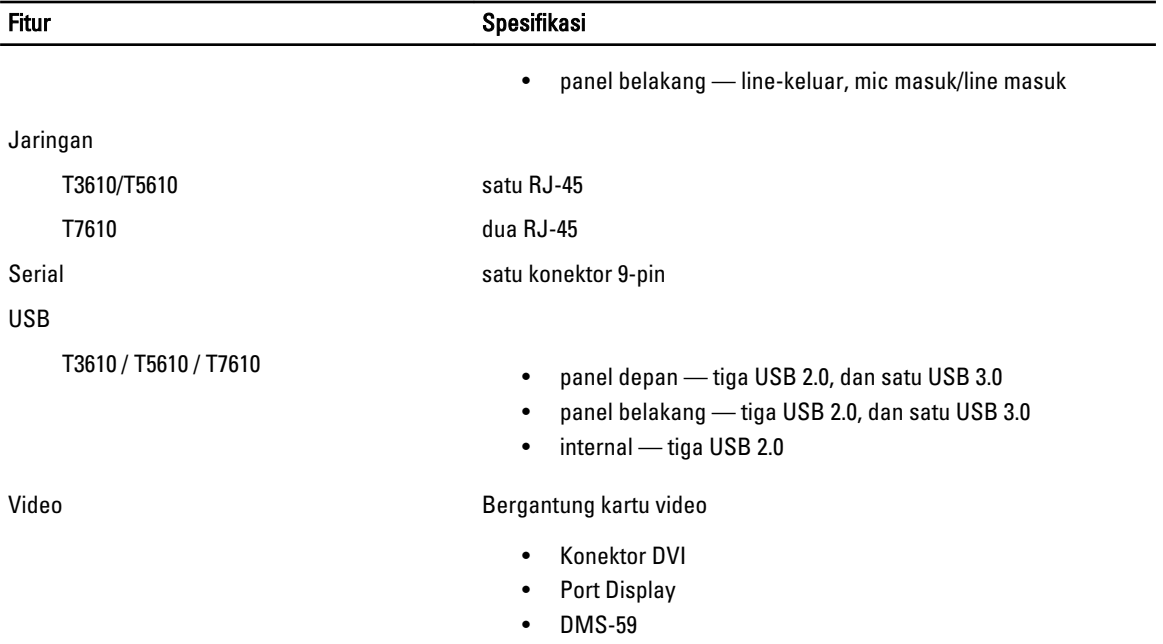

#### Tabel 26. Konektor Internal

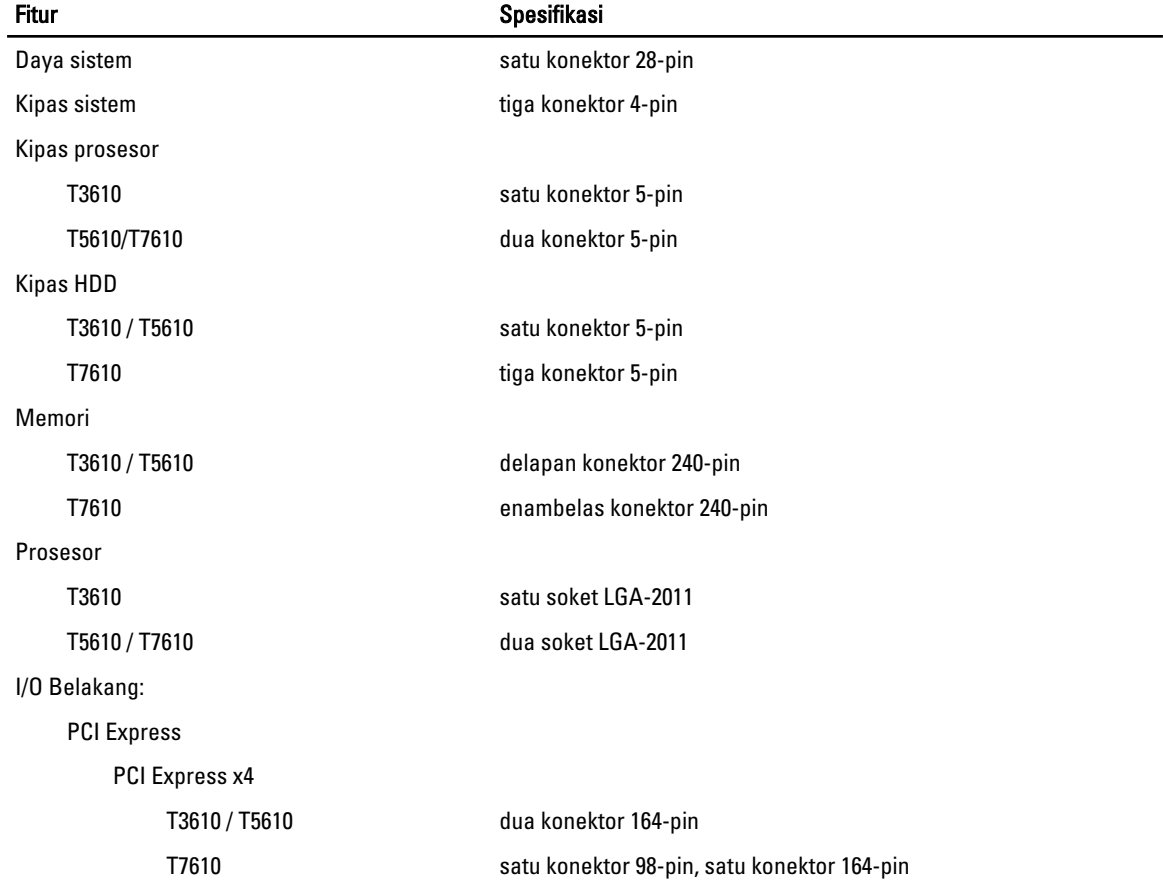

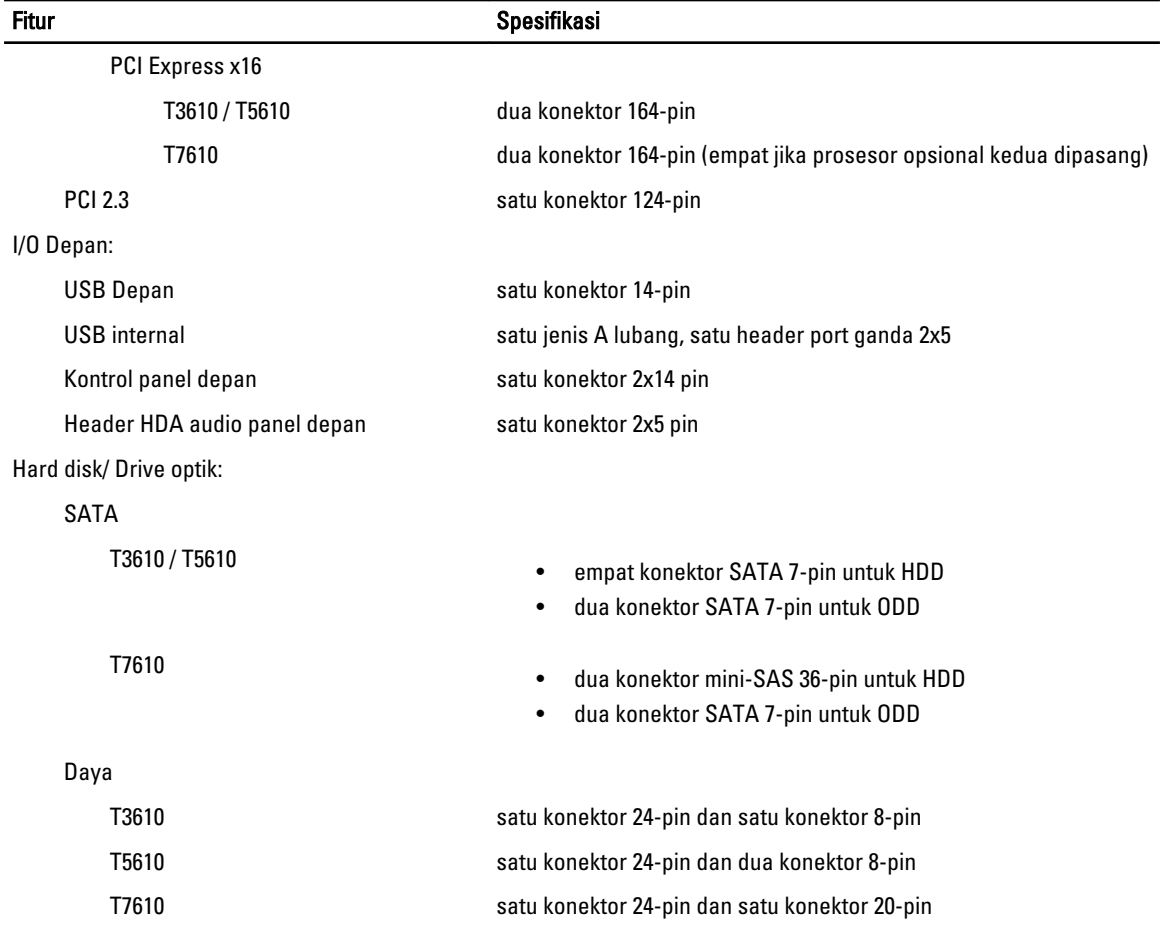

#### Tabel 27. Kontrol dan Lampu

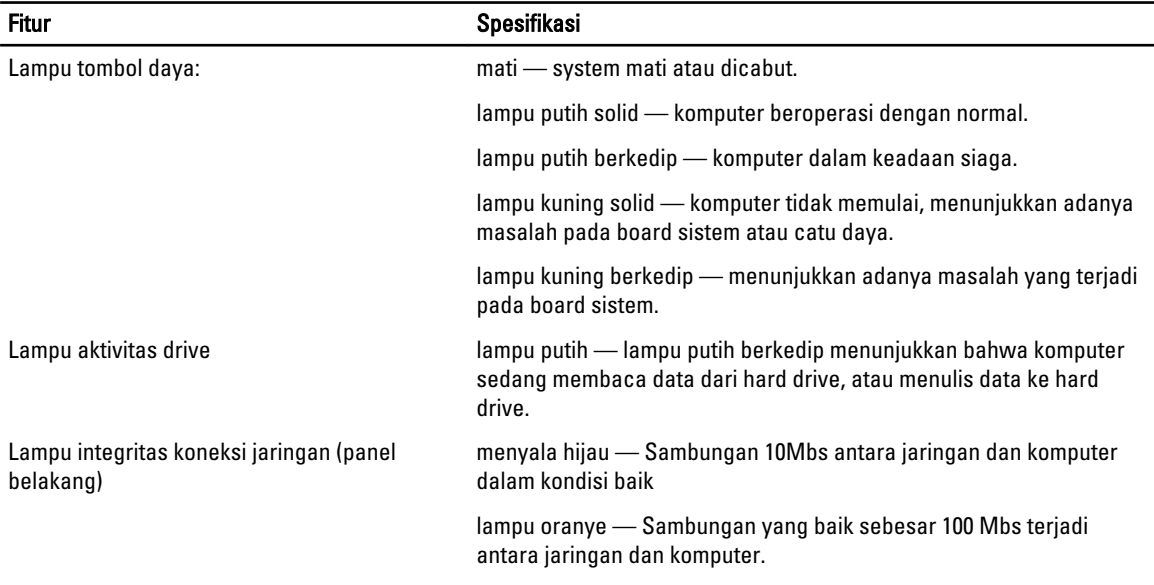

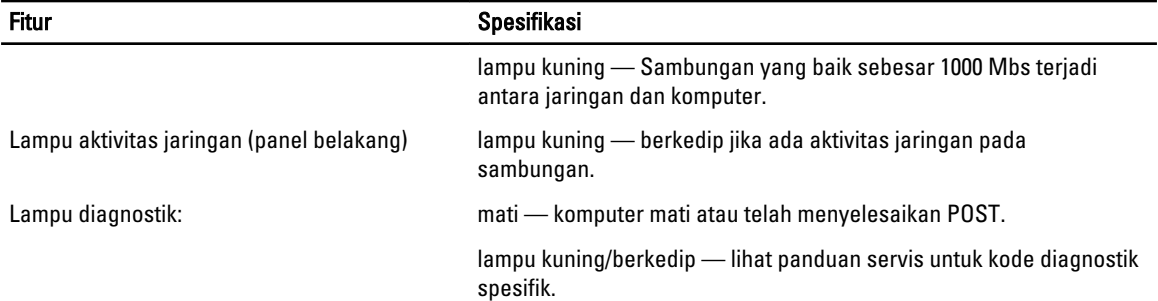

### Tabel 28. Daya

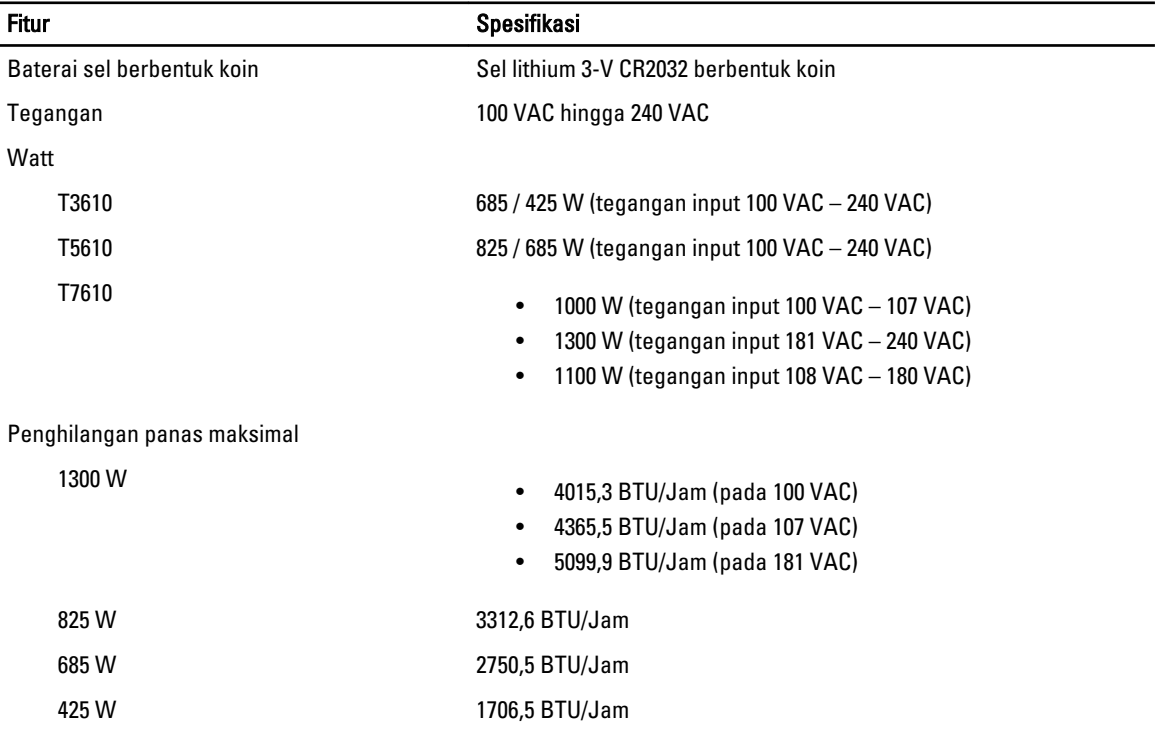

 $\mathscr U$  CATATAN: Penghilangan panas dihitung dengan menggunakan tingkatan nilai watt catu daya.

#### Tabel 29. Fisik

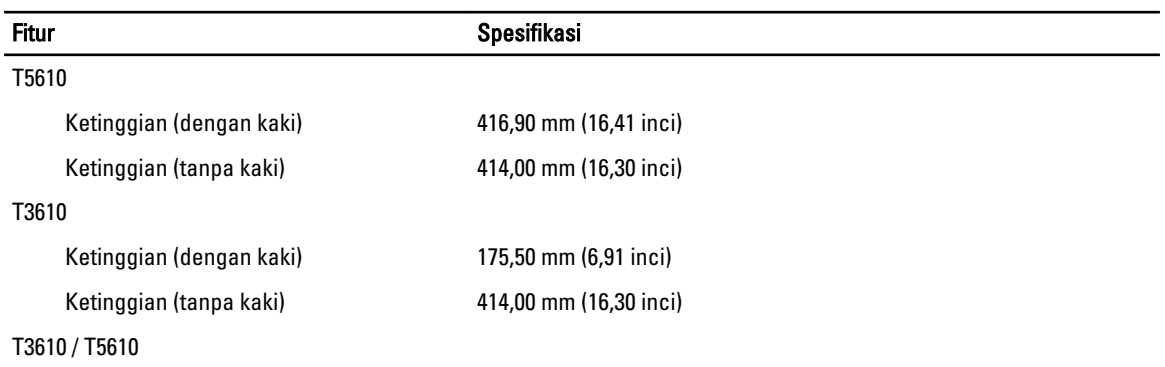

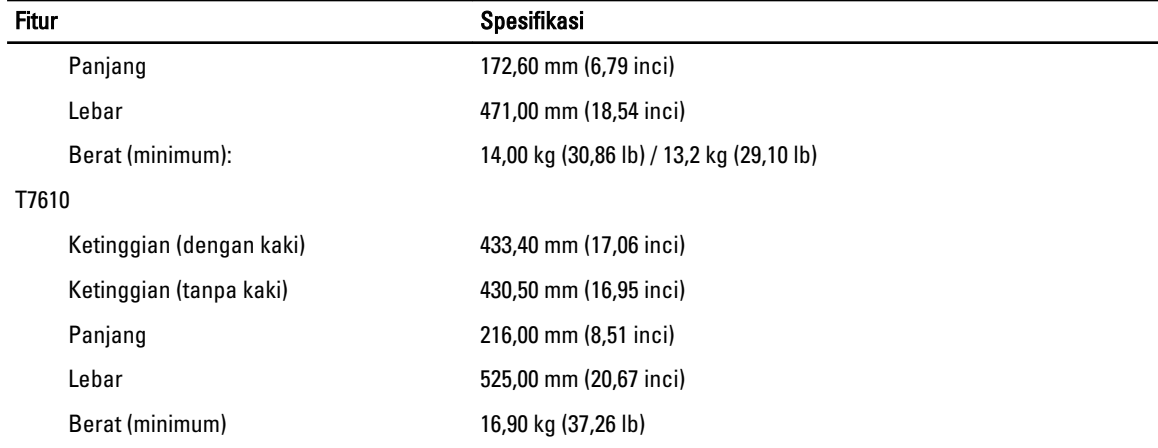

#### Tabel 30. Lingkungan

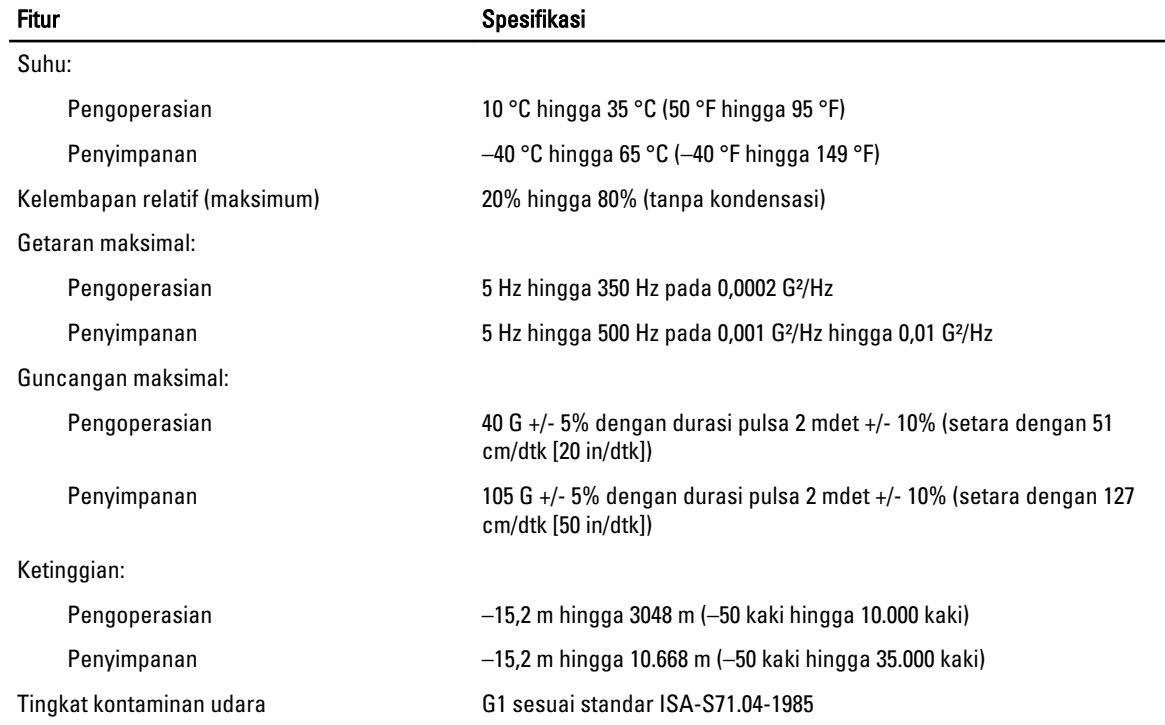

# 8

## Menghubungi Dell

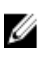

CATATAN: Jika Anda tidak memiliki sambungan Internet aktif, Anda dapat menemukan informasi kontak pada faktur pembelian, slip kemasan, tagihan, atau katalog produk Dell.

Dell menyediakan beberapa dukungan berbasis online dan telepon serta opsi servis. Ketersediaan bervariasi menurut negara dan produk, dan sebagian layanan mungkin tidak tersedia di daerah Anda. Untuk menghubungi Dell atas masalah penjualan, dukungan teknis, atau layanan pelanggan:

- 1. Kunjungi dell.com/support.
- 2. Pilih kategori dukungan Anda.
- 3. Verifikasikan negara atau wilayah Anda di menu tarik turun Choose A Country/Region di bagian atas halaman.
- 4. Pilih tautan layanan atau tautan yang terkait berdasarkan kebutuhan Anda.